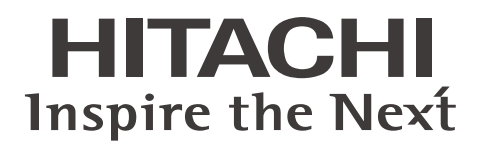

# **Projector LP-WU9750B User's Manual**

**English**

**Français**

**Deutsch**

**Español**

**Português**

简体中文

\*體中文

하국의

**P**

日本

Thank you for purchasing this product. Please read this manual before you operate your projector. Save it for future reference.

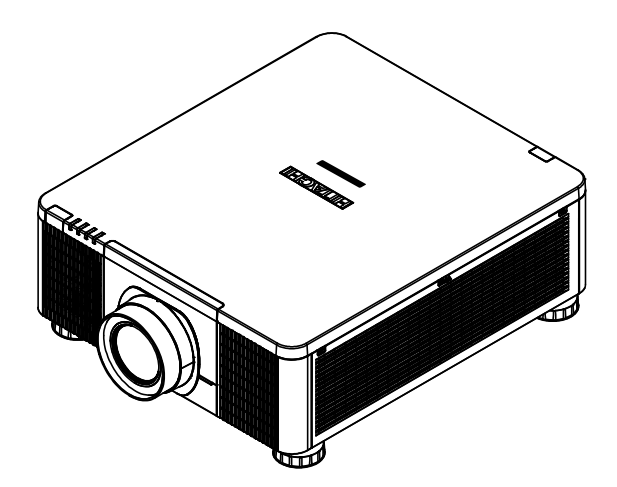

# **INDEX**

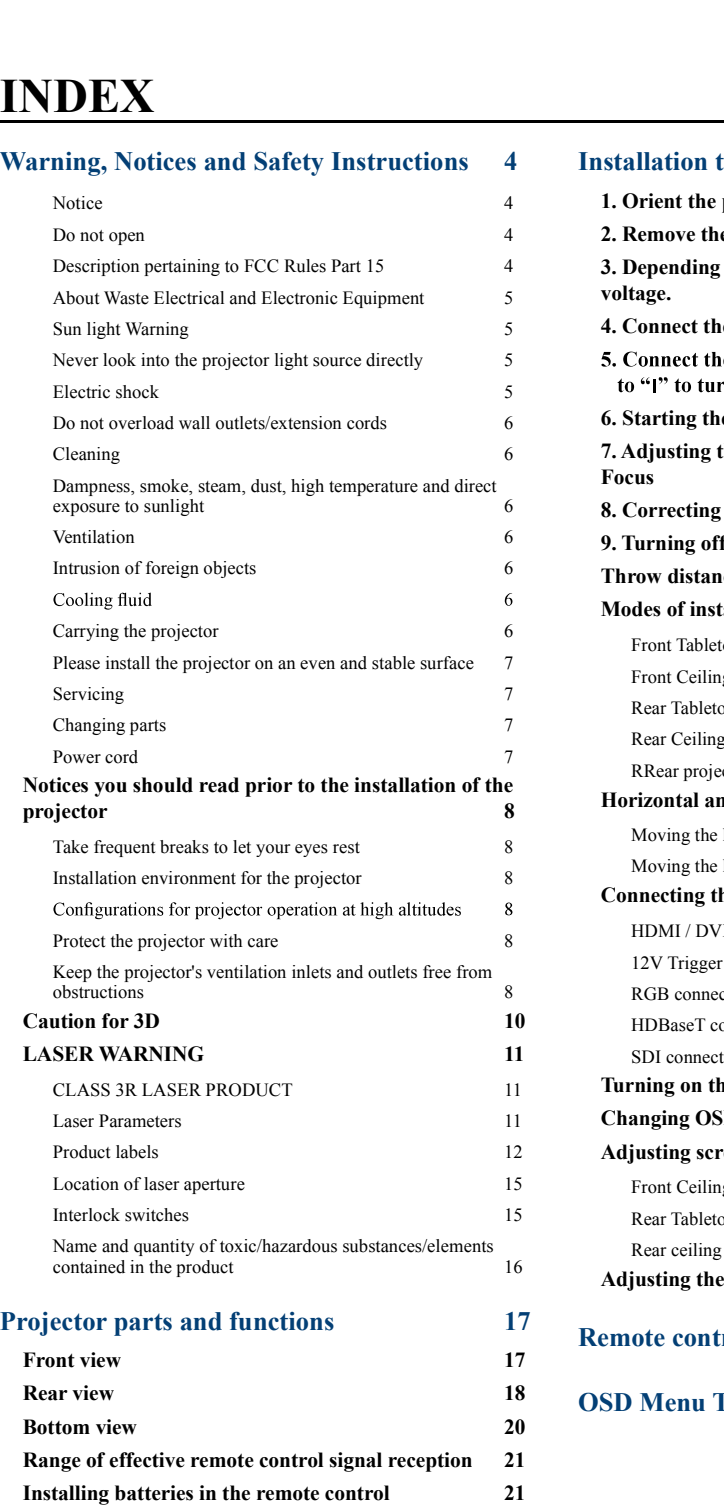

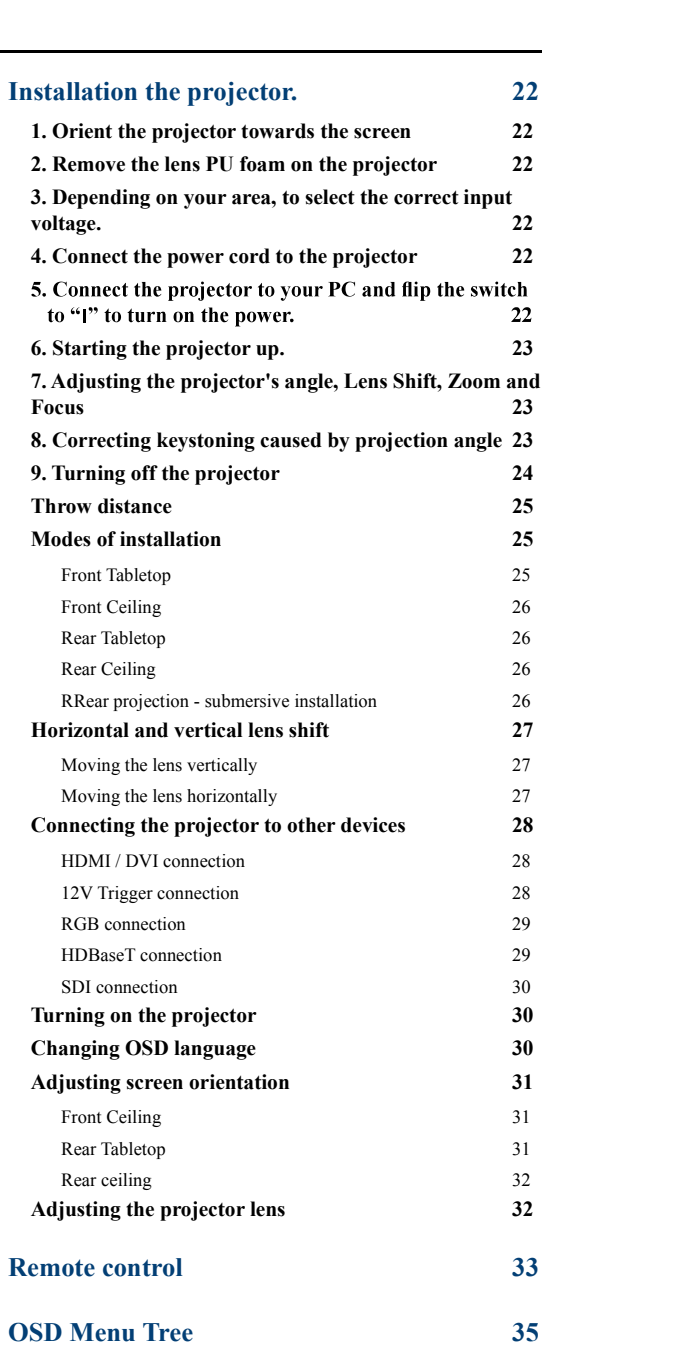

# **OSD Description 38**

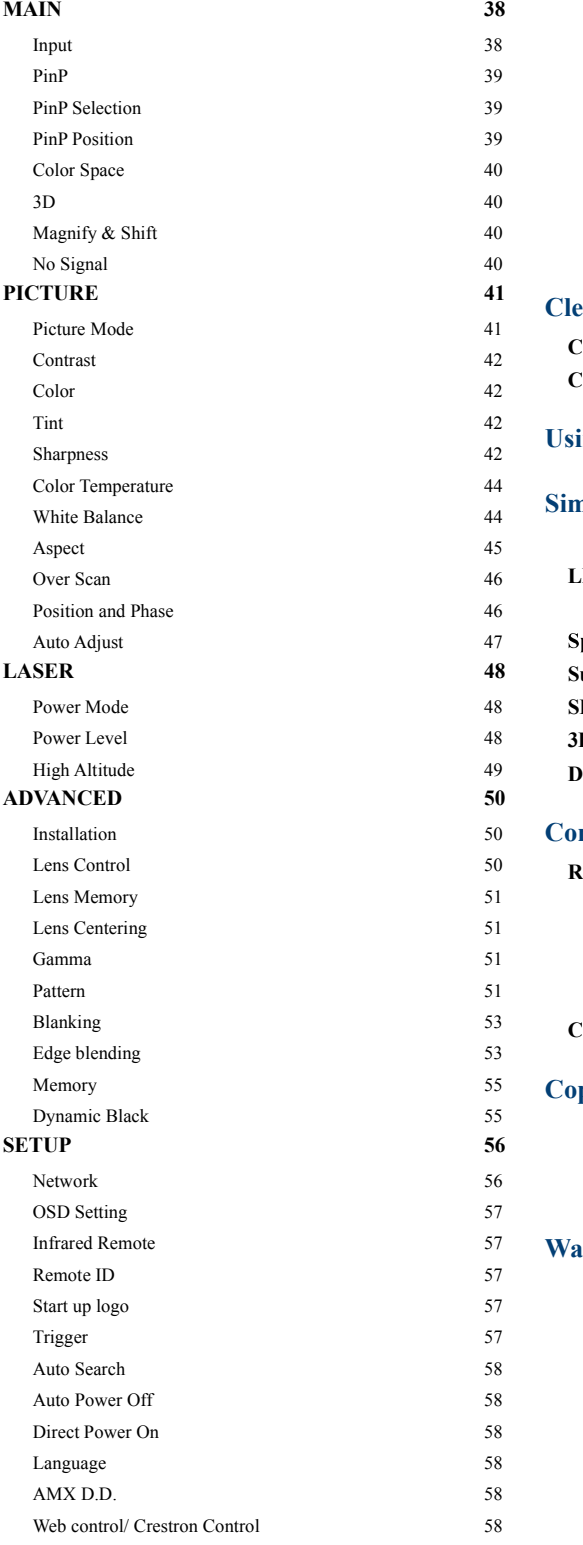

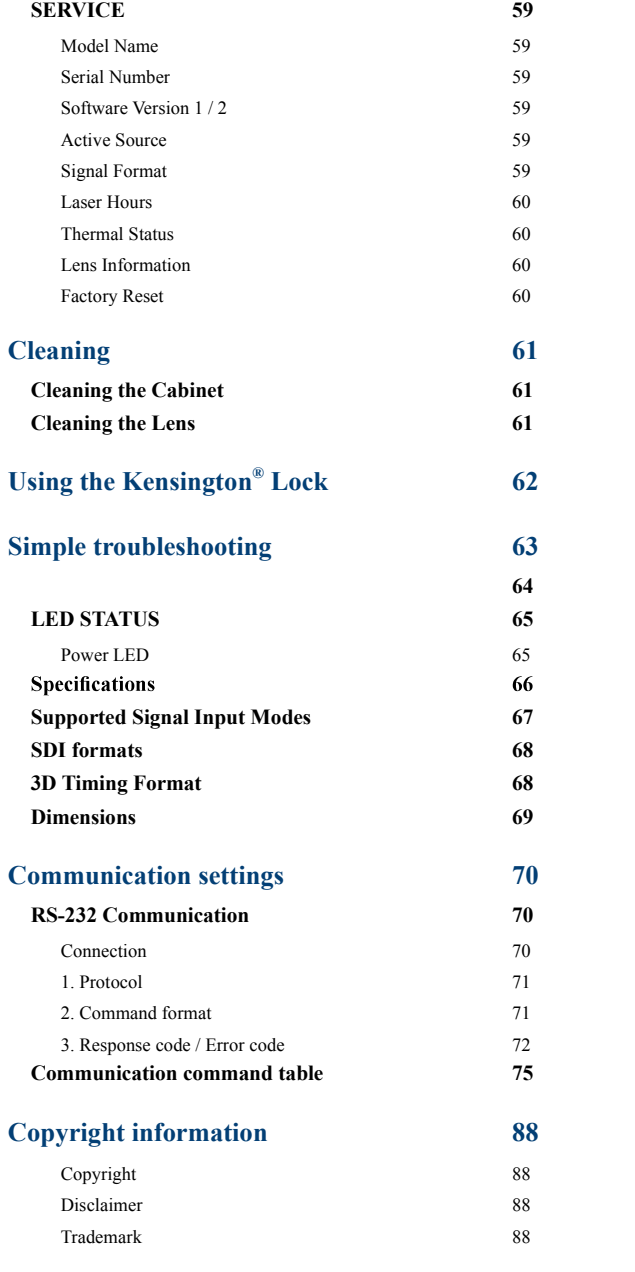

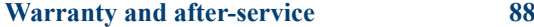

# **Warning, Notices and Safety Instructions**

# **Notice**

This product is intended for the adults who have the ability to operate this machine.

Please write down your projector model number and serial number and keep the information for maintenance purposes in the future. Should the equipment be lost or stolen, the information could also be used for the police report.

Model number:

Serial number:

missing accessory, contact your dealer immediately.<br>
1. AC Power Cord US 125V\*1 4. Remote control \*1 7. Printed Manual\*1 10.<br>
2. AC Power Cord EU\*1 5. AA battery \*2 8. EAC Document \*1 11.<br>
3. Wire Remote Cable\*1 6. CD-ROM Please check the accessories that come with the projector with the following list. Should you find any<br>missing accessory, contact your dealer immediately.<br>1. AC Power Cord US 125V\*1 4. Remote control \*1 7. Printed Manual \* 2. AC Power Cord US 125V\*1 4. Remote control \*1 7. Printed Manual\*1 10. WEEE Manual \*1 2. AC Power Cord US 125V\*1 4. Remote control \*1 7. Printed Manual \*1 10. WEEE Manual \*1 2. AC Power Cord EU\*1 5. AA battery \*2 8. EAC D

- -
- 
- 
- 
- 
- 
- 
- 
- 
- 

# **Do not open**

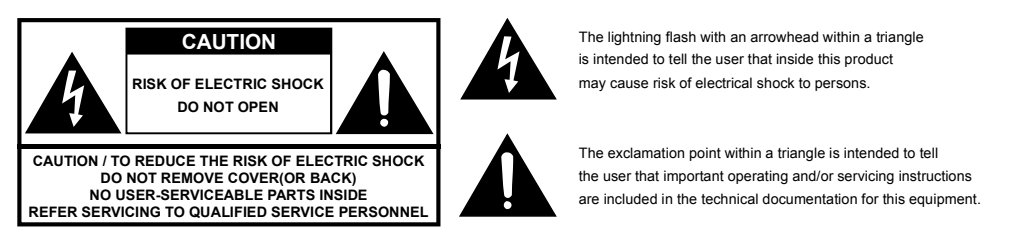

The lightning flash with an arrowhead within a triangle is intended to tell the user that inside this product may cause risk of electrical shock to persons.

The exclamation point within a triangle is intended to tell the user that important operating and/or servicing instructions

This is a Class A product. In a domestic environment this product may cause radio interference in which case the user may be required to take adequate measures.

# **Description pertaining to FCC Rules Part 15**

This device complies with Part 15 of the FCC Rules. Operation is subject to the following two conditions: (1) this device may not cause harmful interference, and (2) this device must accept any interference received, including interference that may cause undesired operation.

This device has been tested and found to comply with the limits for a Class A digital device, pursuant to Part 15 of the FCC Rules. These limits are designed to provide reasonable protection against harmful interference in a residential installation.

This equipment generates, uses and can radiate radio frequency energy. If not installed and used in accordance with the instructions, may cause harmful interference to radio or television reception. However, there is no guarantee that interference will not occur in a particular installation. If this equipment does cause interference to radio or television reception, which can be determined by turning the equipment off and on, the user is encouraged to try to correct the interference by one or the following measures:

- Reorient or relocate the receiving antenna.
- Increase the separation between the equipment and receiver.
- Connect the equipment into an outlet on a circuit different from that to which the receiver is connected.
- Consult the dealer or an experienced radio/TV technician for help.

English - 4

#### **CAUTION:**

Changes or modifications not expressly approved by the manufacturer void the user's authority to operate the equipment.

This Class A digital apparatus meets all requirements of the Canadian ICES-003 Standards. Cet appareil numérique de la classe A est conforme à la norme NMB-003 du Canada.

# **About Waste Electrical and Electronic Equipment**

The mark is in compliance with the Waste Electrical and Electronic Equipment Directive 2002/96/EC (WEEE).The mark indicates the requirement NOT to dispose the equipment including any spent or discarded batteries or accumulators as unsorted municipal waste, but use the return and collection systems available. If the batteries or accumulators included with this equipment, display the chemical symbol Hg, Cd, or Pb, then it means that the battery has a heavy metal content of more than 0.0005% Mercury or more than, 0.002% Cadmium, or more than 0.004% Lead.

# **Sun light Warning**

Avoid using this projector in direct sun light. Sun light on the projector lens can severely damage the Digital Mirror Devices (DMD™).

# **Never look into the projector light source directly**

When turn on the projector, make sure nobody's eye will effects by the projection of light. Always avoid to let eyes contact to the light. As with any bright source, do not stare into the direct beam, RG2 IEC 62471-5:2015

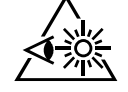

# **Electric shock**

To protect your projector, avoid turning on the projector during lightning storms and unplug it from the wall outlet. This will prevent sudden electrical surges caused by the lightning from damaging the projector.

# **Do not overload wall outlets/extension cords**

Pay attention to the current load of the outlet you are using, be it wall outlet or extension cord outlet to prevent fire or electric shock.

# **Cleaning**

When cleaning the projector, be sure to unplug it from the wall outlet to prevent electric shock.

Do not use liquid or aerosol cleaners. Use a dry/damp cloth with excessive moisture removed for cleaning. Be sure to use cleaning cloth designed to clean monitors for the projector to prevent damages to the projector casing due to abrasion.

### **Dampness, smoke, steam, dust, high temperature and direct exposure to sunlight**

Do not operate the projector in environments where it could be expose to dampness, smoke, steam, dust, high temperature or direct sunlight. For example: bathroom, kitchen, adjacent to washing machine, damp basement rooms, electric heaters or similar environments. Keeping or operating the projector in the above-mentioned environment could lead to discoloration, mold formation, grease or damages to the projector.

# **Ventilation**

The projector case is designed with slots and openings to remove the heat inside the projector so that it will not overheat and damage the components. Be sure to operate the projector in an environment with ideal ventilation and don't operate it on a sofa, rug or other closed-in environments that could obstruct ventilation.

# **Intrusion of foreign objects**

Be sure to keep all foreign objects away from entering the projector because it could be exposed to hazardous voltages and cause parts to short circuit. This could in turn lead to fire hazard or electric shock. Examples of foreign objects include: cockroach, screws, liquid and so forth.

In addition, never spill liquid into the projector.

# **Cooling fluid**

When the projector is damaged, cooling fluid may come out of internal radiator or the tank. Never touch and drink it. When the fluid are swallowed or contacted with your eyes, Please have doctor's medical examination immediately.

# **Carrying the projector**

The projector net weight is 28kg(not include lens). When moving the projector on a cart, be sure to handle the cart with care as abrupt stops, jolts of excessive force or uneven ground could lead the projector to topple.

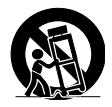

# **Please install the projector on an even and stable surface**

Avoid placing the projector on unstable cart, tripod, table and so forth to prevent the projector from falling, becoming damaged or causing injuries.

# **Servicing**

Should you encounter problem with the projector, please seek assistance from your local dealer or qualified service personnel. Do not attempt to service the projector by yourself so that you would not be exposed to high voltage or other potential hazards.

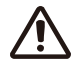

No service is allowed except by authorized personnel.

Should you encounter any of the following situation, please unplug your projector from the wall outlet and contact a qualified service personnel for assistance:

- Damaged power cord or power plug.
- If a foreign object has fallen into the projector or if you have spilled water or other liquid into the projector.
- If the projector has been dropped accidentally or damaged.
- If you experience noticeably poor performance or malfunctioning with the projector despite having followed instructions for normal operation.

# **Changing parts**

Should any part of the projector be damaged, check with your servicing personnel that only manufacturer certified parts were used for replacement. Used of non-certified parts may result in damages to the projector or hazards such as fire or electric shock. After changing parts, be sure to remind the servicing personnel to perform safety inspections to ensure that the projector operates normally.

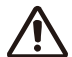

No maintenance allowed by end user, Do not open the cabinet.

No user servicable part inside.

# **Power cord**

Don't place the projector where the cord can be walked on. This may result in fraying or damage to the power cord, especially at the plug and the point of connection between the power cord and the projector.

Please use the power cord that comes with the projector or the type of power cord specified for the projector (refer to the descriptions printed on the power cord). If you are not sure of the power available at the region you are in, consult your local power company to prevent damages to the projector due to the use of wrong power cord or potential fire hazards due to current overload.

Depending on the country and region you are in, the voltage and type of socket of the wall outlet may be different from the projector. If you are unable to fit the power plug into the wall outlet, contact your local dealer and do not remove the extra pin on the power plug to forcibly fit it to the socket at the risk of your own safety.

Connect the ground terminal for the AC inlet of this unit to the ground terminal of the building using an appropriate power cord (bundled).

Install the projector where you can access the power outlet easily.

# **Notices you should read prior to the installation of the projector**

#### **Take frequent breaks to let your eyes rest**

Prolonged viewing of the projector screen could strain your eyes. Please be sure to rest your eyes adequately.

### **Installation environment for the projector**

You should avoid installing the projector at place of excessive dampness, dust or smoke. If installation in such environment is unavoidable, be sure to have the interior of the projector

cleaned routinely to prolong the projector's lifecycle. Cleaning of the projector's interior should only be performed by qualified service personnel dispatched by your local dealer and you should not attempt to clean the inside of the projector by yourself.

If other light source is directly projected onto the projector screen, the color of the picture from the projector will appear to be pale and the picture quality will be lower. In addition, your eyes would be more prone to fatigue. Therefore, it is recommended that the projector be installed in places without direct exposure to sunlight or other sources of intense light.

The ideal operating temperature range for the projector is between  $0^{\circ}C \sim 40^{\circ}C (32^{\circ}F \sim 104^{\circ}F)$ 

The ideal storage temperature range for the projector is between -10 $^{\circ}$ C $\sim$  60 $^{\circ}$ C (14 $^{\circ}$ F $\sim$  140 $^{\circ}$ F)

#### Configurations for projector operation at high altitudes

When operating the projector at higher altitudes, be sure to manually set the fan mode to "High" or it could shorten the life of the optical system in the projector. High altitude is defined as places being 1219 meters (4000 feet) or higher.

Please refer to " Page 49 : High Altitude "

#### **Protect the projector with care**

When placing the projector at a high position, be sure to secure the projector firmly so that it would not fall and cause injuries. Take care to protect the projector's lens from collision, abrasion or other damages. Be sure to close the lens cover or cover the projector with a dust cover if you need to store the projector or if it will not be used for an extended time.

#### **Keep the projector's ventilation inlets and outlets free from obstructions**

Note the direction of air flow at the designated spot of installation. Do not let the hot air released from the outlet flow back to the inlet as it will prevent proper cooling and lead to damage of the projector's internal structure.

In the event of high temperature due to malfunctioning of the internal cooling fan caused by clogging at the ventilation inlets and outlets, the projector will activate its automatic protection mode and shutdown. When this happens, it does not necessary mean that the equipment is malfunctioning. Try to unplug the power cord from the wall outlet and wait for approximately 15 minutes before operating the projector again (remember to remove the objects that have caused poor ventilation so that the projector will not go into the protection mode again).

Description: The regulation of temperature inside the projector by the cooling fan is automatic. And as such, the sound of cooling fan changing its operating speed does not imply that a problem has occurred with the projector.

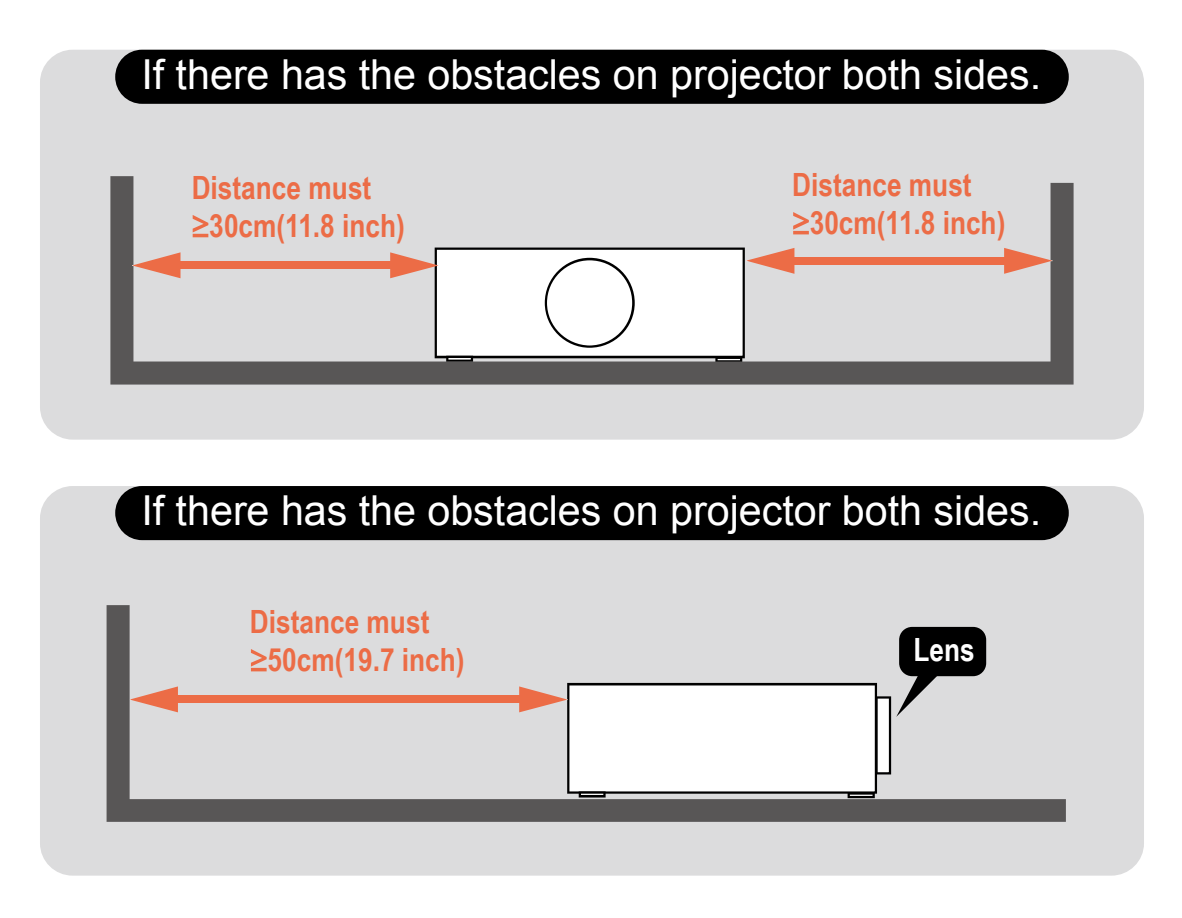

# **Positioning Precautions**

This projector can be installed 360° range (include portrait). But life of optical parts will be shorten as following situation:

1.If the projector installed when the lens faces downward.

2.If the projector installed when the IO connect side upward at the portrait situation.

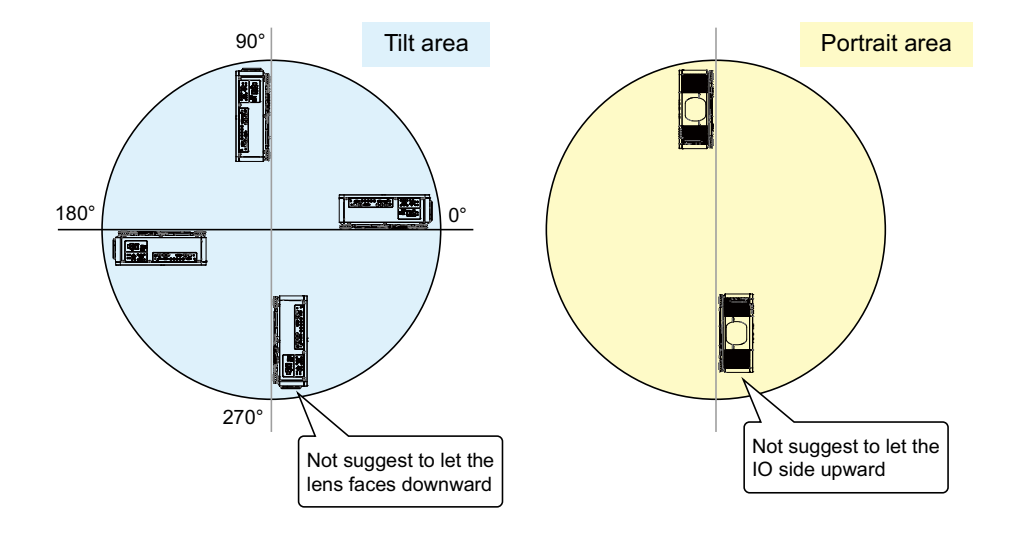

# **Caution for 3D**

- Don't let children view the 3D by themselves , please always be accompanied by an adult.
- Although more than six years old can view the 3D. But children may not tell you if they are feeling unwell when viewng 3D content, so always be sure to check with the child.
- When viewing 3D content, be sure you are at an appropriate distance from the front of the screen. Suggest keep least three times the height of the screen away from the screen.
- Check that the settings are correct and that the 3D effect is being correctly applied. If the image is inversed and the left and right eye images are swapped, the 3D effect does not work, which could cause eye strain or cause you to feel unwell.

3D content not suitable for below situation, it could aggravate their pre-existing conditions.

- People with a history of photosensitive epilepsy.
- People has heart disease.
- Pregnant women.
- People with serious illnesses.
- People with a history of epileptic seizures.

Suggest stop to view the 3D, if has below situation:

- When you feel unwell , tired, sleep deprived, fatigued or inebriated,
- The 3D image doubled or not clear.
- Enjoying 3D content that rotates, rolls, or shakes, some person may feel they are moving and trigger a form of "sea sickness".
- Take too long time for viewing 3D content, be sure to take regular breaks to avoid cause eyestrain.

# **LASER WARNING**

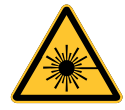

this symbol indicates that there is a potential hazard of eye exposure to laser radiation unless the instructions are closely followed.

# **CLASS 3R LASER PRODUCT**

This Laser Product is designated as Class 3R during all procedures of operation.

Do not point laser or allow laser light to be directed or reflected toward other people or reflective objects.

Direct or scattered light can be hazardous to eyes and skin.

LASER LIGHT - AVOID DIRECT EYE EXPOSURE.

There is a potential hazard of eye exposure to laser radiation if the included instructions are not followed.

Caution – use of controls or adjustments or performance of procedures other than those specified herein may result in hazardous radiation exposure

# **Laser Parameters**

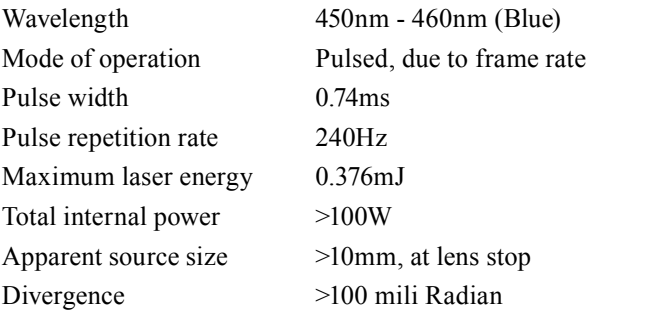

# **Product labels**

Below drawing show the label's location.

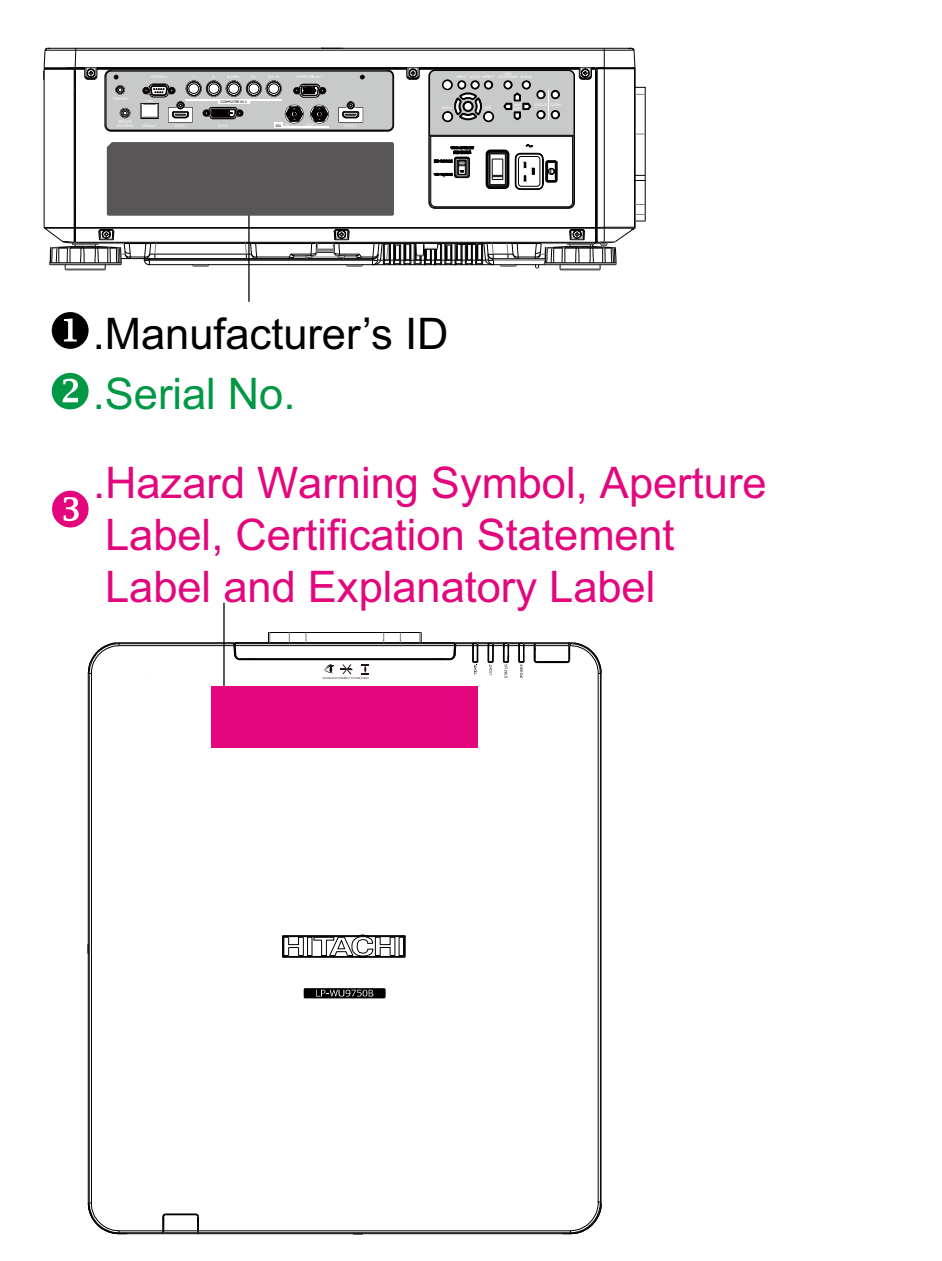

Manufacturer's ID Label and Serial No. Label.

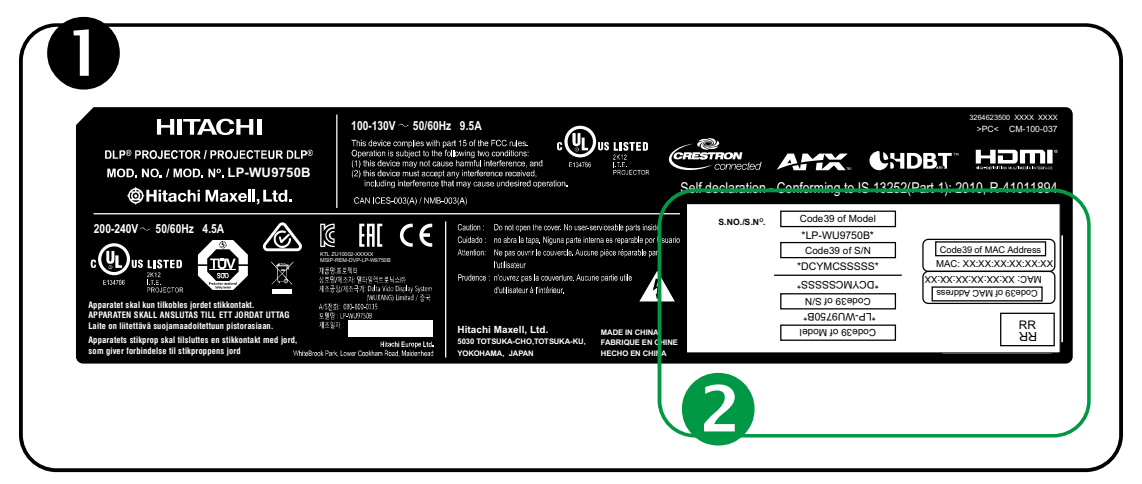

a.Hazard Warning Symbol b.Aperture Label c.Certification Statement Label d.Explanatory Label

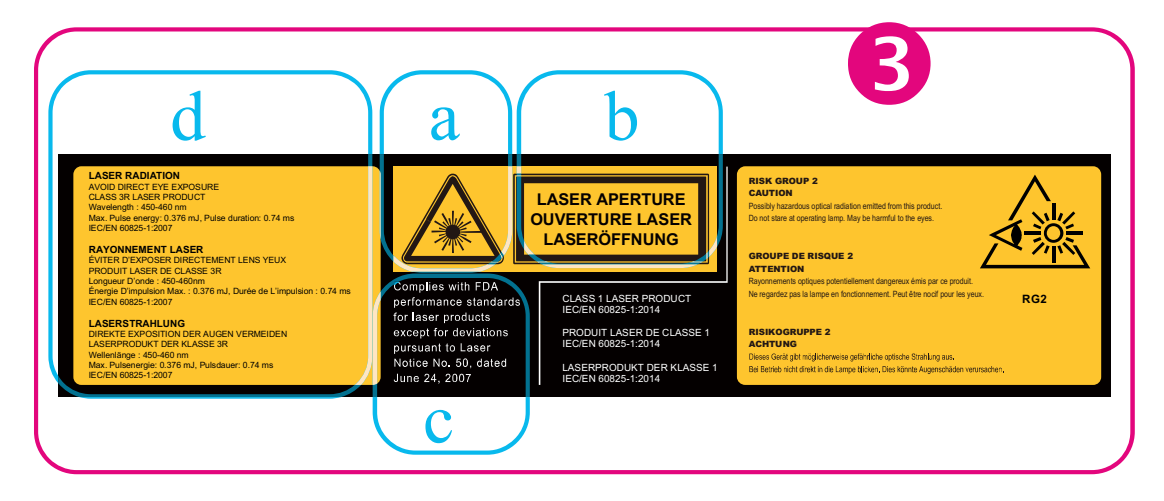

# **Location of laser aperture**

For eye's safety - Don't stare into the lens, the laser aperture.

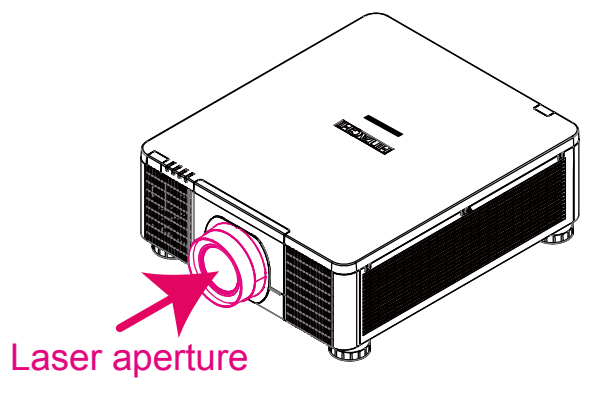

# **Interlock switches**

This product is equipped with interlock switches to further protect end user from laser exposure.

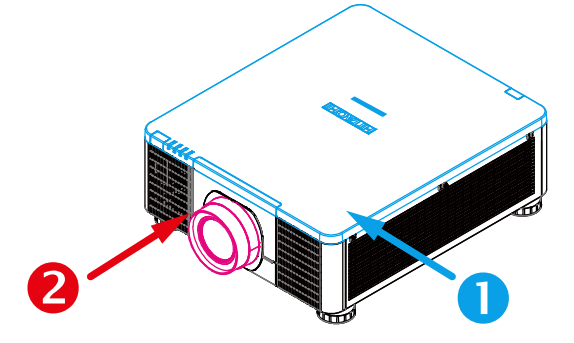

- Switch will power-off the system when the Top cover is opened.
- Switch will power-off the system when the lens is removed or not installed correctly.

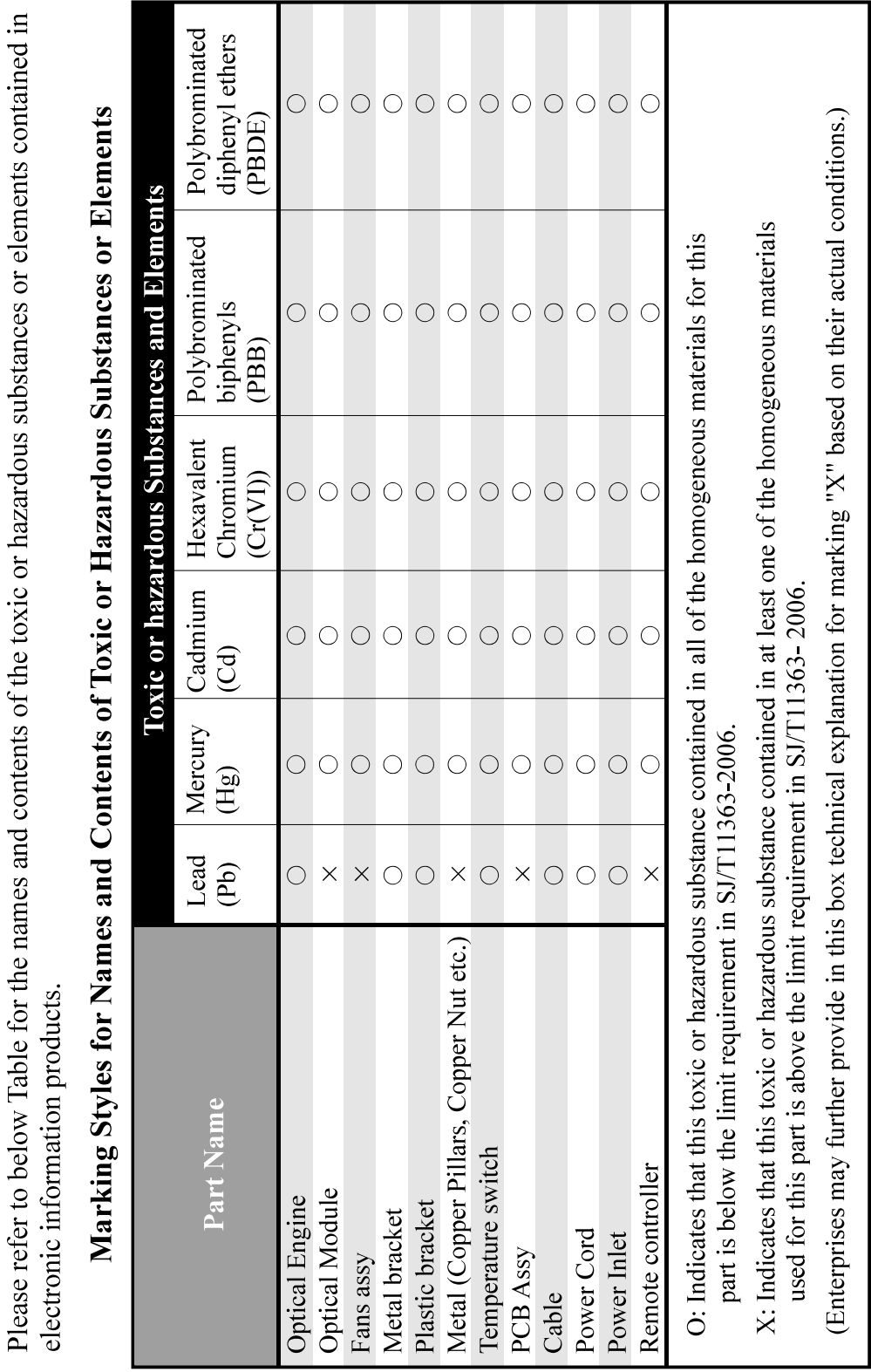

**Name and quantity of toxic/hazardous substances/elements contained in the product**

# **Warning, Notices and Safety Instructions**

# **Projector parts and functions**

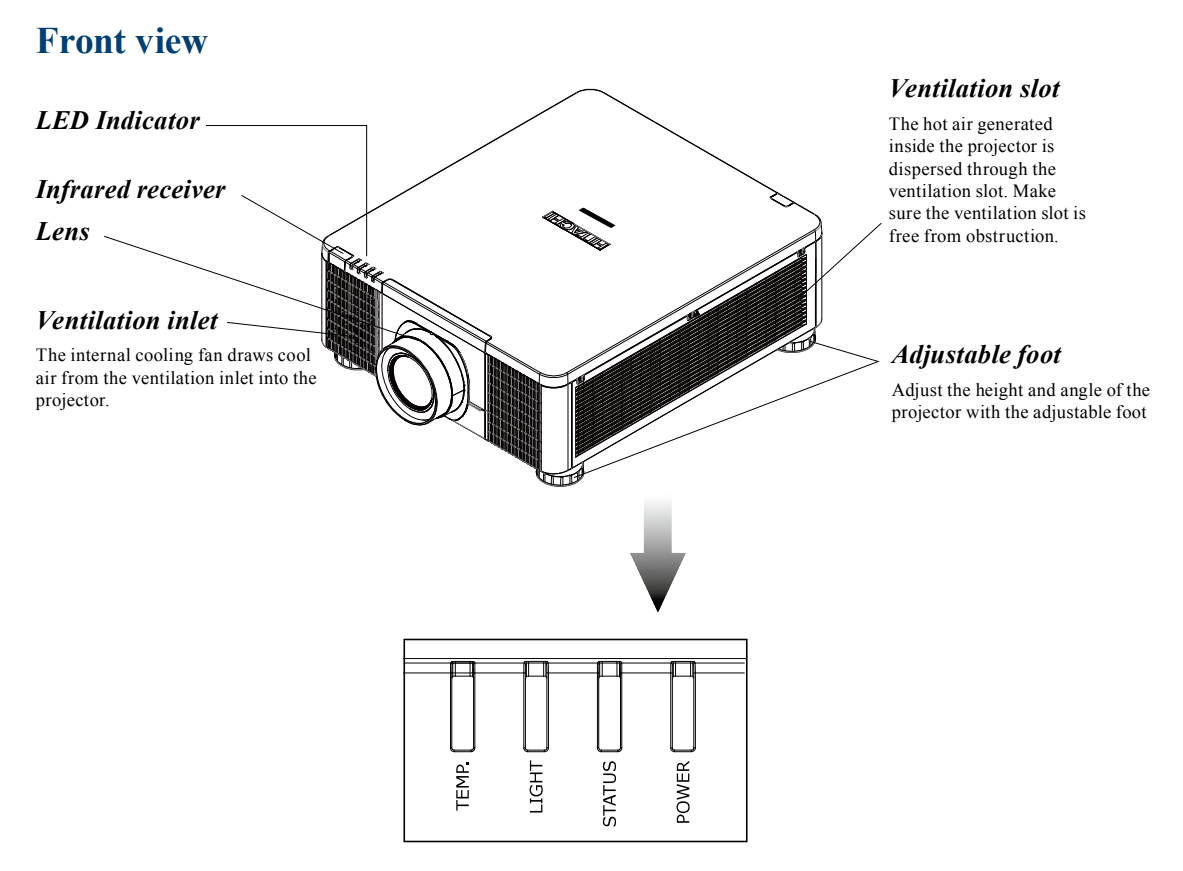

#### *POWER (LED)*

The indicator that shows the projector's power status.

#### *STATUS (LED)*

The indicator that shows the projector's standby status.

#### *LIGHT (LED)*

The indicator that shows the projector is on or off.

#### *TEMP. (LED)*

The indicator that shows the projector's error message.

# **Rear view**

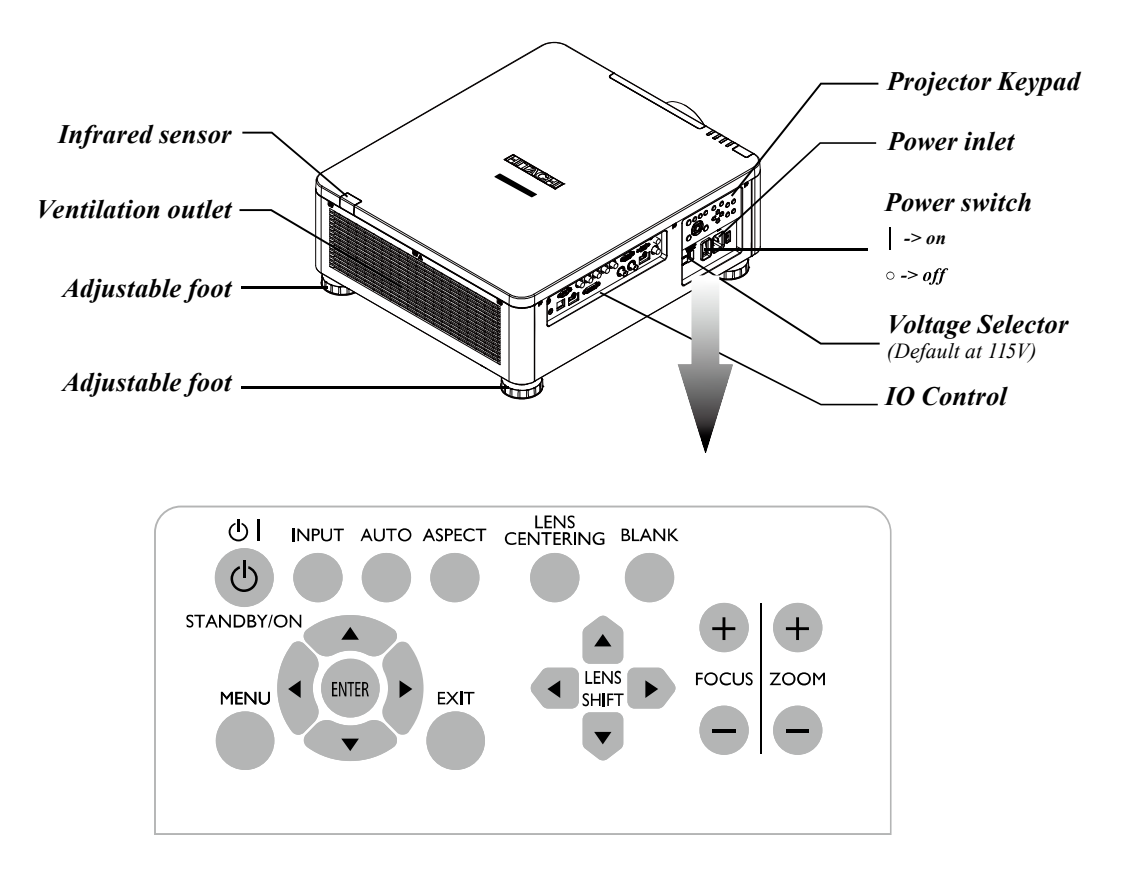

# *STANDBY.* ( $\vert$ )  $\vert$

Use this button to start up or shut down the projector .

#### *INPUT*

Used to toggle between different input signal source.

*AUTO* Auto adjust the signal synchroniztion.

*ASPECT* Adust the aspect ratio. Refer to " Page 45 : Aspect "

#### *LENS CENTERTNG*

Press this button to center the lens and calibrate the parameter of lens shift, focusing and zooming.

*BLANK* Press this button display the blank image. *MENU*

Displays or hides the OSD adjustment screen.

#### *BUTTONS*

Use these buttons to scroll, configure or adjust items on the OSD or toggle between different pictures.

*ENTER*

#### *EXIT*

Exit the OSD adjustment screen or return to previous osd level.

# *LENS SHIFT*

Adjust the projected image posion.

#### *FOCUS* Adjust the projected image's focus.

*ZOOM*

Zoom in or zoom out the projected image.

#### *COMPUTER IN 2*

Connects to five BNC inputs for PC (R/B/G/H/V) or for component (YPbPr) picture source and channel (Hs, Vs) source.

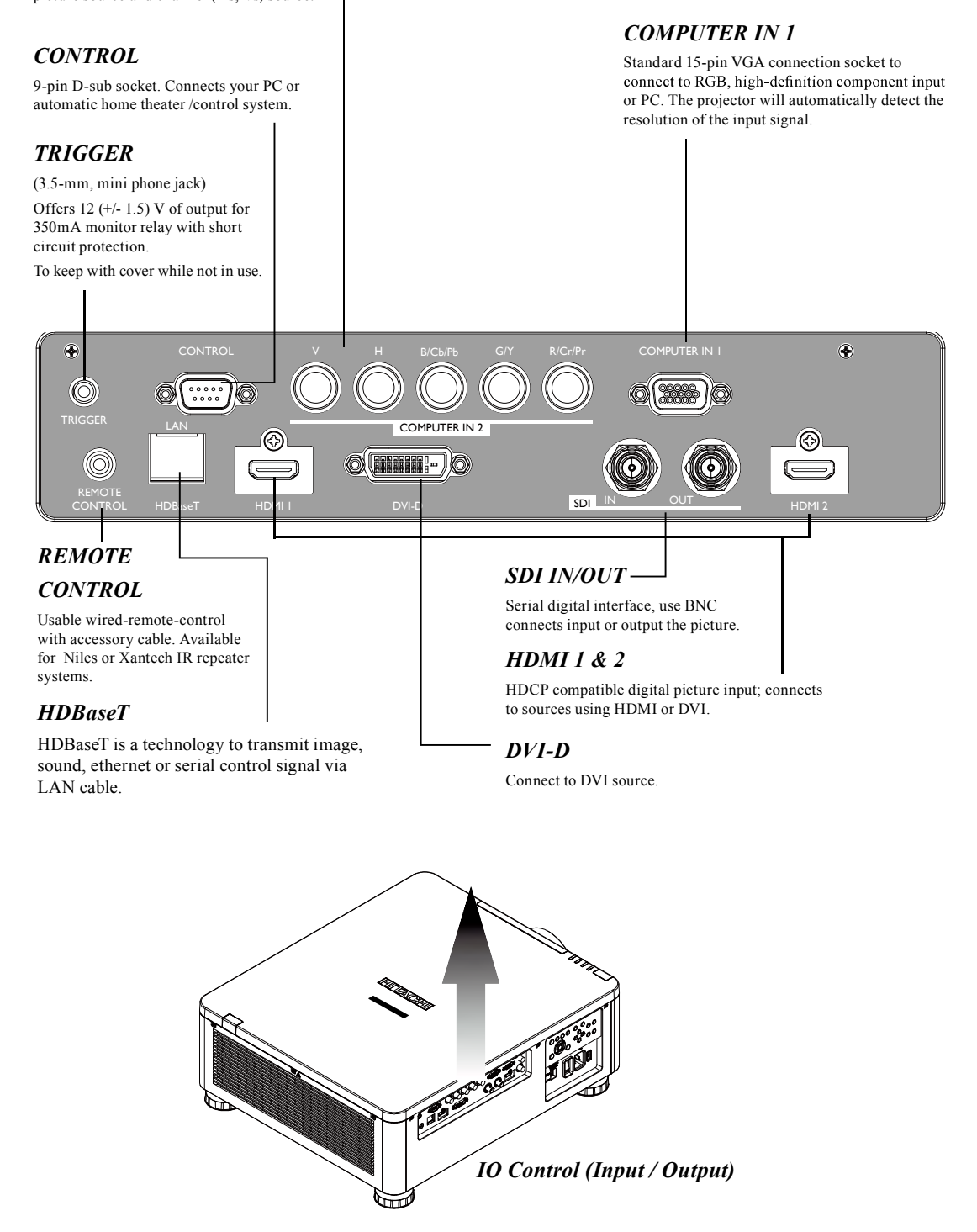

# **Bottom view**

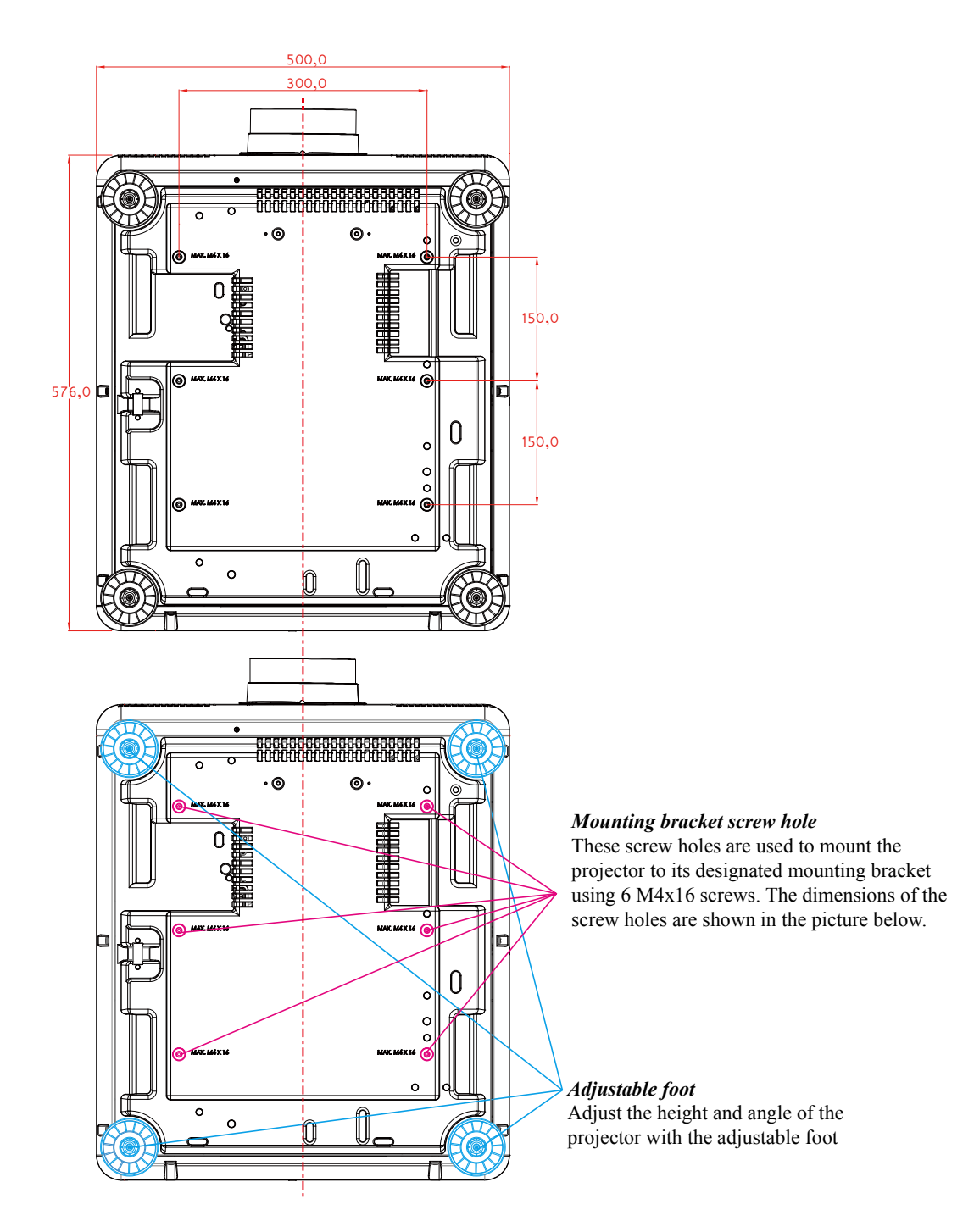

# **Range of effective remote control signal reception**

The diagram below illustrates the range of effective remote control signal reception (Unused new battery).

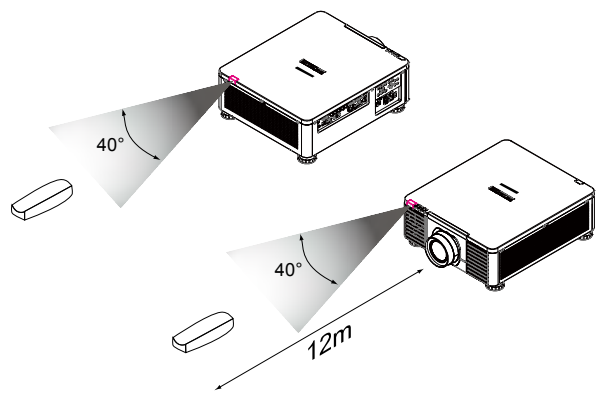

*Note: Avoid placing the remote control at places of high temperature or humidity as it could cause the remote control to malfunction.*

# **Installing batteries in the remote control**

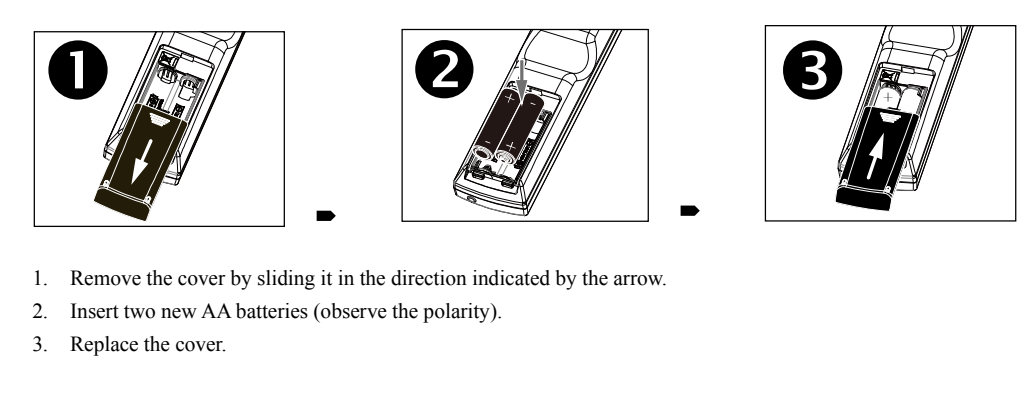

- 
- 
- 

*Note1: Be sure to insert the batteries in the corresponding orientations to match the polarities.*

*Note1: Be sure to insert the batteries in the corresponding orientations to match the polarities.*<br>*Note1: Be sure to insert the batteries in the corresponding orientations to match the polarities.*<br>*Note2: Do not mix new* 

- *Replace the cover.*<br>*Note1: Be sure to insert the batteries in the corresponding orientations to match the polarities.*<br>*Note2: Do not mix new batteries with used batteries as it would shorten the life of new batteries or Note1: Be sure to insert the batteries in the corresponding orientations to match the polarities.*<br>*Note2: Do not mix new batteries with used batteries as it would shorten the life of new batteries or cause leakage,*<br>*Not which could damage the remote control.*
- *Note2: Be sure to insert the batteries in the corresponaing orientations to match the potarities.*<br> *Note2: Do not mix new batteries with used batteries as it would shorten the life of new batteries or cause leakage.*<br> *N When installing fresh batteries, be sure to clean up the leakage thoroughly.*
- *Note4: Unly used AA batteries as instructed; ao not attempt to insert aijjerent types of batteries into the remote control.*<br>*Note4: If the remote is going to be unused for long periods of time, be sure to remove the batt Note6: Under most circumstances, you only need to point the remote control towards the screen and the IR signal would be reflected off the screen and picked up by the IR sensor on the projector. But under specific circums*
- *the batteries.*
- *normally.*
- *Note9: Refer to the regulations enforced by your local government on the disposal of used batteries; improper disposal could damage the environment.*

# **Installation the projector.**

# **1. Orient the projector towards the screen**

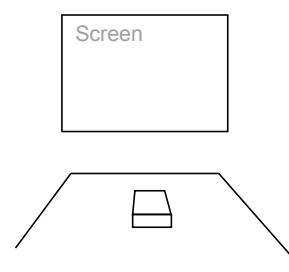

# **2. Remove the lens PU foam on the projector**

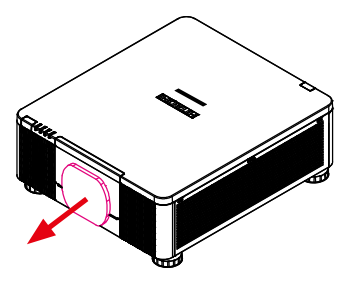

# **3. Depending on your area, to select the correct input voltage.**

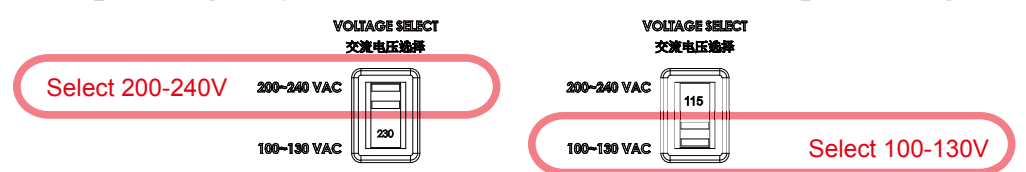

# **4. Connect the power cord to the projector**

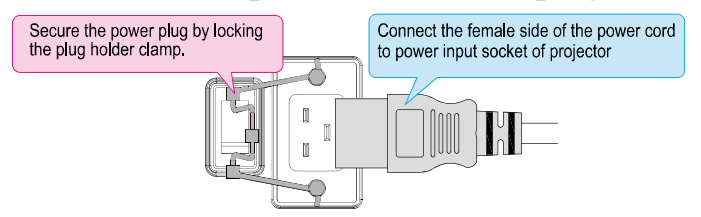

5. Connect the projector to your PC and flip the switch to "|" to turn **on the power.**

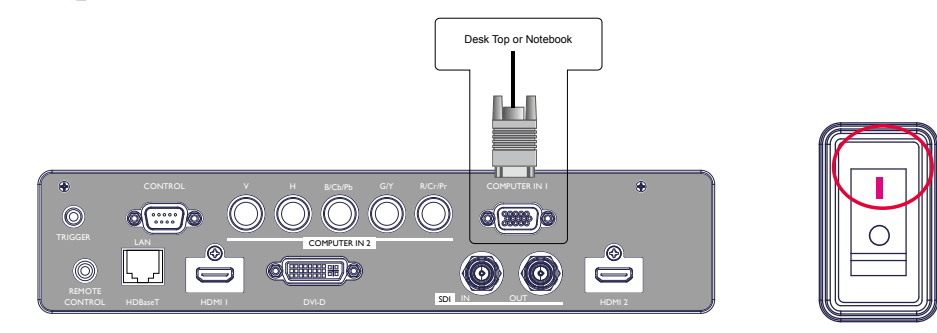

# **6. Starting the projector up.**

Press the  $\bigcirc$  button on the projector or the **button** on the remote control to start up the projector.

# **7. Adjusting the projector's angle, Lens Shift, Zoom and Focus**

Freess the C button on the projector of the U button on the femote control to start up the<br>projector.<br>**7. Adjusting the projector's angle, Lens Shift, Zoom and Focus**<br>a. Please use the adjustable feet to change the angle o suitable angle for projection on the screen.

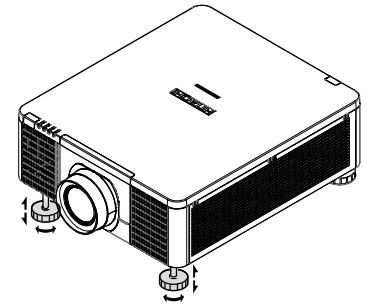

 b. Adjusting the lens by horizontal and vertical lens shift and adjust Zoom and Focus of lens EXPERIENCE:<br>
liusting the lens by horizontal and v<br>
Method 1: Use the Keypad of<br>
Lens Shift

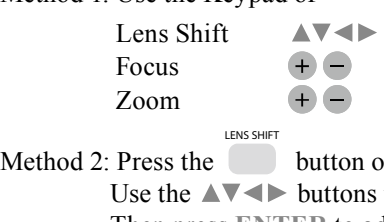

 button on the remote control to access Lens Control-Lens Shift. Use the  $\triangle \blacktriangledown \blacktriangle \blacktriangleright$  buttons to adjust the horizontal or vertical position of the lens. Then press **ENTER** to adjust the Zoom and Focus of the lens.

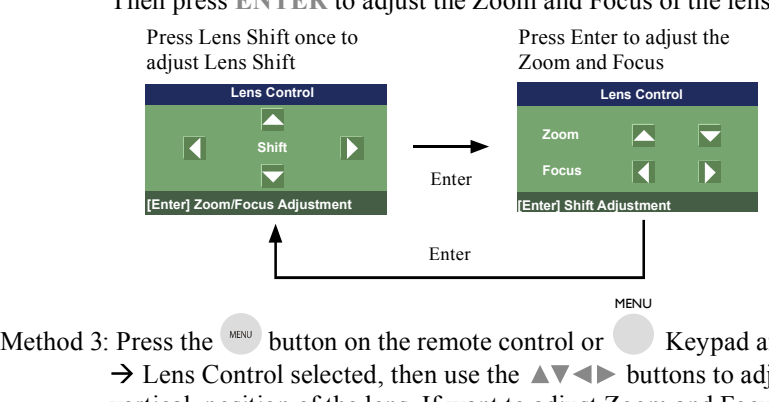

 Keypad and choose Advanced  $\rightarrow$  Lens Control selected, then use the  $\blacktriangle$   $\blacktriangleright$  buttons to adjust the horizontal or vertical position of the lens. If want to adjust Zoom and Focus.

Press  $F_{\text{ENTER}}$  to adjust it.

# **8. Correcting keystoning caused by projection angle**

- Press ENTER to adjust it.<br> **8. Correcting keystoning caused by projection angle**<br>
a. To adjust keystoning, press the MENU button on the remote control and choose Advanced<br>
→ Warping → Keystone adjust and use ▼▲ buttons to on next page. a. To adjust keystoning, press the MENU button on the remote control and choose Advanced  $\rightarrow$  Warping  $\rightarrow$  Keystone adjust and use  $\nabla \triangle$  buttons to adjust Vertical Keystone. Refer to fig on next page.<br>b. To adjust keyst
	- Advanced  $\rightarrow$  Warping  $\rightarrow$  Keystone adjust and use  $\rightarrow$  buttons to adjust Horizontal Keystone. Refer to Fig 4 on next page.

The picture after adjust

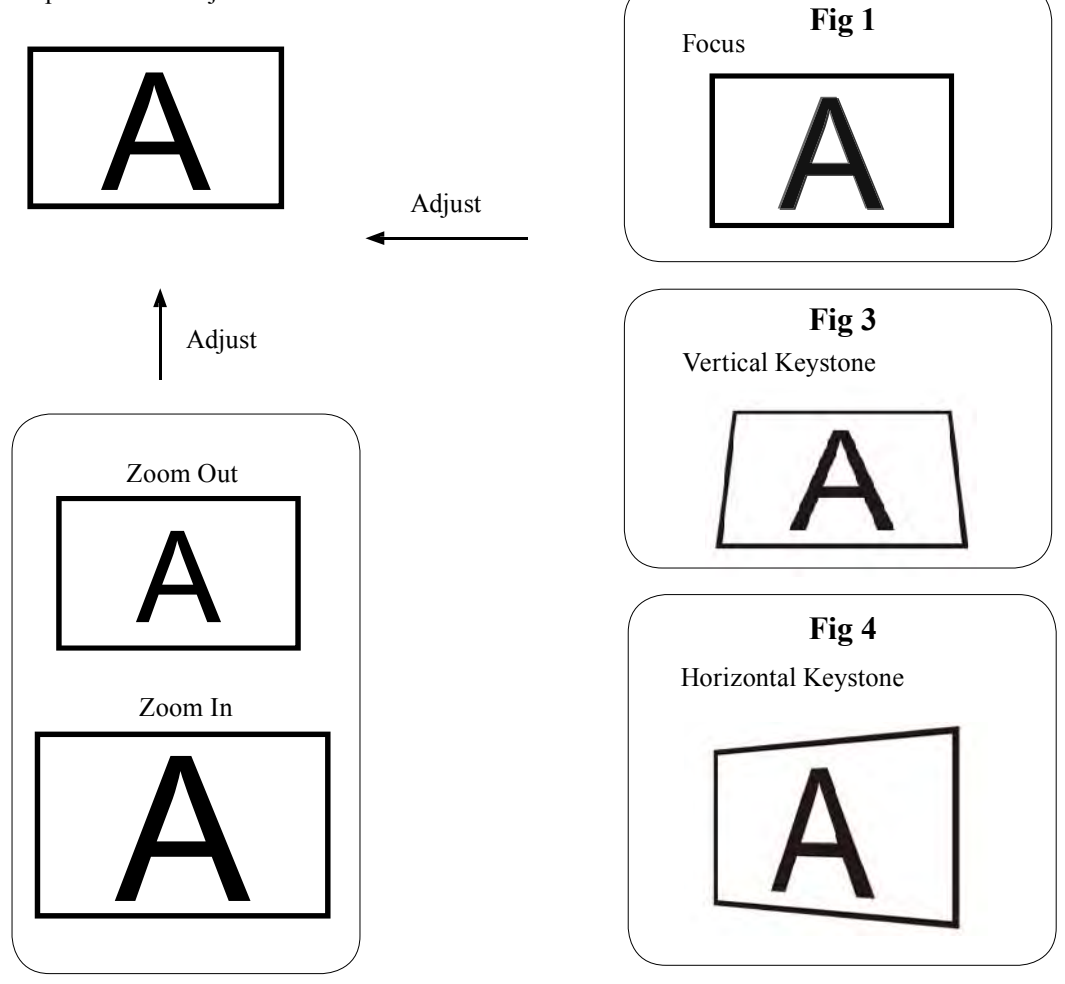

# **9. Turning off the projector**

Press the  $\bigcirc$  button on the projector or the button on the remote control. The message will appear on the screen. Press the button again while the message appears. When the projector has been turned off, the cooling fan will remain in operation for approximately 10 seconds.

# **Throw distance**

Throw Distance (TD) = Screen Width (W) x Throw Ratio (TR)

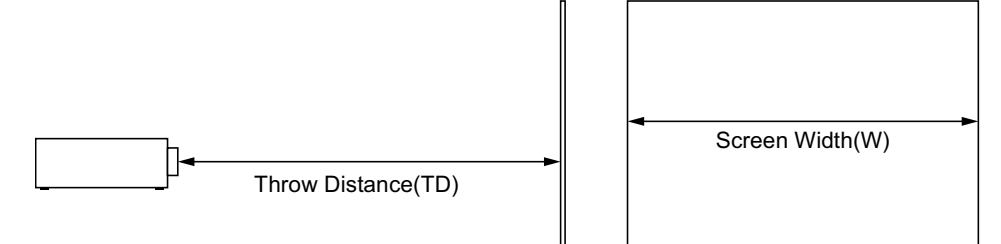

Coupled with the available projection lenses, the projector offers the following throw ratios:

- FL-920(FL-900) (0.32 : 1 100-350inch)
- USL-901 (0.76~0.95 : 1 50-600inch)
- SL-902 (1.14~1.72 : 1 50-600inch)
- SD-903 (1.61~2.44 : 1 50-600inch)
- ML-904 (2.38~3.64 : 1 50-600inch)
- LL-905 (3.47~5.63 : 1 50-600inch)
- UL-906 (5.53~8.79 : 1 50-600inch)

Note:

Projection lenses are optional accessories. Please contact your local dealer to acquire the projection lens that suits your need most.

# **Modes of installation**

- Install the projector in an environment below  $40^{\circ}$ C (104 $^{\circ}$ F). The projector should be kept clear from sources of heat and / or ventilation openings of air conditioner.
- The projector should be kept away from devices that emit electromagnetic energy, such as motor and transformer. Common devices that emit electromagnetic energy include slideshow system, speakers, power amplifiers and elevators.
- If you choose to install the projector on the ceiling, be sure to use the ceiling installation components manufactured by manufacturer-certified vendors. For details, please contact your local dealer.

# **Front Tabletop**

Advantages: easy to install can be easily moved or adjusted easy to operate. Disadvantage: occupies floor space and limits seating capacity.

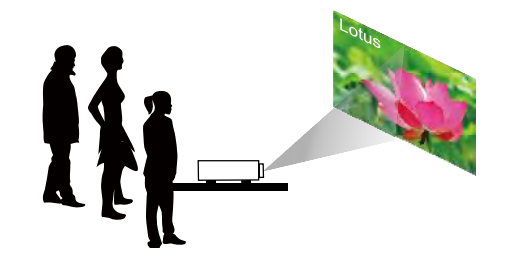

# **Front Ceiling**

Refer to " Page 31 : Front Ceiling " Advantage: does not occupy floor space does not draw attention to it. Eliminates the possibility that someone would accidentally move the projector.

Disadvantage: stricter installation requirements and conditions; care should be taken during the installation to ensure the projector has been securely mounted. operation of the projector becomes inconvenient without the remote control.

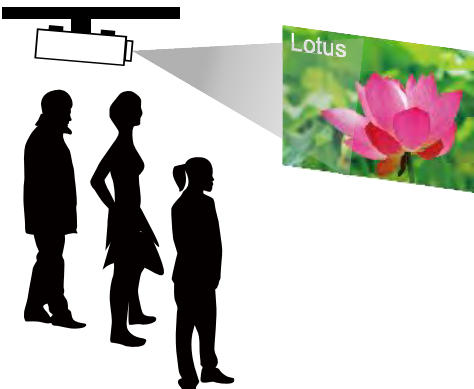

# **Rear Tabletop**

Refer to " Page 31 : Rear Tabletop "

Advantage: the projector is completely hidden from plain view

> the projector can be easily operated this setup usually offers better reduction of ambient noise.

Disadvantage: requires an additional room for installation relatively higher costs for installation.

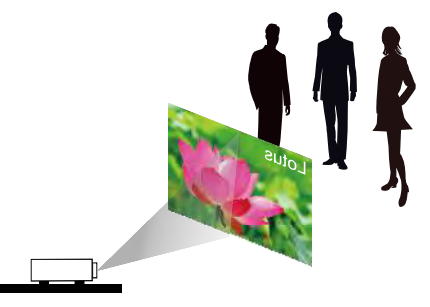

# **Rear Ceiling**

Refer to " Page 32 : Rear ceiling "

- Advantage: the projector is completely hidden from plain view this setup usually offers better reduction of ambient noise.
- Disadvantage: requires an additional room for installation. Stricter installation requirements and conditions; care should be taken during the installation to ensure the projector has been securely mounted. operation of the projector becomes inconvenient without the remote control.

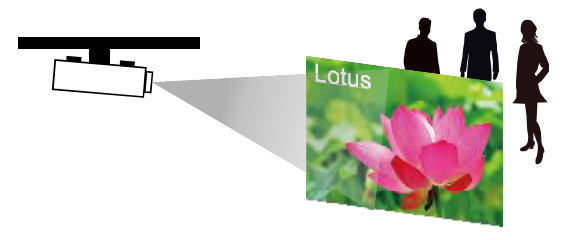

# **RRear projection - submersive installation**

If you wish to have a rear projection setup with limited space to the rear of the projector, you can use a mirror to reflect the light path.

However, both the projector and the mirror have to be precisely located. If you are considering such installation, please contact your dealer for assistance.

Advantage: the projector is completely hidden from plain view this setup usually offers better reduction of ambient noise.

Disadvantage: requires an additional room for installation relatively higher costs for installation.

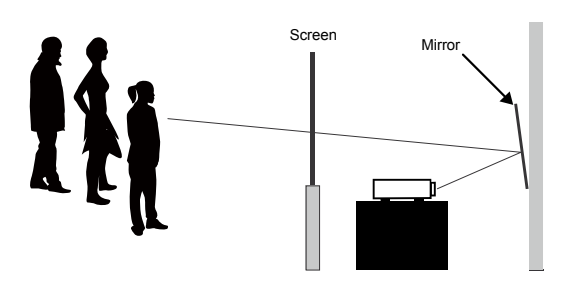

# **Horizontal and vertical lens shift**

In addition to using the adjustable feet to adjust projection angle, you can also use the Lens Shift function to adjust the projected picture.

### **Moving the lens vertically**

The distance of vertical lens movement is +60%, -22% of half the screen height in both directions. For instance, if you are using a  $2.03m \times 1.27m$  screen, you will be able to move the picture upwards no more than 63.5cm or downwards no more than 31.8cm.

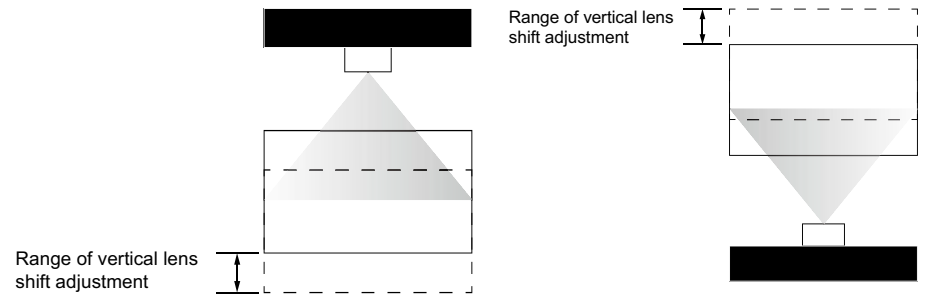

This illustration shows normal vertical lens shift without the use of special specification lens or projector. *Note: Please make sure the center of lens is rectangular to the center of the screen.*

# **Moving the lens horizontally**

The distance of horizontal lens movement is 20% of half the screen width in both directions. For instance, if you are using a  $2.03 \text{m} \times 1.27 \text{m}$  screen, you will be able to move the picture left or right by no more than 20.3cm.

H: Range of Horizontal lens shift adjustment

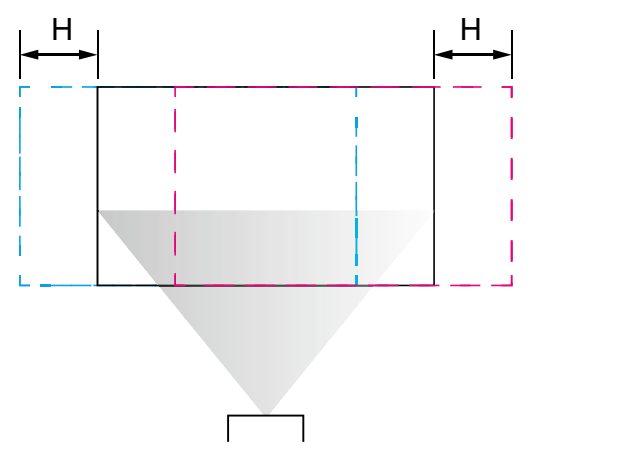

This illustration shows normal horizontal lens shift without the use of special specification lens or projector. Note: when the lens is in the neutral position (i.e. without horizontal or vertical shift), the center of the projection should *be aligned with the center of the screen.*

# **Connecting the projector to other devices**

# **HDMI / DVI connection**

Signals from picture source offer the best projection picture quality when sent through HDMI/DVI. Therefore, try to use input devices with HDMI/DVI output as the source of picture.

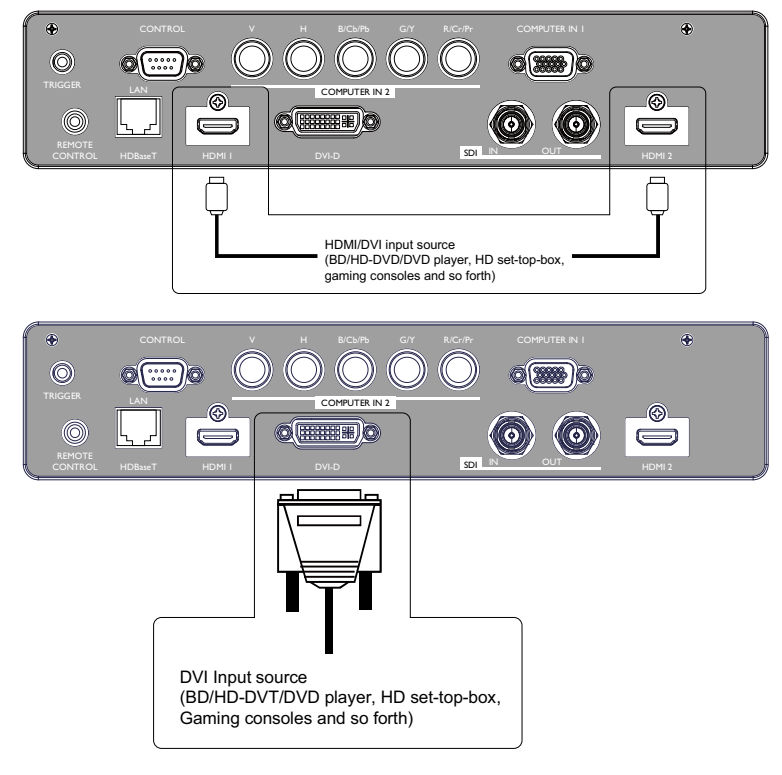

# **12V Trigger connection**

If your home theater system includes a projector screen, screen cover or other 12V Trigger equipment, please connect such device/equipment to the projector's 12V Trigger output as illustrated. After you have done so,

Your screen will lower automatically whenever you turn on your projector for your convenience. Refer to menu in the CD " Page 57 : Trigger "

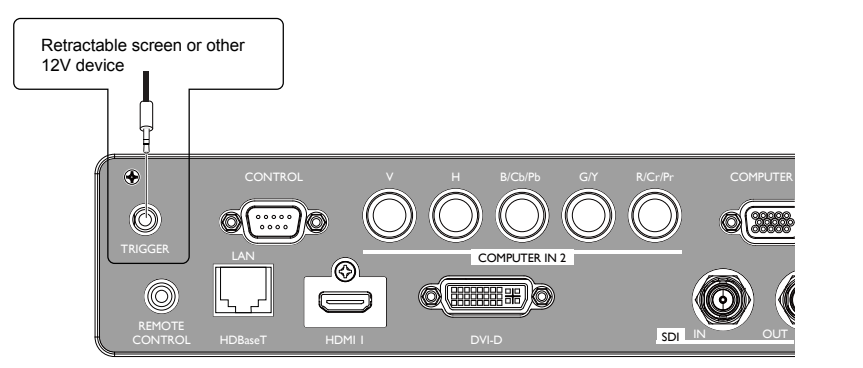

# **RGB connection**

Connect your PC or other devices with RGB output to the RGB input connectors on the projector to be used as the source of picture input.

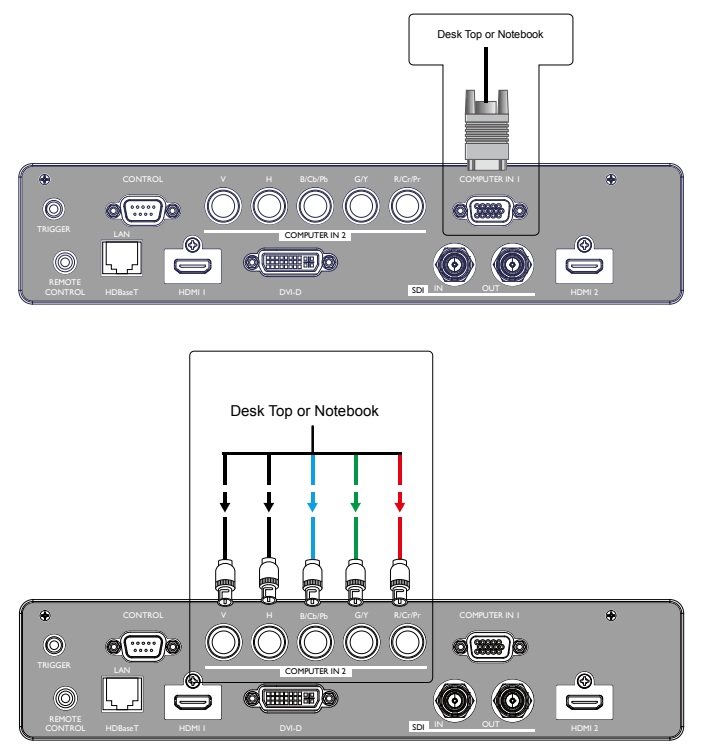

# **HDBaseT connection**

HDBaseT is a technology to transmit image signal using a LAN cable.

Lan Connection - When this connector to be the Lan(RJ-45) function. Connect it to computer or Hub. Key in the correct IP Address or the computer host name which same as the projector's host name then you can remote control the projector by internet.

Video Signal - When this connector to be the video signal input. Connect it to HDBaseT output equipment(Such as high-definition TV source, Blu-ray Player....etc).

Use LAN cables of up to 100m long. Exceeding this length, the image will be deteriorated, and even experience malfunction on LAN transmission. bles of up to 100m long. Exceeding this length, the<br>malfunction on LAN transmission.<br> $\frac{1}{\sqrt{N}} \frac{1}{N}$ 

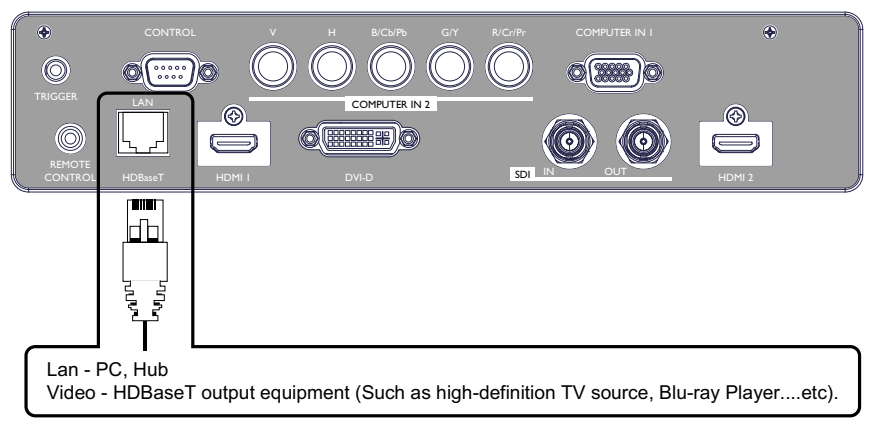

# **SDI connection**

This projector can be connected with other equipment that has SDI connector, but with some equipment the projector may not work properly.

Use a cable of 5CFB or greater (5CFB, 7CFB, and so on), or Belden 1694A or greater to transmit the image properly. Use a cable with a length of 100m or less.. on SCFB or greater (SCFB, /CFB, and so on), or Be<br>rly. Use a cable with a length of 100m or less..

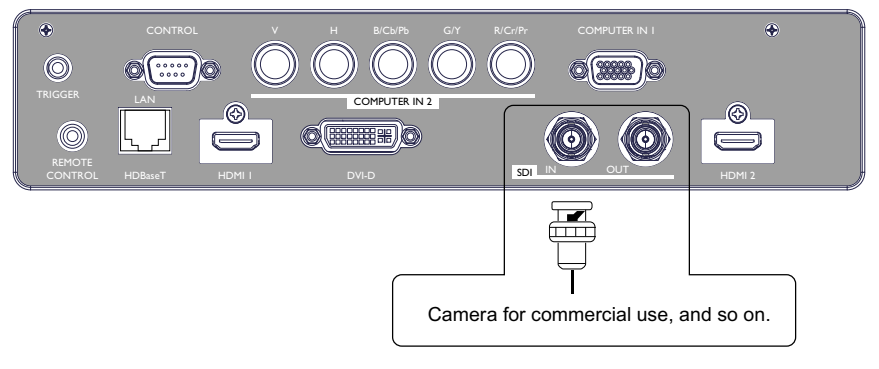

# **Turning on the projector**

Refer to the instructions covered in " Page 22 : Installation the projector. "

# **Changing OSD language**

By factory default, the OSD menu of the projector is displayed in English. If you wish to switch to a different language, you can go to  $MENU \rightarrow SETUP \rightarrow$  Language and choose the language you prefer for the OSD.

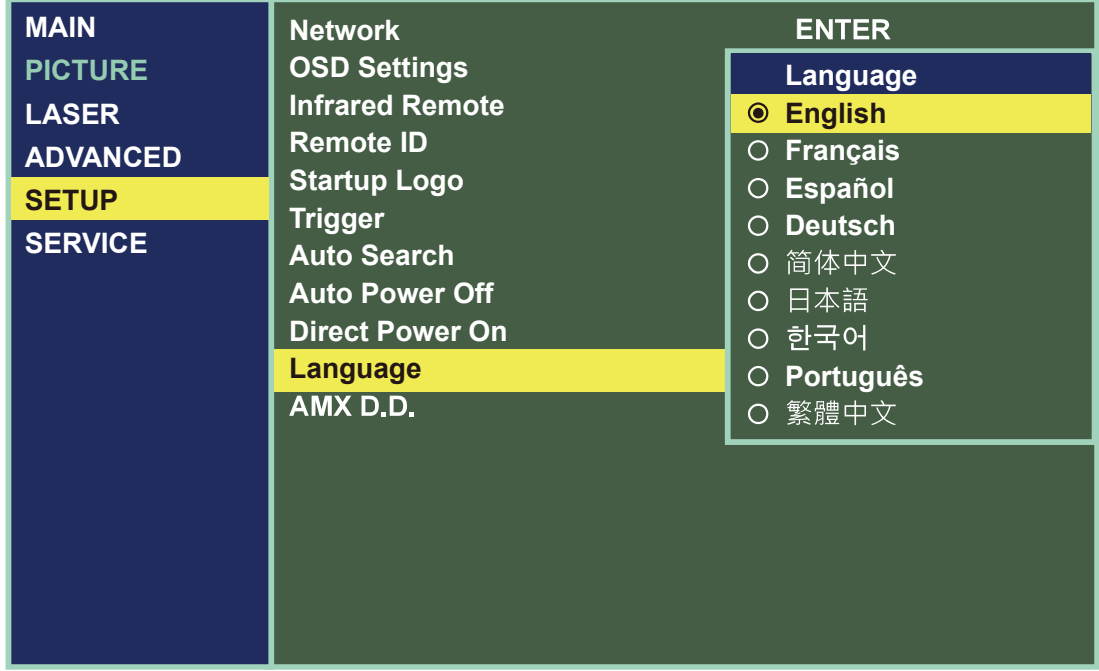

# **Adjusting screen orientation**

By default, the projector is configured for "Front Tabletop". If you choose to install your projector in other setups, be sure to adjust the screen orientation to achieve the correct projection mode.

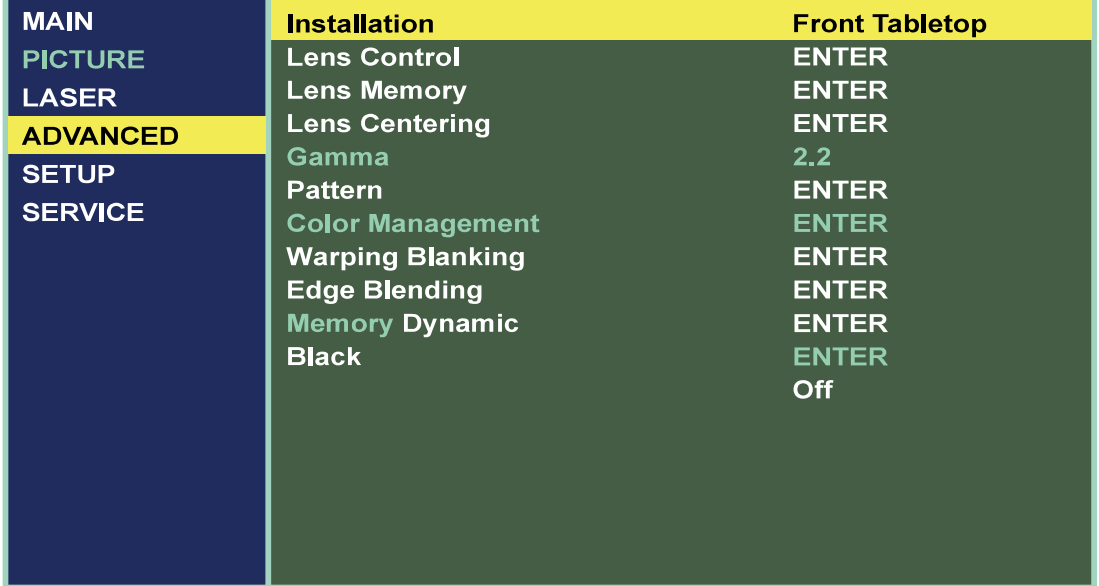

# **Front Ceiling**

Press  $MENU \rightarrow Advanced \rightarrow Instantation \rightarrow Front Ceiling$  and choose ON; the projector is now configured for "Front Ceiling".

#### Correct Picture

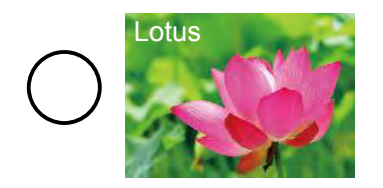

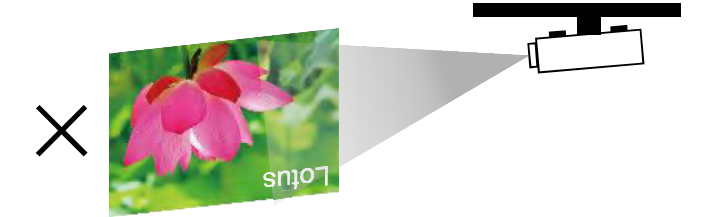

# **Rear Tabletop**

Press  $MENU \rightarrow Advanced \rightarrow Instantiation \rightarrow Rear$  Tabletop and choose ON; the projector is now configured for "Rear Tabletop".

# Correct Picture

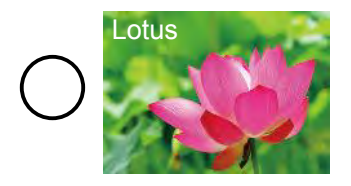

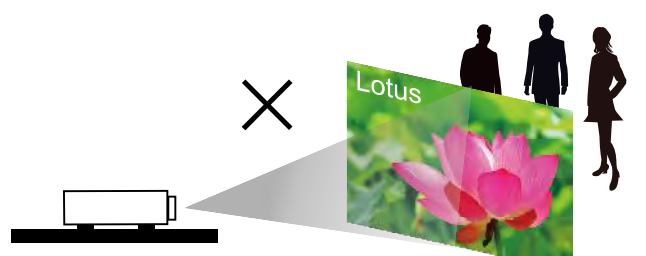

# **Rear ceiling**

Press  $MENU \rightarrow Advanced \rightarrow Instantation \rightarrow Rear Ceiling$  and choose ON; the projector is now configured for "Rear Ceiling".

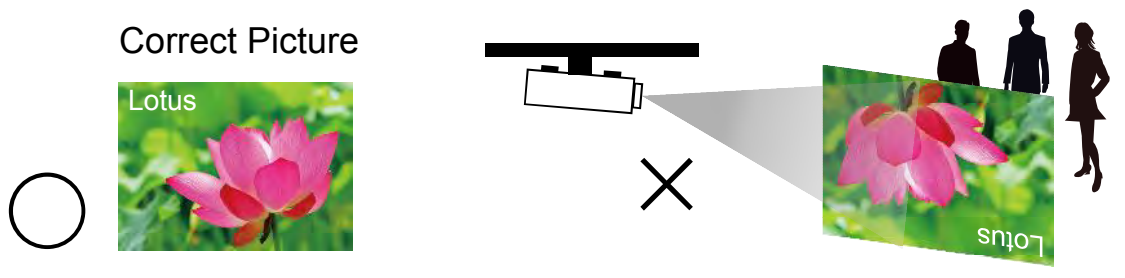

# **Adjusting the projector lens**

Projector lens adjustment includes focus, zoom, horizontal/vertical picture shift. Please refer to " Page 23 : 7. Adjusting the projector's angle, Lens Shift, Zoom and Focus " and " Page 23 : 8. Correcting keystoning caused by projection angle " for detailed instructions.

# **REMOTE CONTROL**

# **Remote control**

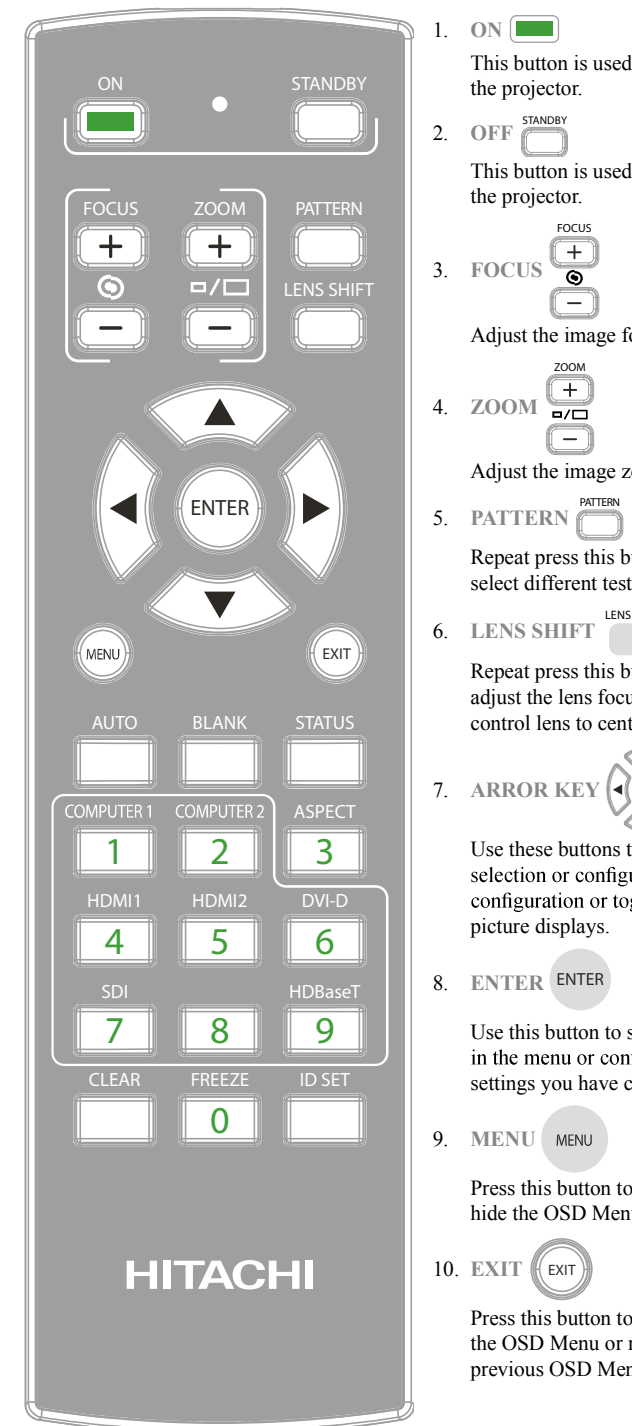

1. **ON** This button is used to turn on the projector. STANDRY 2. **OFF** This button is used to turn off the projector. **FOCUS** 3. **FOCUS** Adjust the image focus. ZOOM **AND AN** 4. **ZOOM** Ξ Adjust the image zoom. **PATTERN** 5. **PATTERN** Repeat press this button to select different test pattern. **LENS SHIFT** 6. **LENS SHIFT** Repeat press this button to adjust the lens focus, zoom and control lens to center. 7. **ARROR KEY** Use these buttons to make your<br>selection or configure, adjust picture displays. 8. **ENTER**

Use this button to select items settings you have changed.

- 9. **MENU**
	- Press this button to show or hide the OSD Menu.
- 10. **EXIT** *K* **EXIT** 
	- Press this button to exit , hide the OSD Menu or return to previous OSD Menu level.

11. **AUTO AUTO** 

This button is used to Resync the picture; when the picture signal becomes unstable or picture quality deteriorates simply press this button and the projector will automatically adjust the screen dimension, phase, timing and so forth.(The adjustments also apply to PinP input).

12. **BLANK** 

If the projector projected on the whiteboard. and you need to write something on the whiteboard. You can press this button let the projector not display anything and protect your eyes.

13. **STATUS** 

Display the projector's information. Same as the OSD -> Service.

- 14. **ASPECT**<sub>3</sub> **SPECT** You can scroll through different aspect ratios by pressing this button repeatedly. Refer to " Page 45 : Aspect "
- 15. **COMPUTER 1** COMPUTER Hotkeys to select the input source - Computer 1.
- 16. **COMPUTER 2 P** Hotkeys to select the input source - Computer 2.
- 17. **HDMI**  $1 \frac{HDM11}{4}$ Hotkeys to select the input

source - HDMI 1. HDMI2

- 18. **HDMI 2** Hotkeys to select the input source - HDMI 2.
- 19. **DVI-D**  $\frac{DVI D}{6}$

Hotkeys to select the input source - HDMI 2.

20. SDI $\boxed{7}$ Hotkeys to select the input

source - SDI.

English - 33

# **REMOTE CONTROL**

21. **HDBaseT**  $\boxed{9}$ 

Hotkeys to select the input source - HDBaseT.

22. **FREEZE** 0

Press this button to freeze the projected image. But Sound still keep going. Only effect image.

23. **NUMBER KEY (0-9)**

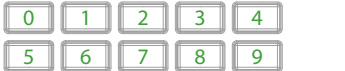

Only availabel for ID Set when these button to be the number keys.

24. **ID SET** ID SET

> This function is for set the projector and Remote control's ID. The projetor can set ID 01-99. After setup different ID, the remote control will only can control projector 1 by 1. Can't control other projector.

> Press "ID SET + MENU" together for 5 seconds, the remote control backlight will flash one time, then prepared the ID Set mode. Press "ID SET + MENU " for 5 seconds (backlight will flash 1 time) to release ID Set mode.

After prepared the ID Set mode. press ID SET for 3 seconds. The remote control LED light will start flash and remote cotrol backlight lights . Mean you can press number 0-9 to set the projector's ID. Example 1, press "0" for 1 second (LED light flash 3 times), then press "1" for 1 second(LED light flash 3 times then<br>backlight off). success to set the projector ID 01.<br>Example 2, press "1" for 1 second, then press "9" for<br>1 second. Success to set the projector ID 19.<br>*Note: This featur* backlight off). success to set the projector ID 01. Example 2, press "1" for 1 second, then press "9" for 1 second. Success to set the projector ID 19.

*00 to be the initial value.*

25. **CLEAR** CLEAR

Press "ID SET + CLEAR " for 5 seconds(Remote

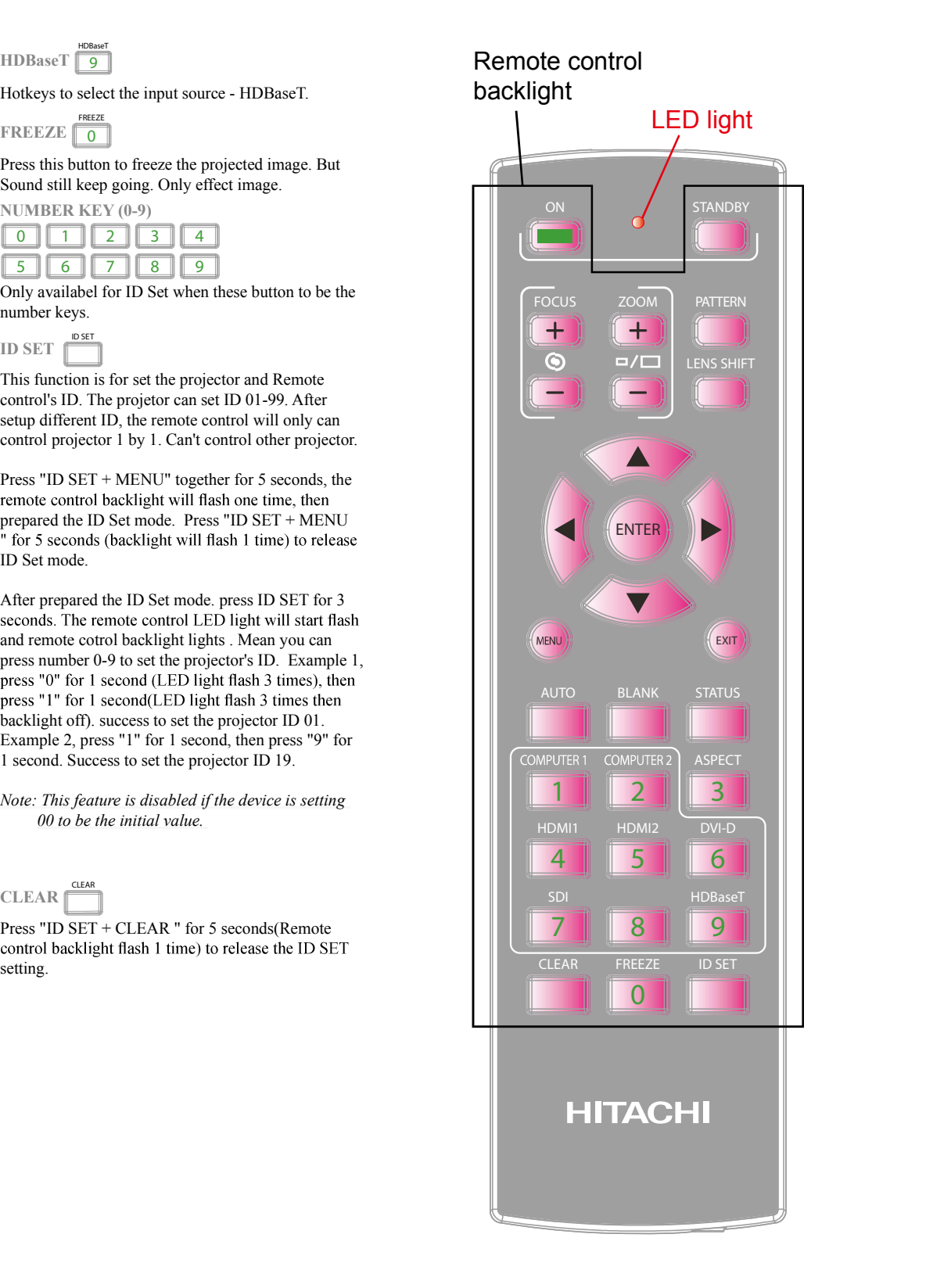

# **OSD Menu description**

# **OSD Menu Tree**

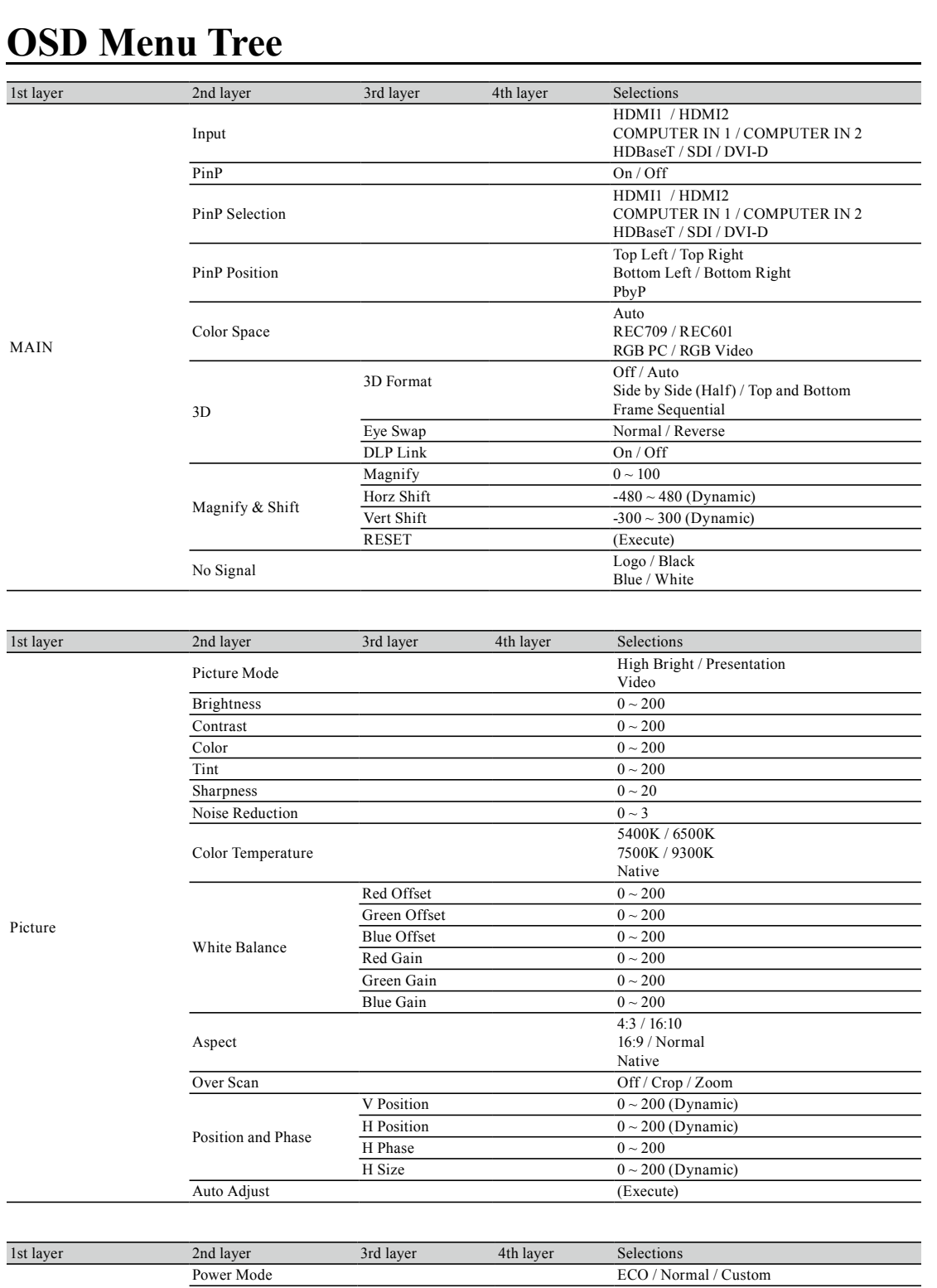

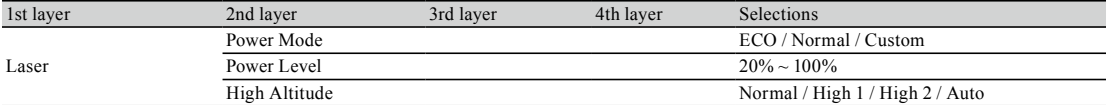

# **OSD Menu description**

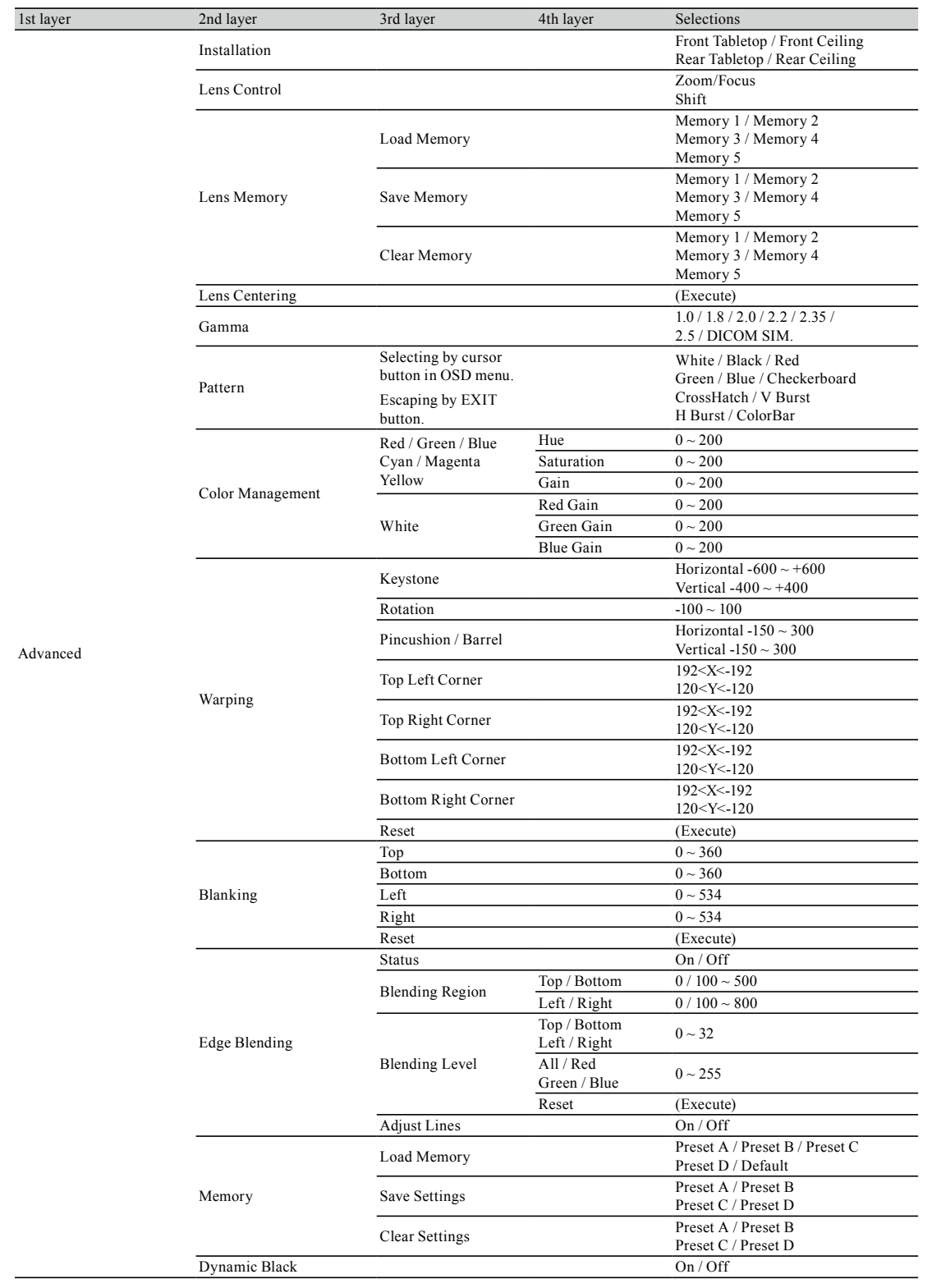
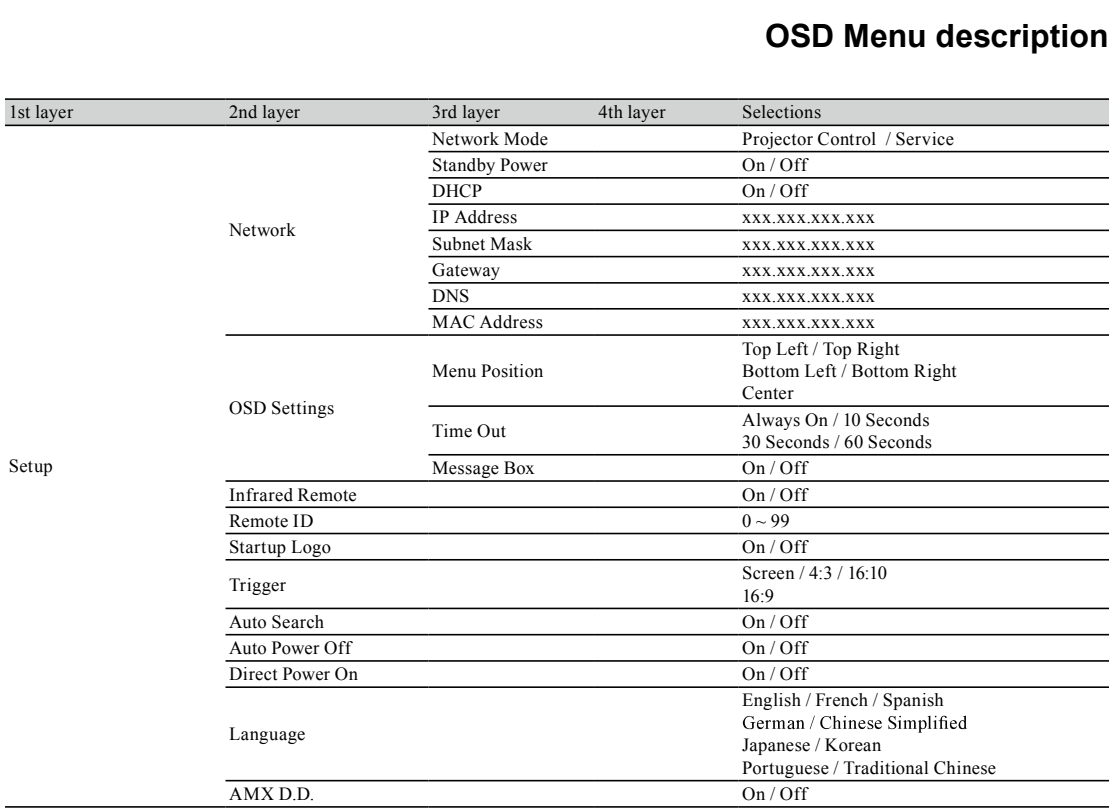

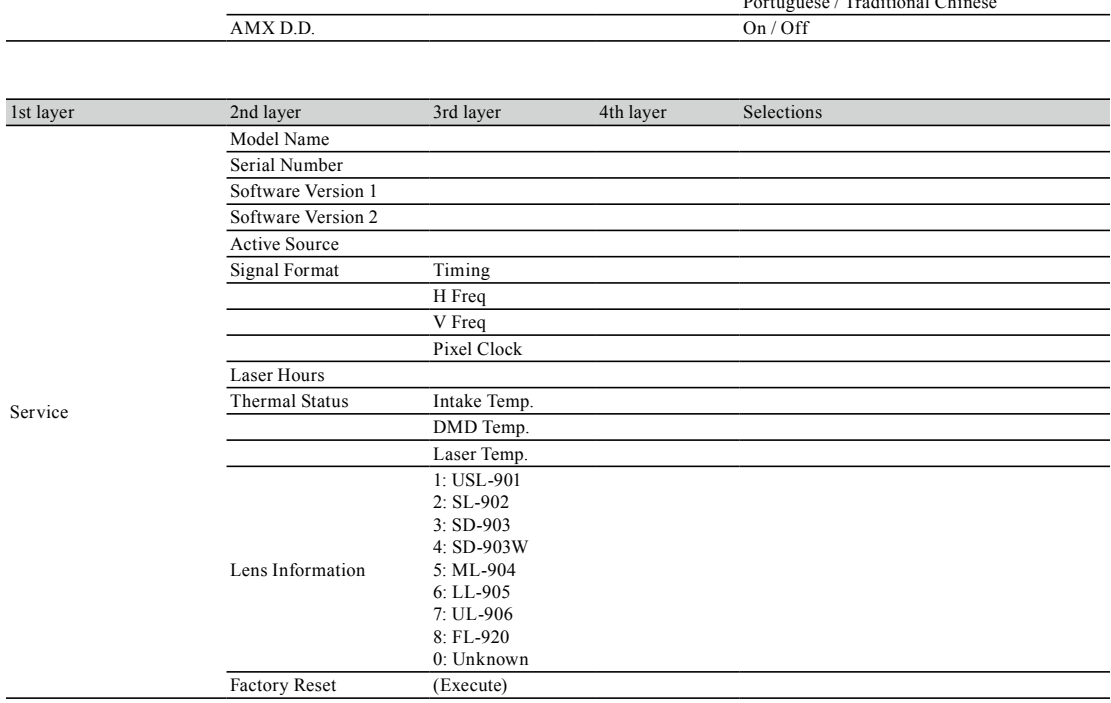

# **OSD Description**

- 
- **1.** Press the MENU button on the remote control or on the side of the projector to bring up the OSD Menu.<br>
2. You will see six functional menus (Main, Picture, Laser, Advanced, Setup and Service). Press ◀ or ▶ to sele **2.** Press the MENU button on the remote control or on the side of the projector to bring up the OSD Menu.<br>2. You will see six functional menus (Main, Picture, Laser, Advanced, Setup and Service). Press  $\blacktriangleleft$  or  $\blacktriangleright$  t desired sub menu. 3. Press the MENU button on the remote control or  $\alpha$ <br>2. You will see six functional menus (Main, Picture, desired sub menu.<br>3. Press  $\triangle$  or  $\nabla$  to select the desired sub menu.<br>4. Your current selection in each of the 4. You will see six functional menus (Main, Picture, Laser, Advanced, Setup and Service). Press  $\blacktriangle$  or  $\blacktriangleright$  to select the desired sub menu.<br>
3. Press  $\blacktriangle$  or  $\blacktriangledown$  to select the desired sub menu.<br>
4. Your current
- 
- **ENTER** to access the configuration for the selected item or press ENTER to go to another sub menu. 4. Press ▲ or ▼ to select the desired sub menu.<br>4. Your current selection in each of the sub menu wi<br>ENTER to access the configuration for the select<br>5. Press MENU to return to the previous menu.<br>6. From the main menu, pr 6. Press **▲** or ▼ to select the desired sub menu.<br>
4. Your current selection in each of the sub menu will be displayed<br> **ENTER** to access the configuration for the selected item or press<br>
5. Press MENU to return to the pr 7. Some items do not work at the sub menu will be displayed in black text and highl<br> **ENTER** to access the configuration for the selected item or press ENTER to go to ano<br>
5. Press MENU to return to the previous menu.<br>
6.
- 
- 
- 8. Press MENU to return to the previous menu.<br>8. Press MENU to return to the previous menu.<br>8. From the main menu, press MENU to close the OSD Menu.<br>7. Some items do not work at the condition of Source, Input signal and<br>8.
- 

#### **MAIN**

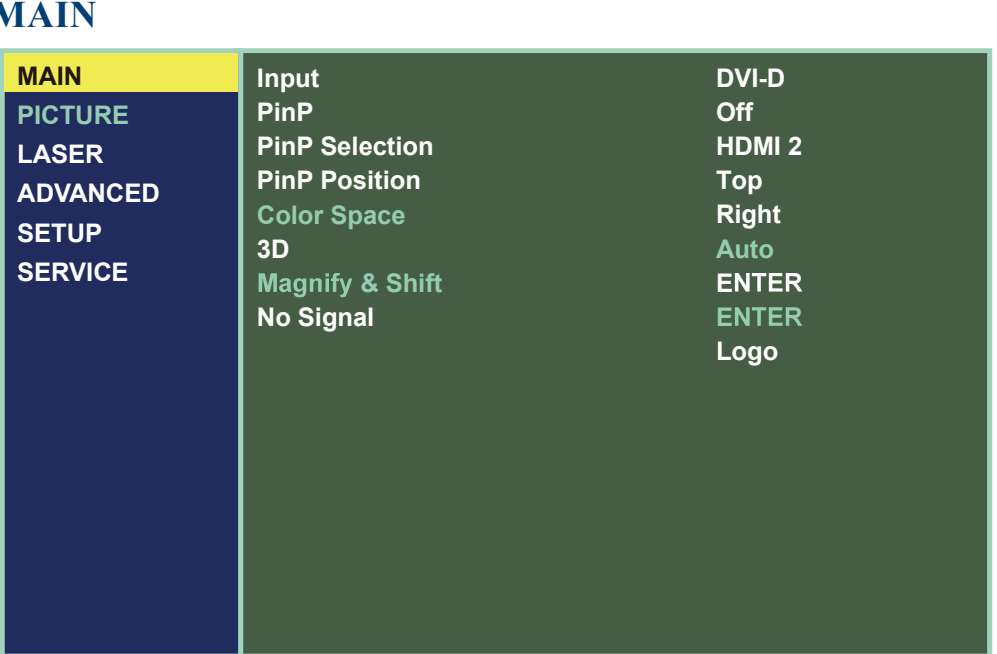

#### **Input**

This function is same as the hotkey which on Remote controller. You can use remote controller or this function to select the correct input source.

- **HDMI1/HDMI2**
- HDMI input from PC or media device.
- **Computer In 1**
- Analog RGB from PC.
- **Computer in 2 / 5BNC**
- Analog interface from media device. **HDBaseT**
- Uncompressed digital video from RJ45.
- **SDI**
- Uncompressed digital video from a serial connection (coaxial).
- **DVI-D**
- DVI input from PC.

#### **PinP**

If you wish to display PinP picture (Picture in Picture), you can make the configuration here. By choosing "ON", you will see two windows on the projected picture; the larger one is the primary picture and the smaller one is the sub picture. By choosing "OFF", the PinP function will be disabled and you will only see a single picture window.

\*please refer to the following main and PinP source matrix for a valid main and PinP source selection when PinP is ON.\*

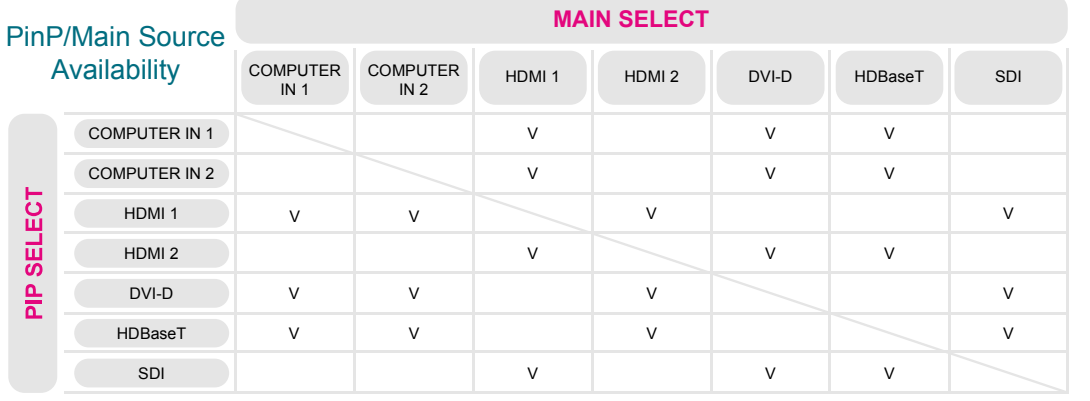

-> Source available Empty -> Not available

#### **PinP Selection**

Use this function to select the sub picture's input source. Refer to " Page 38 : Input " for detail information.

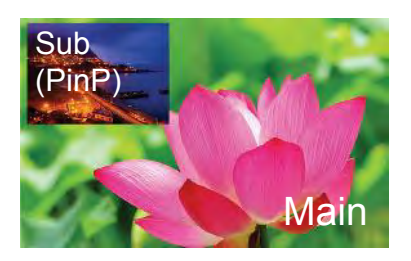

#### **PinP Position**

You can choose to display

the sub window in five different location over the main picture according to your preference.

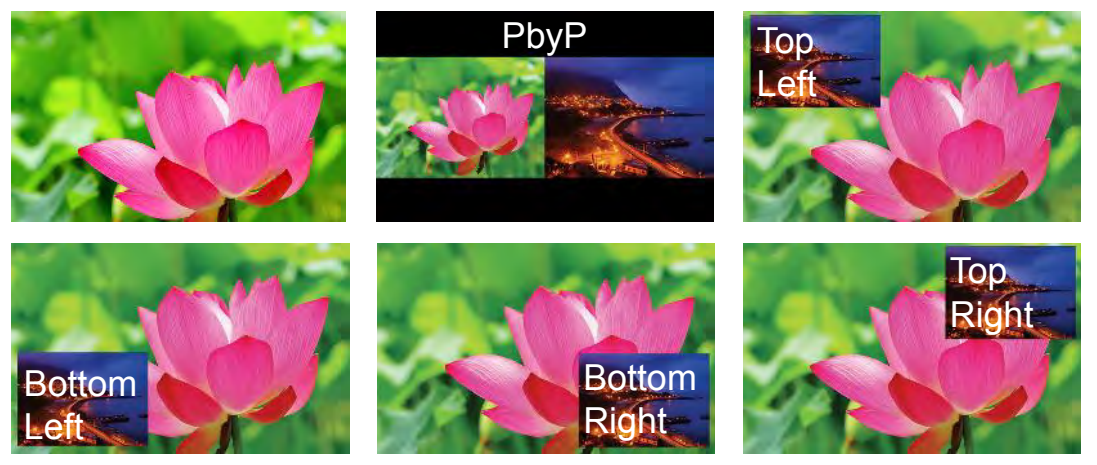

#### **Color Space**

Select Color Space from the Advanced menu to choose the color space of the source signal for HDMI, COMPUTER IN, and component connections.

The default setting, Auto, functions as follows:

**Auto**

The Auto setting determines the correct color space to be used automatically. For HDMI input, this determination is based on the AVI infoframe conveying in the input signal. For other input sources, this determination is based on the timing format of the input signal, for PC/IT formats, RGB color space will be used, for CE/Video formats, REC601 or REC709 will be used. If the auto setting dose not determine a correct color space matching the input source signal for some reason, you can force the Projector to use a specific color space. Choose one of the following:

**REC709**

sets the color space matrix to that defined in ITU-R BT.709.

- **REC601**
- sets the color space matrix to that defined in ITU-R BT.601.
- **RGB PC**

uses RGB color space and sets black at 0,0,0 RGB and white at 255,255,255 RGB. **RGB Video RGB** Video<br>**Note:** When SDI input is selected, this function is not available.<br>Note: When SDI input is selected, this function is not available.

uses RGB color space and sets black at 16,16,16 RGB and white at 235,235,235.

#### **3D**

For setting the 3D Video each value.

**3D Format**

Default is "Auto". When 3D image is not display. Mean the input signal does not contain 3D detection signal or it can't be detected by the projector. This time, you need to select the correct 3D format manually. There has Off / Auto / Side by Side (Half) / Top and Bottom / Frame Sequntial can choice.

- **Eye Swap**
- Choice "Normal" or "Reverse" to display the correct picture.
- **DLP Link**

This projetor only support DLP Link glassers. If your 3D Glasses is not DLP Link format, set this function "Off".

#### **Magnify & Shift**

- Magnify : Zoom in the projected image.
- Horz Shift : Horizontal direction to shift the projected image.
- Vert Shift : Vertical direction to shift the projected image.
- Reset : Clear all settings of Magnify & Shift.

#### **No Signal**

Use this function to specify the content or color to be displayed on the blank screen when no input signal is available. You can choose from **Logo**, **Blue**, **Black**, **White**. The default value is **Logo**.

#### **PICTURE**

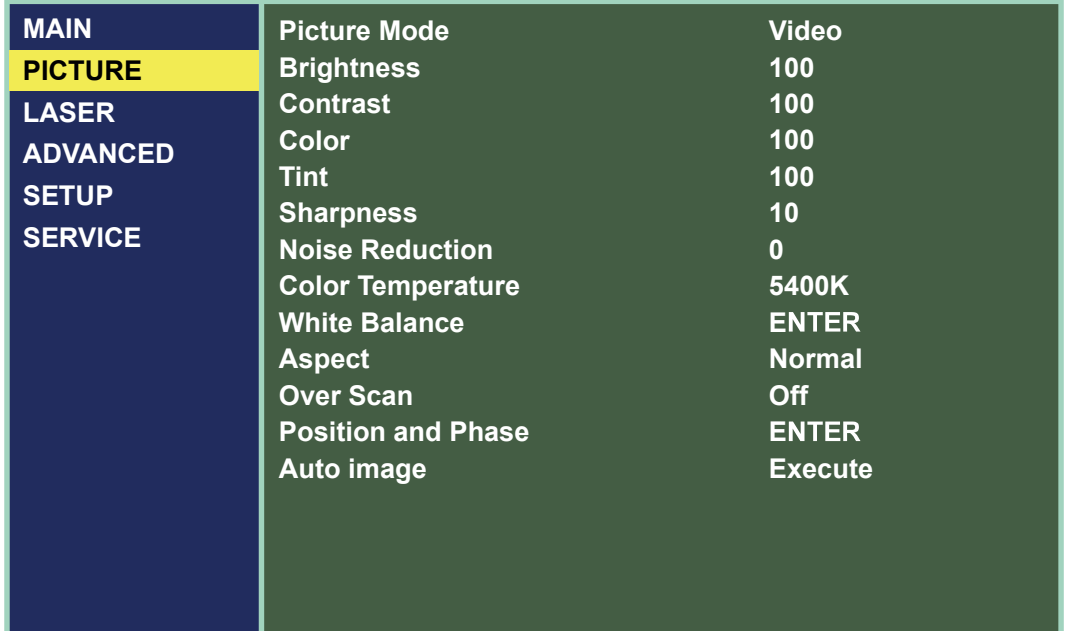

#### **Picture Mode**

Use  $\blacktriangleleft$  to select the display mode.

**High Bright**

When projector in the high ambient light conditions. You can select this mode to get the high brightness image Performance.

**Presentation**

When projector is in the office to do the presentation. You can select this mode. This mode brightness is between High Bright and Video.

**Video**

When projector in the low ambient light condition, You can select this mode to save power and optimized image quality.

#### **Brightness**

Use  $\blacktriangleleft\blacktriangleright$  to adjust the brightness of the projected picture. You can connect the projector to an external picture source to display an picture resembling the one shown (PLUGE : Picture Line-Up Generation Equipment) for adjustment. Although there are numerous versions of PLUGE picture, they are typically comprised of blocks of black, white and gray on top of a black background.

It is recommended that you adjust the picture to the following status:

- The darkest black bar of the picture should disappear into the background.
- The dark gray area should be barely visible.
- The light gray area should be clearly visible.
- The white area should appear real and mellow.
- The picture should only display black, gray and white (with no other colors).

Contrast, Brightness, Color and Tint are interrelated options that affect one settings to get the best projection results.

The picture fig 5 illustrates the results of direct brightness adjustment using a random picture:

#### **Contrast**

Use  $\blacktriangleleft\blacktriangleright$  to adjust the contrast of the projected picture. You can connect the projector to an external picture source to display an picture resembling the one shown below for adjustment. It is recommended that you adjust the projected picture according to the results shown below so that the brightness of the spectrum remains constant throughout and achieve maximum contrast between black and white.

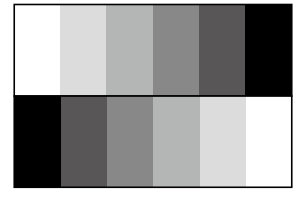

Above Black

Below Black

The picture fig 6 illustrates the results of direct contrast adjustment using a random picture:

#### **Color**

Use  $\blacktriangleleft$  to adjust the color saturation of the projected image.

The picture fig 7 illustrates the results of direct brightness adjustment using a random picture:

#### **Tint**

Use  $\blacktriangleleft\blacktriangleright$  to adjust the ratio of red to green in the color portion of the image.

The picture fig 8 illustrates the results of direct brightness adjustment using a random picture:

#### **Sharpness**

The adjustment of sharpness primarily changes the value of high frequency detail. You can connect the projector to an external picture source to display an picture resembling the one shown below to adjust the picture sharpness.

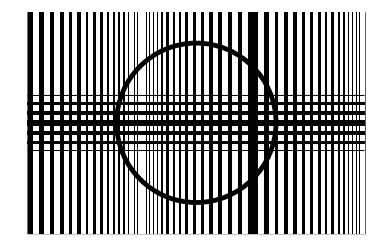

The picture fig 9 illustrates the results of direct sharpness adjustment using a random picture:

#### **Noise Reduction**

Use  $\blacktriangleleft\blacktriangleright$  to adjust the noise of the projected picture. This function is suitable for the elimination of picture noise from interleaving SD input. Generally speaking, reducing picture noise will lower the value of high frequency detail and make the picture appear more mellow. Refer to Fig 10.

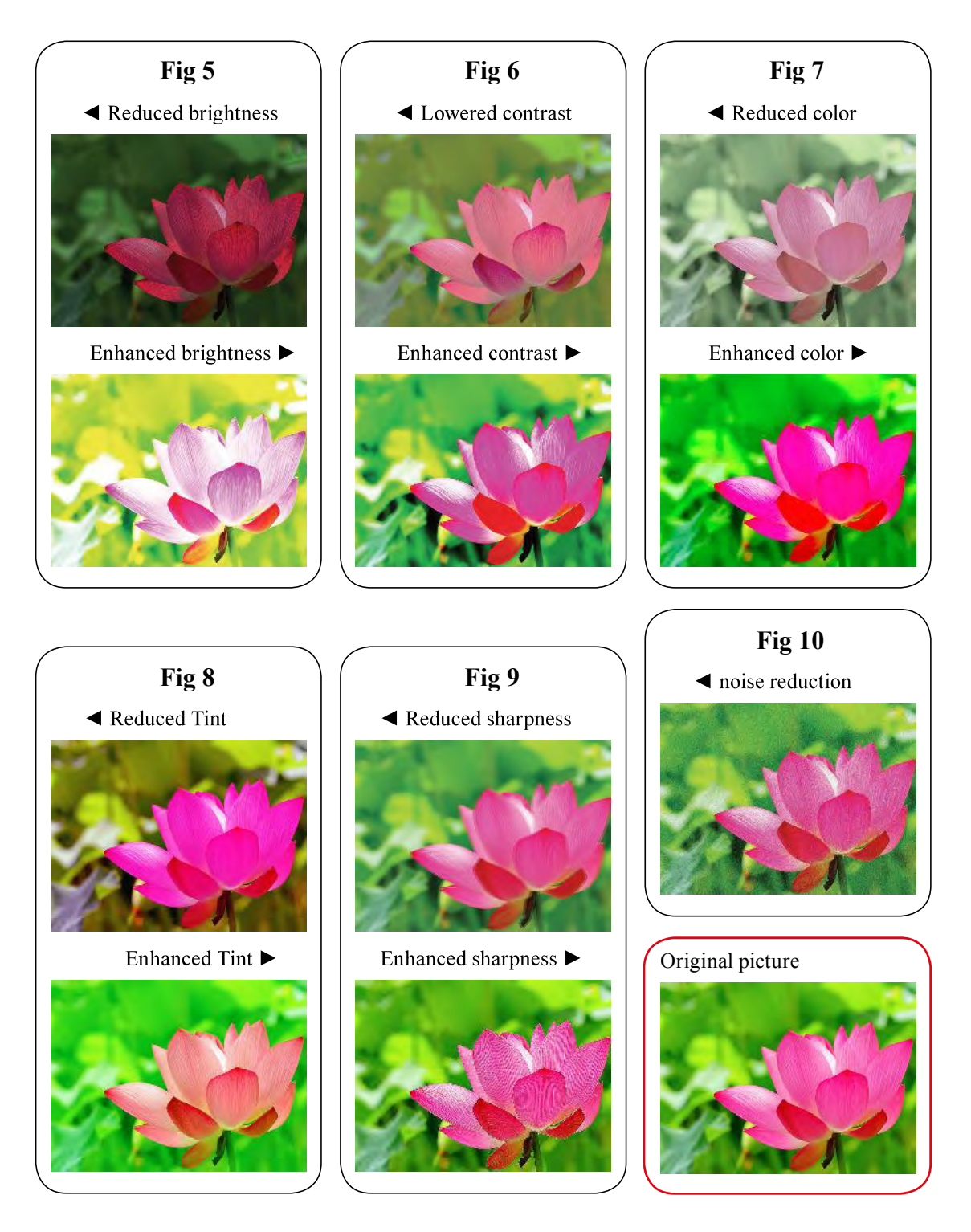

#### **Color Temperature**

You can choose from **5400K, 6500K, 7500K, 9300K and Native.**

Color temperature refers to the change in light color under different energies that is perceived by the naked eye. The change of color temperature from low to high for visible light goes from orange red  $\rightarrow$ white  $\rightarrow$  blue .

The projector's default color temperature is set at NATIVE and it is suitable for most situations. As color temperature rises, the picture will appear to be bluer; as it decreases, the picture will appear redder. When you choose "Native", the projector will disable the white adjustment function of the input device.

#### **White Balance**

Regardless of the change in ambient light, the human eye is equipped with an automatic adjustment mechanism that makes a white object appears white and black object black. However, since no machine has such an incredible innate feature, you may need to make certain adjustments to the projector's settings when the ambient light changes so that the picture will appear closer to the actual colors.

#### *Offset*

This refers to the control of color imbalance in the darker areas of the projected picture. It is recommended that you use an external test picture with many areas of dark and gray colors (i.e. an picture of 30IRE-window). If you notice minimal amount of red, green or blue in the gray areas, adjust the offset of the corresponding color accordingly. This function will shift the entire color spectrum for the whole picture and change its brightness.

#### *Gain*

This refers to the control of color imbalance in the brighter areas of the projected picture. It is recommended that you use an external test picture with many areas of white (i.e. an picture of 80IREwindow). If you notice minimal amount of red, green or blue in the gray areas, lower the gain of the corresponding color accordingly. This function is used to increase or decrease the range of color input for the entire picture.

Generally speaking, as gain increases, the contrast of the picture will become lower. By increasing the offset, the picture brightness will become lower.

- **Red Offset**
- Press  $\blacktriangleleft$  to adjust the offset of red in dark scales.
- **Green Offset**
- Press  $\blacktriangleleft$  to adjust the offset of green in dark scales.
- **Blue Offset**
- Press  $\blacktriangleleft$  to adjust the offset of blue in dark scales.
- **Red Gain**
- Press  $\blacktriangleleft$  to adjust the gain of red in bright scales.
- **Green Gain**
- Press  $\blacktriangleleft$  to adjust the gain of green in bright scales.

**Blue Gain**

Press  $\blacktriangleleft$  to adjust the gain of blue in bright scales.

#### **Aspect**

Use this function to adjust the aspect ratio of the projected picture. Use  $\blacktriangleleft\blacktriangleright$  to adjust the ratio of picture length and width.

The projector's full picture size is 16:10 (1920×1200 dots). The following diagram illustrates the difference in various aspect ratio settings:

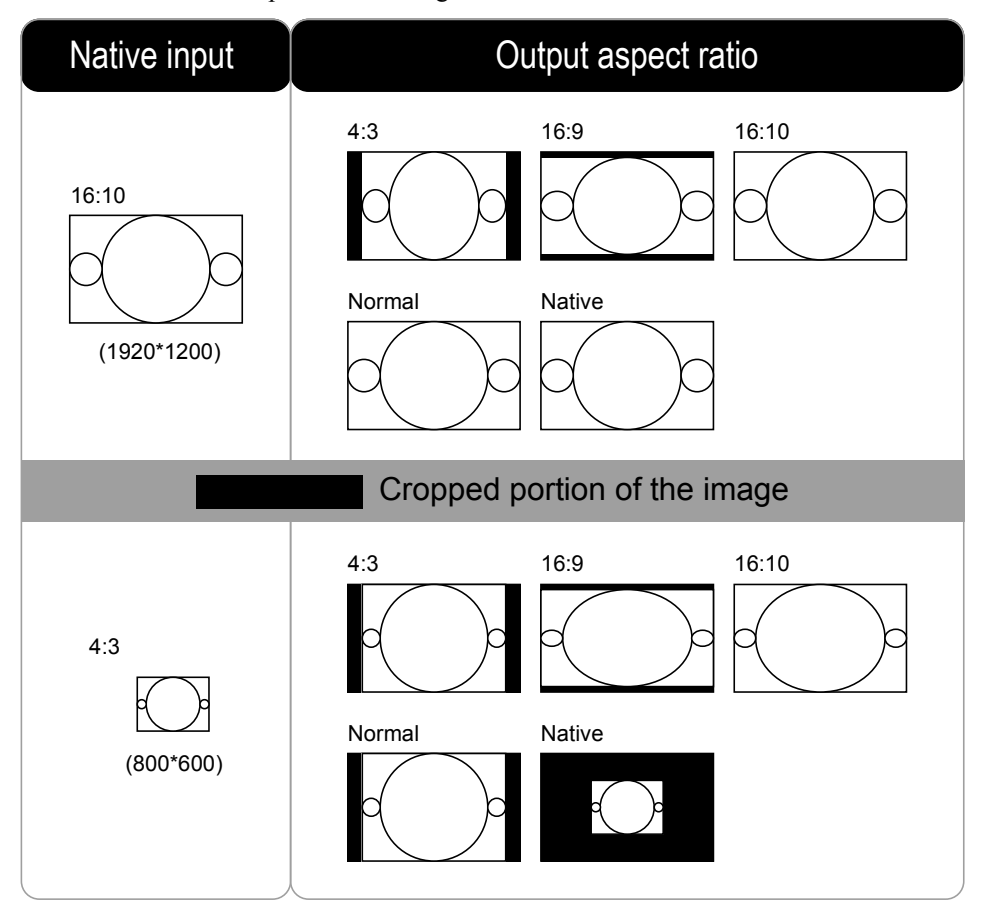

Note: When used for commercial purposes, including: projection of picture in movie theaters, hotels, cafeteria and other *public venues, compression or extension of picture achieved through the change of aspect ratio may constitute copyright infringement to the rightful owner of the picture. Please do so at your own discretion.*

#### **Over Scan**

Due to the fact that some consumers may still be using older television systems, some TV programs may not display the edges of the picture. Use this function to hide the picture edge by choosing one of the following three options:

**Off**

Setting it to off makes no change to the projected picture.<br>Note: When Over scan set to Off. Aspect Ratio can't adjust.

**Crop**

Setting it to "Crop" will add two "masks" equivalent to 3% of horizontal resolution on either side of the picture and two similar masks above and below the projected picture.

**Zoom**

You can use this function to enlarge the picture's horizontal resolution over the 106% of the default aspect ratio. Any portion that exceeds the original picture will be cropped.

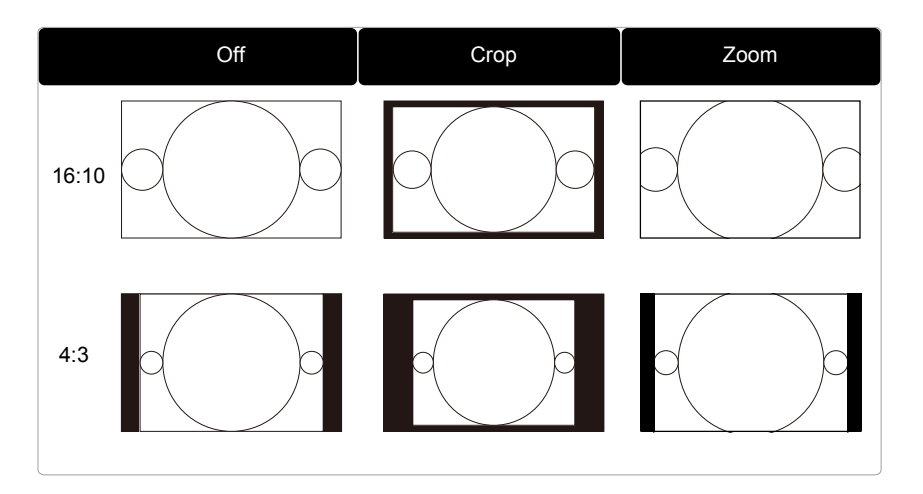

#### **Position and Phase**

**V Position**

Use  $\blacktriangleleft\blacktriangleright$  to adjust the projected picture's vertical position.

If the projected picture is not at the center of the screen (i.e. shifted up or down) and ends up being cropped, use this function to adjust the picture's vertical position. The following picture is an example of test picture from an external signal source:

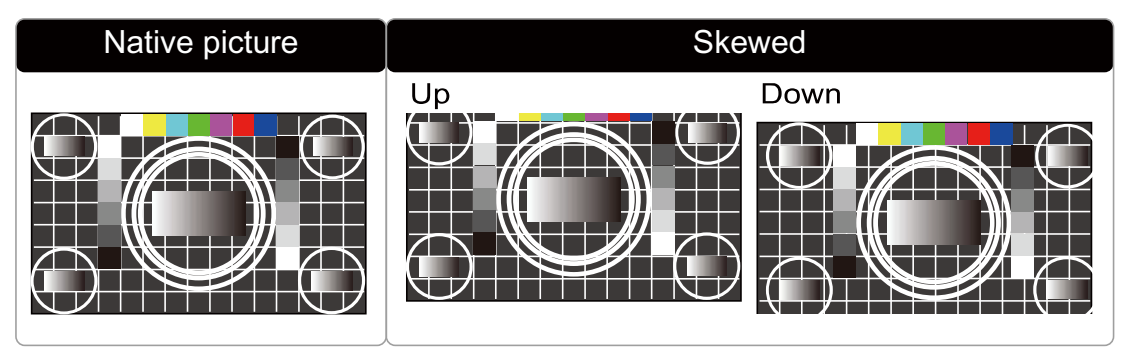

It is recommended that when adjusting the picture, the horizontal total should be adjusted before the horizontal phase. However, if the picture still flickers even after you have adjusted both, try lowering the picture noi

#### **H Position**

Use  $\blacktriangleleft\blacktriangleright$  to adjust the projected picture's horizontal position.

If the projected picture is not at the center of the screen (i.e. shifted to right or left) and ends up being cropped, use this function to adjust the picture's horizontal position. The following picture is an example of test picture from an external signal source:

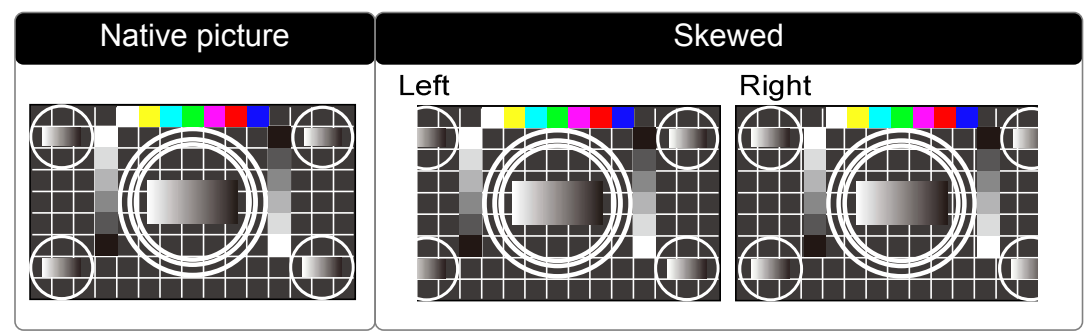

#### **H Phase**

Use  $\blacktriangleleft\blacktriangleright$  to adjust the projected picture's phase.

Use this function to adjust the phase of pixel sampling clock (relative to input signal). Should the picture still flicker or show noise (i.e. edges on texts) after optimization, adjust phase accordingly.

#### **H Size**

Press  $\blacktriangleleft$  to adjust the horizontal total.

Use this function to adjust the clock frequency of pixel sampling (horizontal pixel frequency of the analog input source generated by the ADC). If you notice flickering or vertical lines in the picture, it means that the pixel sampling frequency is insufficient. You can use this function to adjust the frequency to achieve consistent picture quality.

The following picture is an example of test picture from an external signal source:

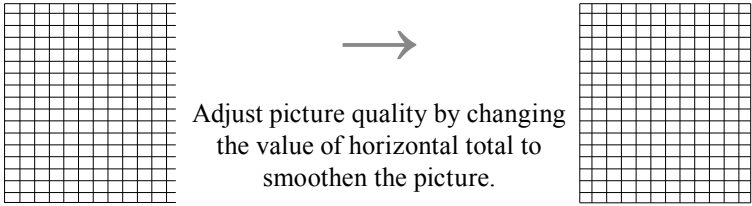

\*In order to adjust timings the pattern should be used is pixel (on/off)\*

**AUTO** 

#### **Auto Adjust**

When Auto image was selected in the OSD menu, press **ENTER** to execute the automatic picture adjustment function.

By executing this function, the projector will resync the picture. Use this function when the picture source is unstable or when you notice deterioration in picture quality and the projector will automatically adjust the picture size, phase and timing. (The adjustment also applies to PinP input source).

This function is identical to the button on the remote control. You can simply use the hot key on the remote control to execute this function.

#### **LASER**

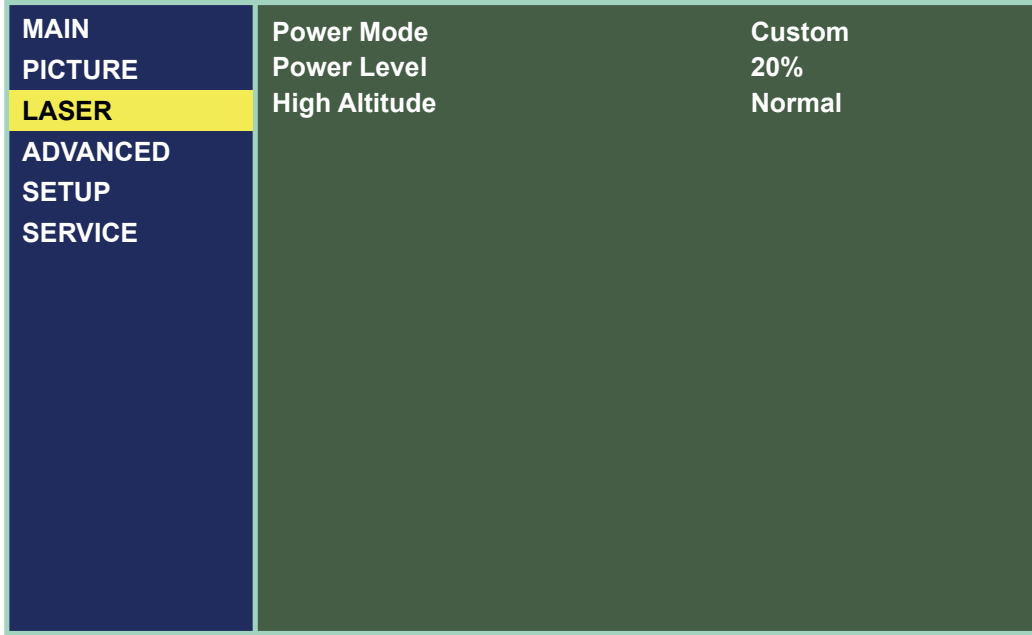

#### **Power Mode**

#### **ECO**

When set to Eco mode, the brightness will 80% of the normal brightness(Operature temperature must lower then 35°C. The cooling fan will auto slow down the speed. If the surrounding environment is sufficiently dark or if you do not require intense brightness, you can set the power mode to Eco to save the power.

*Note: ECO is automatically selected between 35~40°C(95~104°F), when the temperature is higher then 35°C. The fan speed will fully operational to exhaust the heat. This situation will not save the power.*

**Normal**

Brightness will 100%. When set to Normal mode. If the projection environment requires brighter picture, you can set the power mode to Normal for the highest projection brightness.

**Custom**

If the picture brightness at Eco mode is too dark for you and the Normal mode gets too bright, you can set it to custom to specify the power mode to make fine adjustments to the brightness of the projected picture. you could encounter situations where the picture from projector A being brighter than projector B. When this occurs, you can use this function you could encounter situations where the picture from projector A being brighter than projector B. When this occurs, you can use this function to fine tune the brightness of the two projectors to achieve consistent picture brightness. To access this function, go to the OSD Menu  $\rightarrow$  LASER $\rightarrow$  POWER MODE $\rightarrow$  CUSTOM and adjust accordingly.

#### **Power Level**

Press  $\blacktriangleleft$  or  $\blacktriangleright$  to adjust custom power level. The function is only available when Power Mode is Custom.

#### **High Altitude**

Use this function to control the projector's cooling fan. You can set it to Off or On. The default setting is Off.

Under normal circumstances, the projector will operate normally with this function set to Off. By default, the projector will detect the temperature of the surrounding environment to regulate the speed of the cooling fan. When the ambient temperature rises, fan speed will increase (generates louder noise) to make sure the heat inside the projector gets discharged and keep the projector working normally.

However, if you were to operate the projector in environment of excessive heat or in areas of high altitude, the projector may automatically shut down. When this happens, you can enable this function by setting it to high altitude mode1 or 2 to force the cooling fan to work at a full speed to regulate the temperature inside the projector. There has 4 different model can choise as following:

**Normal**

- Suitable for 0 to 4000ft (0-1219M)
- Operation temperture  $0 \sim 35^{\circ}$ C  $\geq$  The Laser light power will 100% active.
- Operation temperture 36~40°C-> The Laser light power will 80% active.
- **High 1**
- Suitable for 4000ft to 5500ft (1219-1676M)

Operation temperture  $0 \sim 30^{\circ}$ C  $\geq$  The Laser light power will 100% active. Operation temperture  $31\text{--}35\degree C$  -> The Laser light power will 90% active. Operation temperture  $36 \sim 40^{\circ}$ C  $\geq$  The Laser light power will 80% active.

**High 2**

Suitable for 5500ft to 10000ft (1676-3048M)

Operation temperture  $0 \sim 25^{\circ}$ C  $\geq$  The Laser light power will 100% active.

Operation temperture  $26 \sim 30^{\circ}$ C  $\geq$  The Laser light power will 90% active.

Operation temperture 31~35°C -> The Laser light power will 80% active.

Operation temperture 36~40°C -> The Laser light power will 70% active.

#### Auto

The projector will automatically sensing the surrounding and will automatic switching the High Altitude mode.

*Note: Due to the air thinning substantially at high altitudes, the result of cooling achieved by the cooling fan is* significantly reduced compared to operation on level ground. With low atmospheric pressure and high operating *temperature, the cooling fan will not be able to disperse the heat adequately*

#### **ADVANCED**

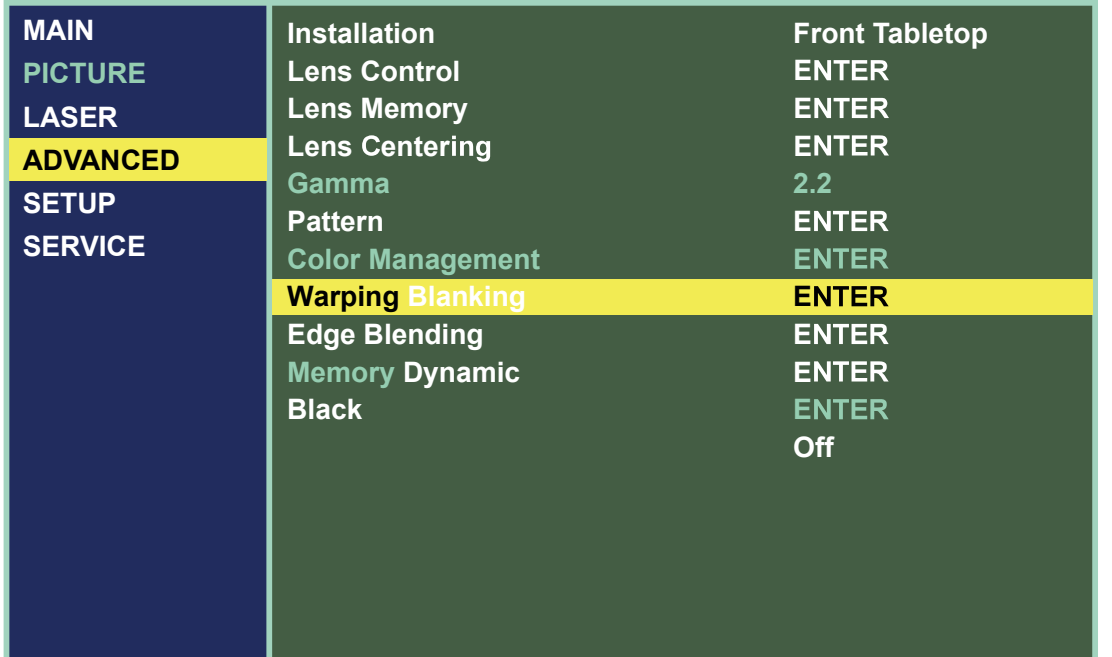

#### **Installation**

Use these function to install the projection mode. Has below 4 mode can select:

- **Front Tabletop**
- Refer to " Page 25 : Front Tabletop " for detail information.
- **Font Ceiling**
- Refer to " Page 26 : Front Ceiling " for detail information.
- **Rear Tabletop** Refer to " Page 26 : Rear Tabletop " for detail information.
- **Rear Ceiling**

Rear to " Page 26 : Rear Ceiling " for detail information.

#### **Lens Control**

**Zoom**

This function is identical to the one covered in previous sections. Refer to " Page 23 : 7. Adjusting the projector's angle, Lens Shift, Zoom and Focus ".

**Focus**

This function is identical to the one covered in previous sections. Refer to " Page 23 : 7. Adjusting the projector's angle, Lens Shift, Zoom and Focus ".

**Shift**

This function is identical to the one covered in previous sections. Refer to " Page 23 : 7. Adjusting the projector's angle, Lens Shift, Zoom and Focus ".

*Note: The lens control is related with lens centering. Refer to " Page 51 : Lens Centering " for more information.*

#### **Lens Memory**

This projector can save 10 sets of lens position information (including Focus, Zoom and Lens shift setting). No matter how you adjust the lens , you can call these lens memory to restored the lens position setting that you record in the OSD.

- **Load Memory**
- Select this item to load the your own setting for lens.
- **Save Setting**
- You can adjust the OSD's color items by yourself then use this function to save your setting for lens.
- **Clear Memory**
- Clear setting lens memory data.

#### **Lens Centering**

After series of lens shift operations, this function can be used to return the lens to the center position. This function need about 2 minutes. During the lens centering adjustment period. If you ask the projector to execute other instructions and cause the lens centering adjustment interrupt, or such as suddenly power failure....etc. Next time when you open on the projector or execute lens control function. The projector will pop on a warning message to ask execute Lens Centering again to force the lens to center. Then you can opterate the lens other adjustment. If you execute Lens Centering. Suggest you not to Interrupt the execution of this action.

#### **Gamma**

Using different color gamut will create different color presentation in the projected picture. Generally speaking, when the surrounding are darker, it is recommended that Gamma be set higher to yield better picture quality in darker regions by sacrificing details in brighter areas. In contrast, when projecting brighter pictures, you can set the Gamma lower to give up details in the darker areas to make the brighter areas more visible.

You can choose from the following color gamma:  $1.0 / 1.8 / 2.0 / 2.2 / 2.35 / 2.5 / DICOM SIM$ .

#### **Pattern**

The projector comes with some standard built-in patterns for testers to calibrate the equipment. These include: White / Black / Red / Green / Blue / Checkerboard / CrossHatch / V Burst / H Burst / ColorBar.

#### **Color Management**

Correct the color for all signals via adjusts the Hue/Saturation/Gain value of the Red, Green, Blue, Cyan, Magenta, Yellow and White.

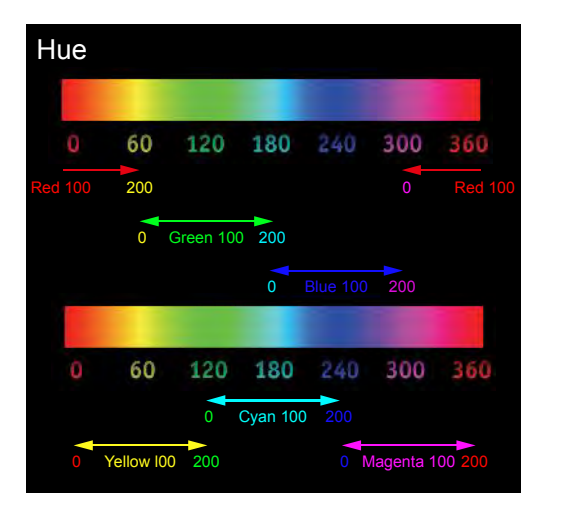

#### **Warping**

The function provides distortion correction on projected pictures.

- **Keystone** Press  $\triangle \blacktriangledown \triangle \blacktriangleright$  to correct horizontal keystone due to projection angle. Please refer to " Page 23 : 8. Correcting keystoning caused by projection angle "
- **Rotation**
- Press ◀▶ to correct incorrect picture angle. Refer to Fig 9.
- **Pincushion / Barrel**

Press **AV** <**▶** to correct pincushion/barrel distortion. Refer to Fig 10.

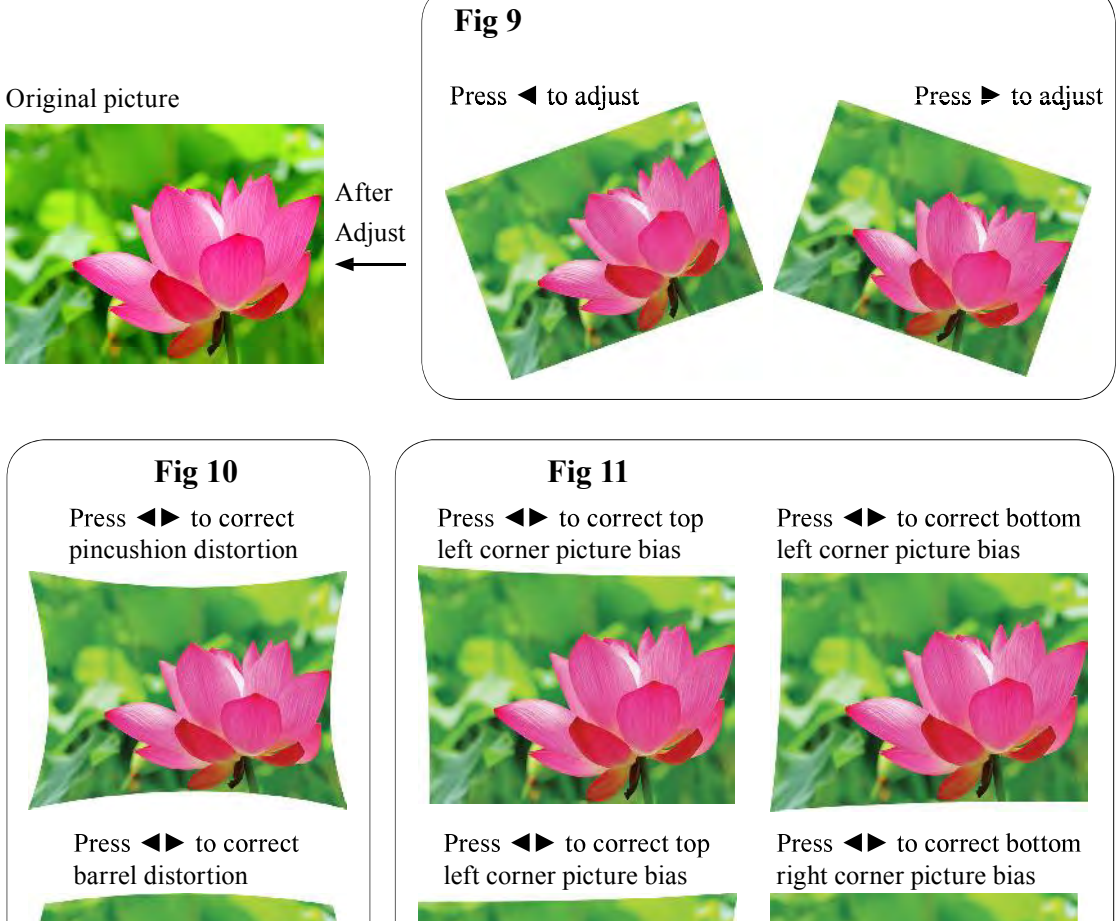

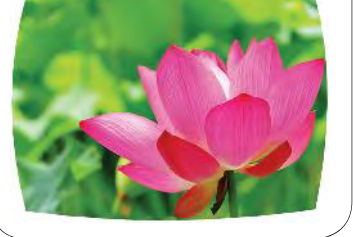

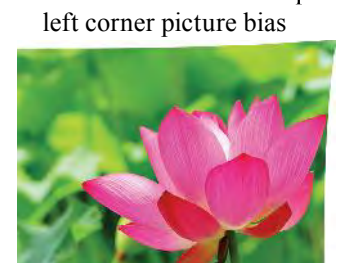

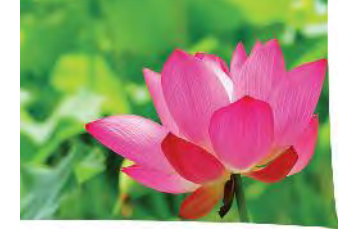

**Top Left Corner**

Press ◀▶ to correct top left corner picture bias. Refer to Fig 11

• Top Right Corner<br>Press <**→** to correct the right corner picture bias. Refer to Fig 11.

- **Bottom Left Corner**
- Press ◀▶ to correct the bottom left picture bias. Refer to Fig 11.
- **Bottom Right Corner**
- Press ◀▶ to correct the bottom left picture bias. Refer to Fig 11.

#### **Blanking**

- **TOP**
- Press  $\nabla$   $\blacktriangle$  on the remote control to adjust the top blanking area on the projected picture.
- **Bottom**
- Press  $\nabla$  on the remote control to adjust the bottom blanking area on the projected picture.
- **Left**
- Press ◀▶ on the remote control to adjust the left blanking area on the projected picture. **Right**
- Press  $\blacktriangleleft\blacktriangleright$  on the remote control to adjust the right blanking area on the projected picture.
- **Reset**

It will reset all the blanking functions to the default settings that is without any blanking functions enabled.

## Use Right and Top blanking function to block the additional picture on the screen.

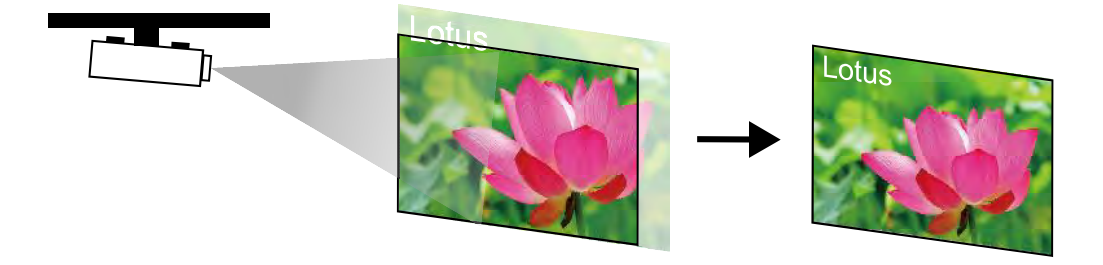

### **Edge blending**

**Status**

Press ENTER to select ON or OFF. The function must be set to ON in order to enable the function of Edge blending. If the function is set to OFF, the function of Edge blending is disabled.

 $\bullet$  Blending Region  $\rightarrow$  Blending Region is to used to set the overlapped area at the four sides for blending in multi-projection application. Adjusted lines, when enabled, will be shown for indicating the overlapped area boundary. Press▲▼◀▶ to adjust the Blending Region at Top, Bottom, Left, Right directions on the projected picture.

Note: As shown in the below drawing, the Blending Region area is the overlap area of the projected picture 1 and the projected picture 2. The Blending Region lines that is set where the other projector last pixels ends.

**• Blending Level→** The outward boundaries of overlapping edges might appear brighter than the rest of the image due to the lumens at the inactive DMD display area. The purpose of Blending Level is compensate the non overlap area vs the overlap area. It increases the Blending Level of non overlap area .It is used to adjust the Blending Level at Top, Bottom, Left, Right directions on the projected pictures.

After selecting and configuring the Blending Level adjustment area, each of the primary colors Red, Green, Blue can be adjusted to increase to a higher Blending Level independently, or optionally All colors together can be adjusted to increase to a higher Blending Level simultaneously.<br>Note: The function combination of Blending Level adjustment and 4 Corners is not available

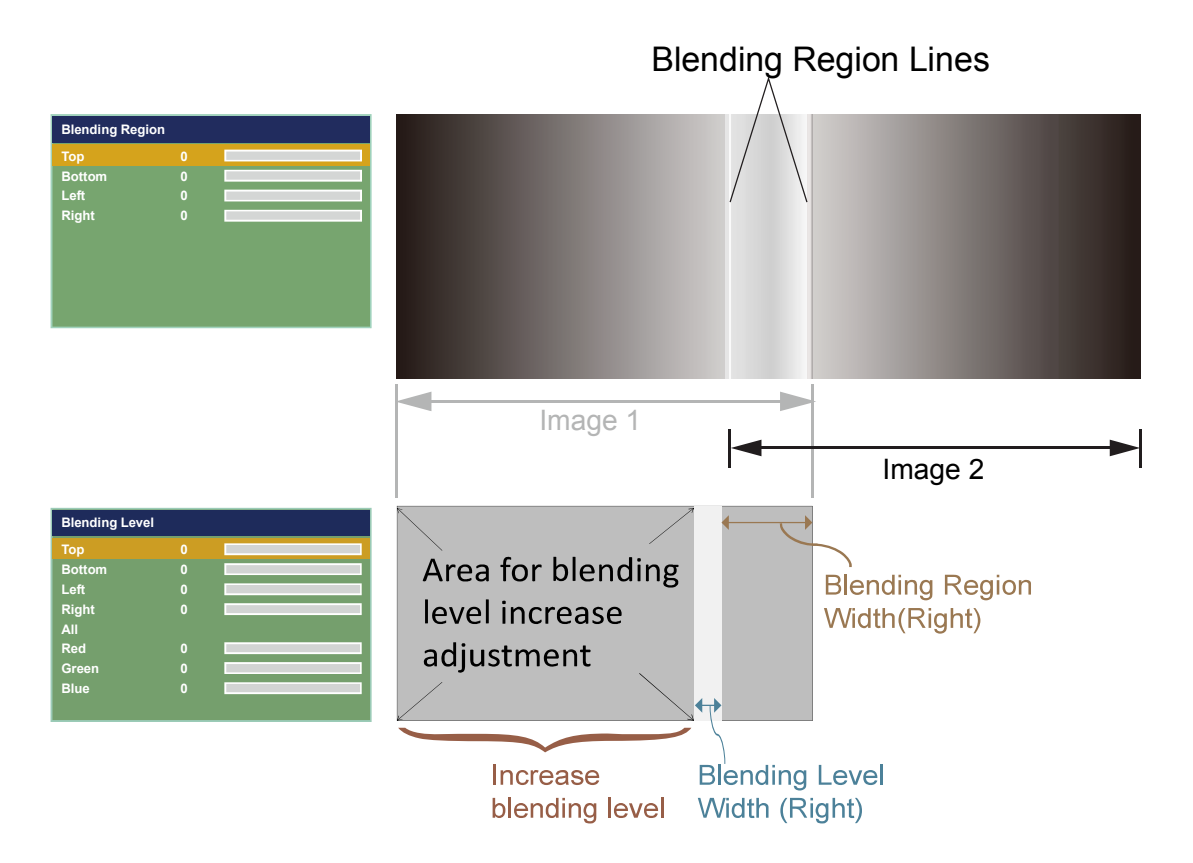

A black image is required to connect to the multiple projectors to be blended for the Blending Level adjustment. For projector projecting Image 1, Set the adjustment line of the Blending Level to the position where the in active DMD's of another projector ends, for example: Adjust Blending Level of projector corresponding to Image 1 to match the Blending Level of inactive DMD display area of another projector. And performing the same adjustment on the projector corresponding to Image 2.

**Reset**

The function can reset the Edge blending settings on the projector. It will restore to the pictures to the default that is without any Edge blending functions enabled.

**Adjust Lines**

When the function is ON, there will be adjust lines on the picture in order to easily adjust multiple pictures. Press  $\nabla \blacktriangle \blacktriangle \blacktriangleright$  on the remote control to adjust the position of the lines on the picture.

#### *The picture below is an example if 2 projectors are projecting at the same picture.*

1. Horizontally place two projectors and have the two projected pictures with an overlap area and use the focus/zoom and lens shift functions with test grid pattern to set aproper overlap area for blending with a matched grid size.

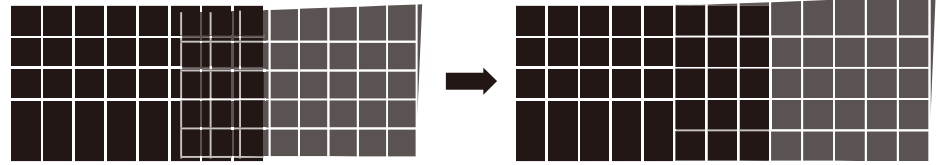

- 2. Color matching 2 projectors on white is done with Custom Color Space at ALIGHNMENT menu.
- 3. Brightness matching 2 projectors can be done with the lamp power(Refer to adjustment by dimming the projector with higher lumens.
- 4. Use Edge blending-> Blending Region to set the blending size based on the overlap region size. Use Edge blending-> Blending Level position to adjust the start position of Blending Level compensation. Use Edge blending-> Blending Level to raise the brightness of non-overlap zone such that the brightness of the overlap zone and non-overlap zone are matched for Blending Level.

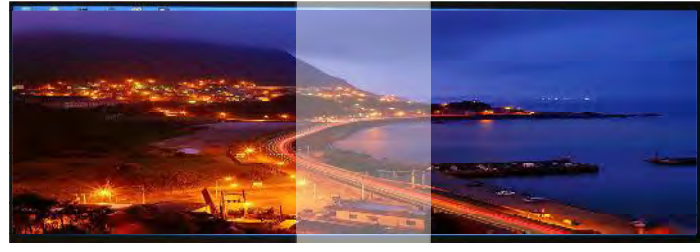

*Note1:Please note that the following allowable warping, blanking and Edge blending combination based on the* underlying chip specification

Note2: Edge blending / corner geometric correction combination is available when Blending Level is not adjusted. Note3: Blending along corners is available when Blending Level is not adjusted.

Note: The function combination of Blending Level adjustment and blending along corners is not available.

#### **Memory**

**Load Memory**

Select this item to load your own setting for projector.

**Save Setting**

You can adjust the OSD's items by yourself then use this function to save your setting for projection.

#### **Dynamic Black**

Use this function to configure the projector to automatically adjust picture contrast from the source upon start up or shut down. When activated, the projector will dynamically adjust the picture contrast from the beginning of the projection until the content has ended.

Available while black image signal inputting.

This function might not work correctly, in the case of Analog signal with noise.

#### *The picture below is an example if 2 projectors are projecting at the same picture.*

1. Horizontally place two projectors and have the two projected pictures with an overlap area and use the focus/zoom and lens shift functions with test grid pattern to set aproper overlap area for blending with a matched grid size.

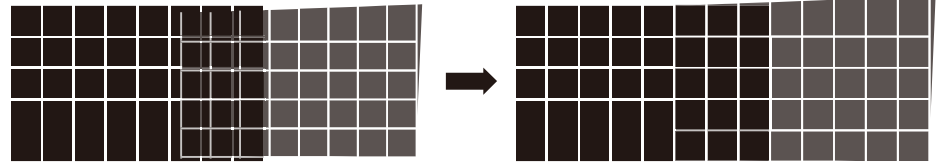

- 2. Color matching 2 projectors on white is done with Custom Color Space at ALIGHNMENT menu.
- 3. Brightness matching 2 projectors can be done with the lamp power(Refer to adjustment by dimming the projector with higher lumens.
- 4. Use Edge blending-> Blending Region to set the blending size based on the overlap region size. Use Edge blending-> Blending Level position to adjust the start position of Blending Level compensation. Use Edge blending-> Blending Level to raise the brightness of non-overlap zone such that the brightness of the overlap zone and non-overlap zone are matched for Blending Level.

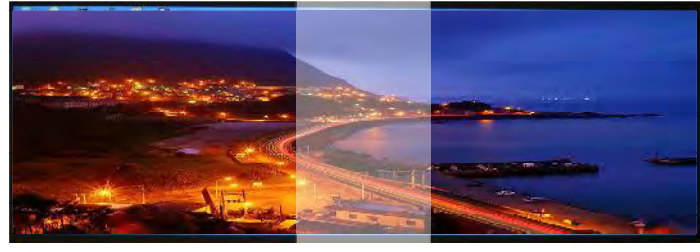

*Note1:Please note that the following allowable warping, blanking and Edge blending combination based on the* underlying chip specification

Note2: Edge blending / corner geometric correction combination is available when Blending Level is not adjusted. Note3: Blending along corners is available when Blending Level is not adjusted.

Note: The function combination of Blending Level adjustment and blending along corners is not available.

#### **Memory**

**Load Memory**

Select this item to load your own setting for projector.

**Save Setting**

You can adjust the OSD's items by yourself then use this function to save your setting for projection.

#### **Dynamic Black**

Use this function to configure the projector to automatically adjust picture contrast from the source upon start up or shut down. When activated, the projector will dynamically adjust the picture contrast from the beginning of the projection until the content has ended.

Available while black image signal inputting.

This function might not work correctly, in the case of Analog signal with noise.

#### **SETUP**

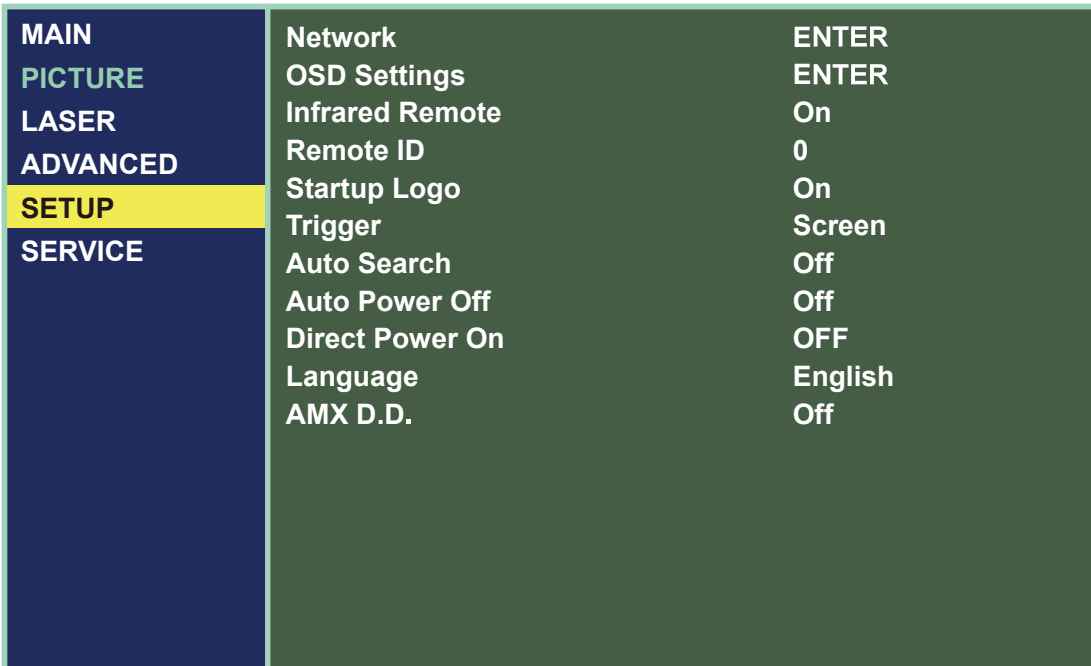

#### **Network**

**Network Mode**

Projector Control : Choice this fuction to control the projector via the web.

Service : This function only for the professional service person. For download command use. **Standby Power**

Off : Set off, Power consumption 0.5W. Can't operate the projector via the web when projector is in standby mode.

On: Set on, Even if the projector is in standby mode, you can control the projector via the web. Power consumption is more than "Off".

**DHCP**

If the projector installation environment has the Dynamic Host Configuration Protocol server. You can set this function "ON" to let the projector get the auto ID from server. If no DHCP, even you set "ON" for this function. You still need to input the projector ID by yourself.

**IP Address**

If has DHCP server and the function is on. The ID address will auto display here , or you need to enter ID by yourself.

**Subnet Mask**

If has DHCP server and the function is on. The Subnet Mask address will auto display here , or you need to enter it value by yourself.

**Gateway**

If has DHCP server and the function is on. The Gateway address will auto display here , or you need to enter it value by yourself.

**DNS**

If has DHCP server and the function is on. The DNS address will auto display here , or you need to enter it value by yourself.

**MAC Address** : Read only.

#### **OSD Setting**

**Menu Position**

You can use this function to designate which area on the picture the OSD Menu will appear. As you can see from the diagram below, there are five positions where you can choose to have the OSD Menu displayed. The default setting is "Center".

- **Time Out**
- Choice one value to display OSD on the screen time.
- **Message Box**

Machine will auto display the input signal message on screen if you select on. If you don't want to disable the message, please select off.

#### **Infrared Remote**

If you want to control the projector by Web, LAN or RS232. Suggest you set this function "Off" to prohibit control the projector via the infrared remote control.

#### **Remote ID**

Use  $\blacktriangle\blacktriangledown$  to set the remote ID, after input correct ID. Press "Enter" to recored the value. You can set the remote ID by remote control directly - refer to " Page 33 : Remote control " -ID Set. for detail message.

*Note: This feature is disabled if the device is setting 00 to be the initial value.*

#### **Start up logo**

You can use this function to have the projector display the HITACHI logo in the start up screen. Set **On** to display the HITACHI logo during start up and **Off** to display a blank picture.

If you hope to disapper the logo while no input detect, you had better change setting as page 40 "No Signal".

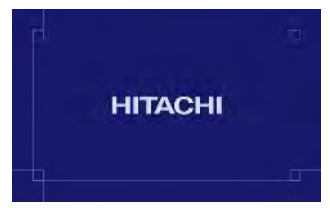

#### **Trigger**

The projector has one Trigger output. You can configure one devices connected to the projector via the trigger ports to be automatically turned on when the projector is on. There will be a 2-3 second delay prior to activation to prevent operation of this function when the user is choosing the desired aspect ratio.

- **Screen** Outputs 12V of power on Trigger when the user open the projector screen.
- **4:3** Outputs 12V of power on Trigger when the user chooses the 4:3 aspect ratio.
- **16:10** Outputs 12V of power on Trigger when the user chooses the 16:10 aspect ratio.
- **16:9** Outputs 12V of power on Trigger when the user chooses the 16:9 aspect ratio.

#### **Auto Search**

**ON**

By enabling this function, the projector will automatically determine the source of input every time it is turned on so that the user will not have to make the selection on the OSD Menu.

**OFF**

Setting the function off will require the user to specify source of picture input on the OSD Menu in order for the projector to display the intended picture.

#### **Auto Power Off**

The default value is OFF. If you set it to ON, the projector will automatically shut down after 20 minutes without any input signal.

#### **Direct Power On**

The default value is Off. If you set it to ON, the projector will automatically start up when it is connected to AC power. If you plug the projector's power cord into an AC socket with a AC switch on, you can use this function to start up the projector using the socket's switch instead of the remote. If you do not need this function, please set it to Off.

*Note: When the standby power set off. Even direct AC off, the LED Light still keep lighting until 25seconds. During this period, the machine maybe can't power on normally.*

#### **Language**

You can use this function to select the language you wish for the OSD Menu to be displayed in. You can choose from the following nine languages:

English, French, Spanish, German, Chinese Simplified, Japanese, Korean, Portuguese and Chinese Traditional .

#### **AMX D.D.**

Support AMX device discovery. Connect to http://www.amx.com/ get more information of this projector.

#### **Web control/ Crestron Control**

You can use "Web Control" function including "Crestron Control" on this projector.

To access the projector via the network from your PC, input projector's IP address to browser URL after network setting.(Refer page 56)

For example: http://192.168.0.100/

Then you can access "Web Control" page. "Crestron Control" is available by selecting its sheet.

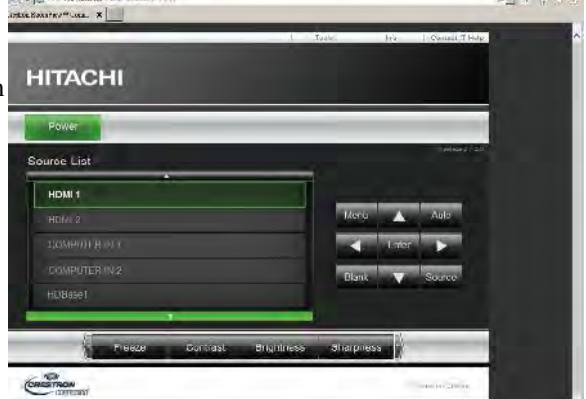

Further information about Crestron, refer to http://www.crestron.com

PS: IP address is the one of your projector. For example: http://192.168.0.100/Crestron/PJeControl.html ....etc.

Recommended web browser : Internet Exprorer® 10/11.

Web browsers other than recommend ones may not work.

English - 58

#### **SERVICE**

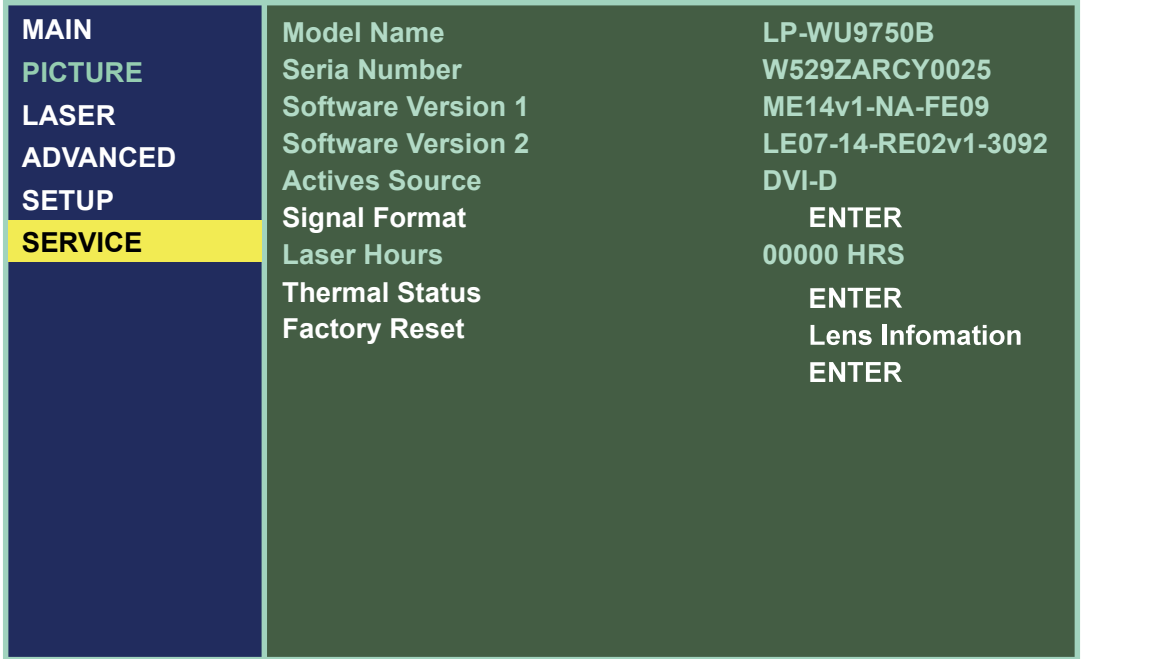

The functions covered in this unit relate to the display of some basic information about the projector. \*Memory of the custom timing files will be erased in the Factory Reset operation.\*

#### **Model Name**

the designated model number of the projector.

#### **Serial Number**

The designated serial number of the projector.

#### **Software Version 1 / 2**

The version of software installed on the projector.

#### **Active Source**

Displays the current input sources.

#### **Signal Format**

Displays the format of the current input signal.

- Timing: displays the Timing of the current input signal.
- H Freq: displays the horizontal Frequency refresh rates for the current picture.
- V Freq: displays the vertical Frequency refresh rates for the current picture.
- Pixel Clock: displays the pixel clock of the current input signal.

#### **Laser Hours**

displays Laser module current usage time. When you notice the projected picture to be noticeably darker, please contact your local dealer.

#### **Thermal Status**

Display the thermal sensor current temperature, include Intake , DMD and Laser.

### **Lens Information**

Lens Information Displays the lens ID and Lens name.

#### **Factory Reset**

Use this function to restore the configurations in the OSD Menu back to factory default. Note that this function will not apply to items including no signal, network, Projector control, startup Logo, language, High Altitude mode and lamp hours.

\*When Factory Reset is executed, all source memories created by the projector (i.e. timings files) will be erased.\*

# **Cleaning**

Turn off the projector and unplug the power before cleaning. Suggest to wait at least 45 minute to let the projector cool down.

### **Cleaning the Cabinet**

- Use a dry soft cloth to wipe off the cabinet dust.
- *Note: Not suggest to use cleanser. If too dirty, only use little neutral detergent to clean the cabinet.*
- 
- Use a vacuum cleaner to clean the cabinet.<br>Note: Poor ventilation  $\rightarrow$  Cause overheat, reducing the life of the laser module. So periodically clean the machine can *extended machine service life.*

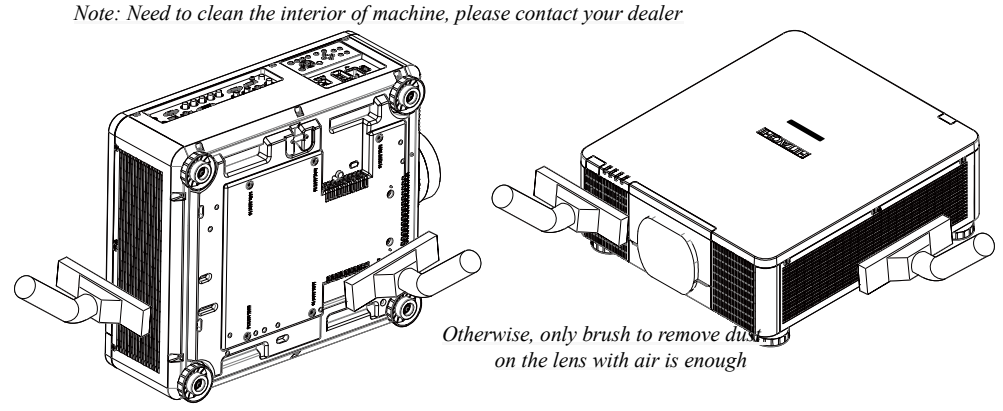

### **Cleaning the Lens**

- Cleaning tool should include soft fur air brush, lens cleaning paper, lens cleaning fluid, soft cloth. *You can buy these items from the Camera stores.*
- Use soft fur air brush to blow off dust on the lens surface. Then Gently brush the surface dust. *Note that the action should be gentle*
- Fold the lens cleaning paper and add few drops of cleaning liquid on paper, follow the clockwise or counterclockwise direction to wipe lightly from Center to outside.
	- *Cleaning liquid can't be added directly to the lens surface.*
	- *To avoide scratch the lens, do not wipe straightly back and forth.*
- After the lens cleaning fluid a little dry. Get a new clean cleaning paper and using the same method to clean the lens.
- Finally, wipe the lens with a soft cloth.
	- Note: Not every time need to use the above method to clean the lens. Unless lenses has difficult remove soiled place. *Otherwise, only use soft fur air brush to remove dust on the lens is enough.*

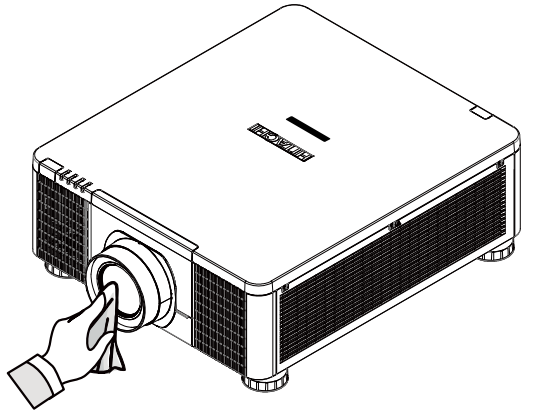

### **Kensington**

# **Using the Kensington® Lock**

Worry about the security of the projector. You can use Kensington lock the projector to avoid the it be stolen.

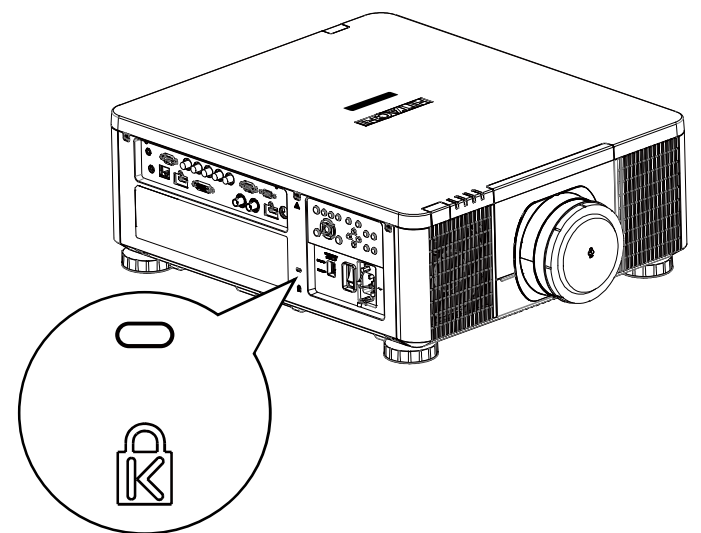

*Note: For Kensigton lock detail installation inormation. Please contact to the dealer.*

#### Simple troubleshooting and definition of **the LED indicators**

# **Simple troubleshooting**

The following table offers a list of common problems with projectors and how to troubleshoot. If the recommended solutions fail to resolve your problem, contact your local dealer to arrange for servicing; do not attempt to service the projector by yourself.

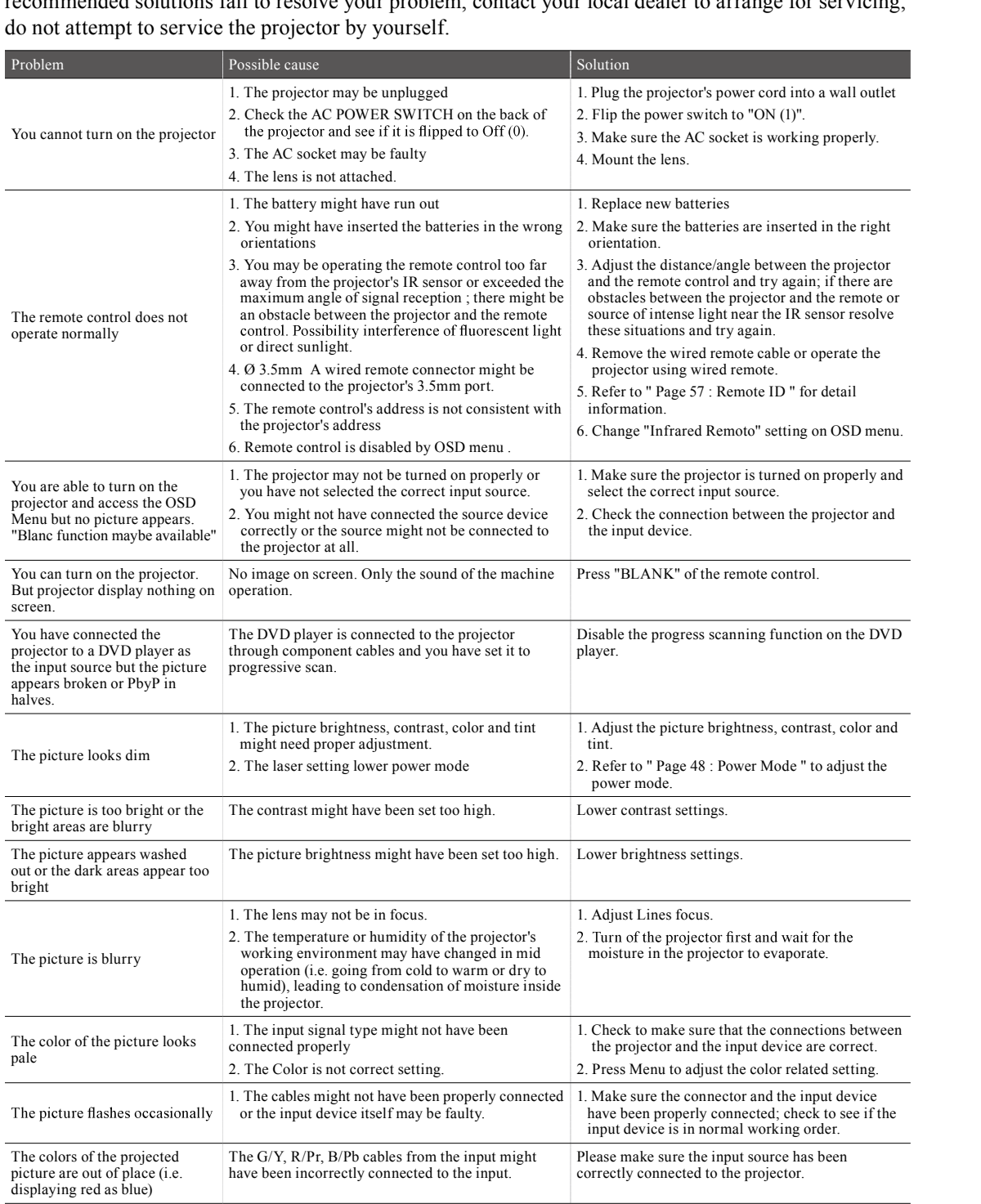

# **Simple troubleshooting and definition of the LED indicators**

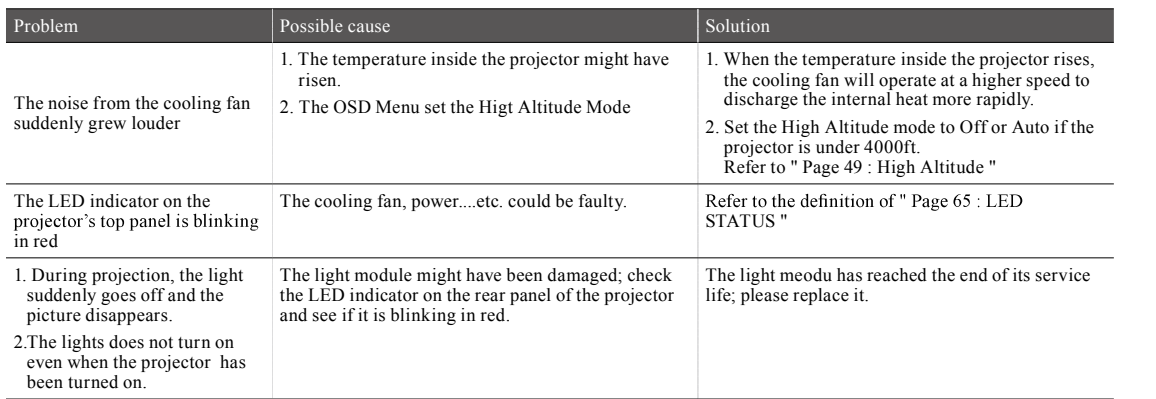

#### Simple troubleshooting and definition of **the LED indicators**

### **LED STATUS**

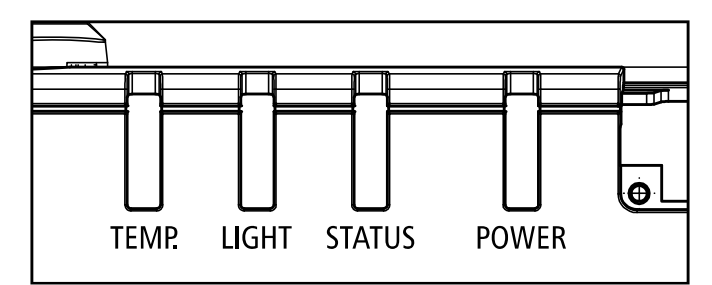

#### **Power LED**

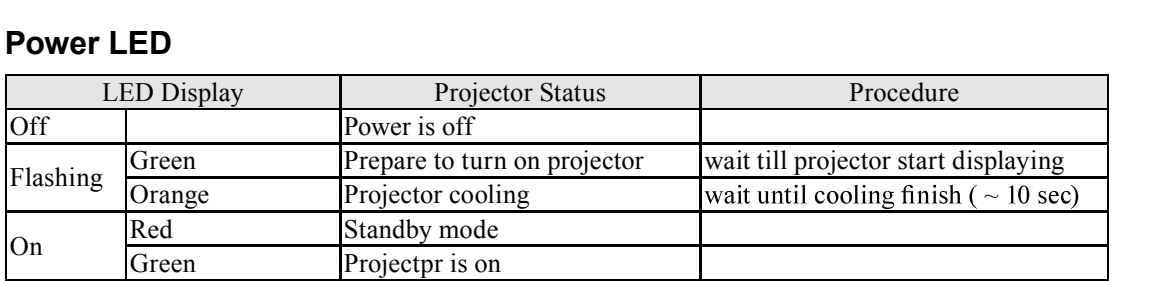

#### **Status LED**

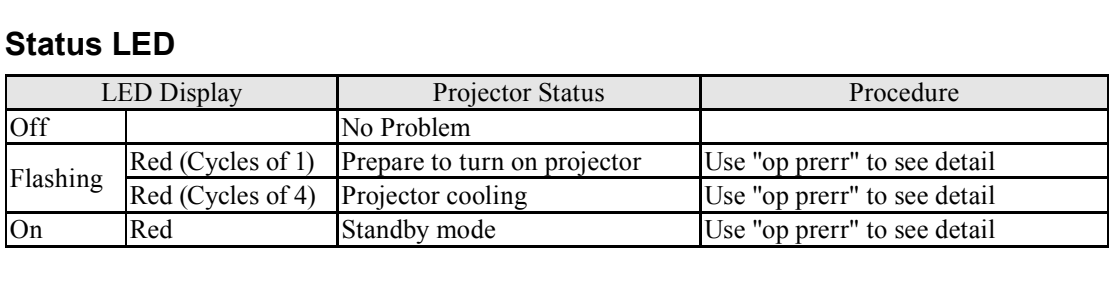

### **Light LED**

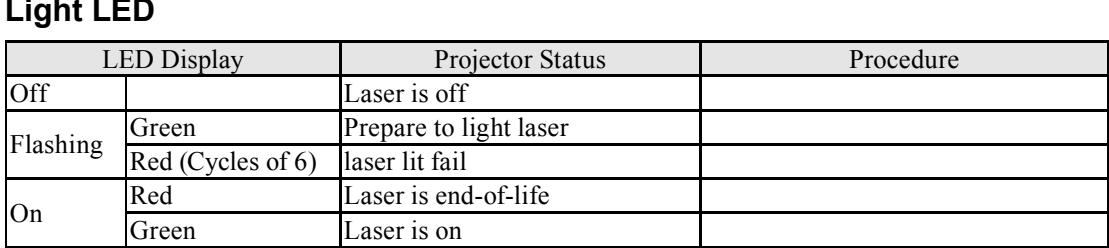

#### **Temp. LED**

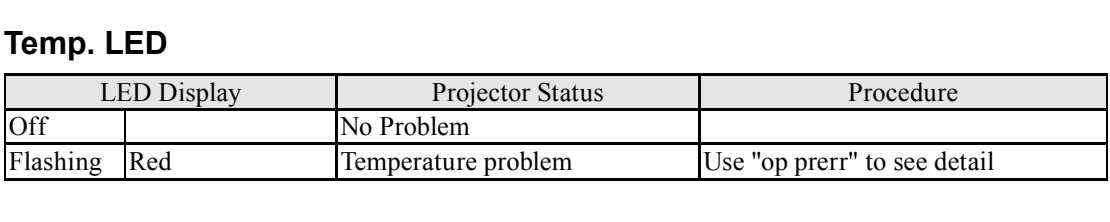

#### Remark:

The time period of each step in the above LED blinking pattern is 500 milliseconds, e.g., for "Cooling / Warm up" state, the green LED will ON for 500 milliseconds, and then OFF 500 milliseconds, and then repeat the above LED pattern.

# **Projector specifications**

# **Specifications**

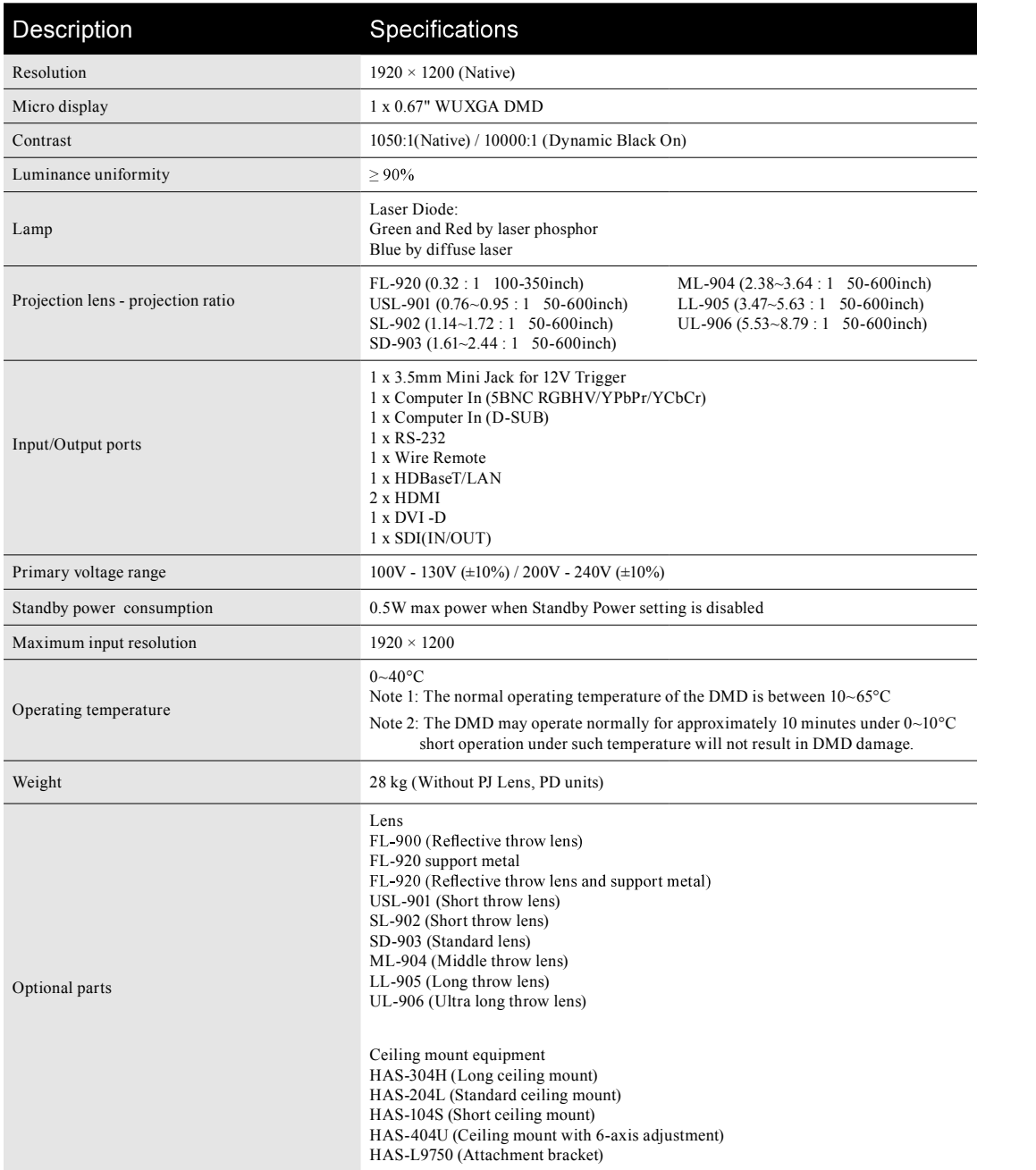

# **Projector specifications**

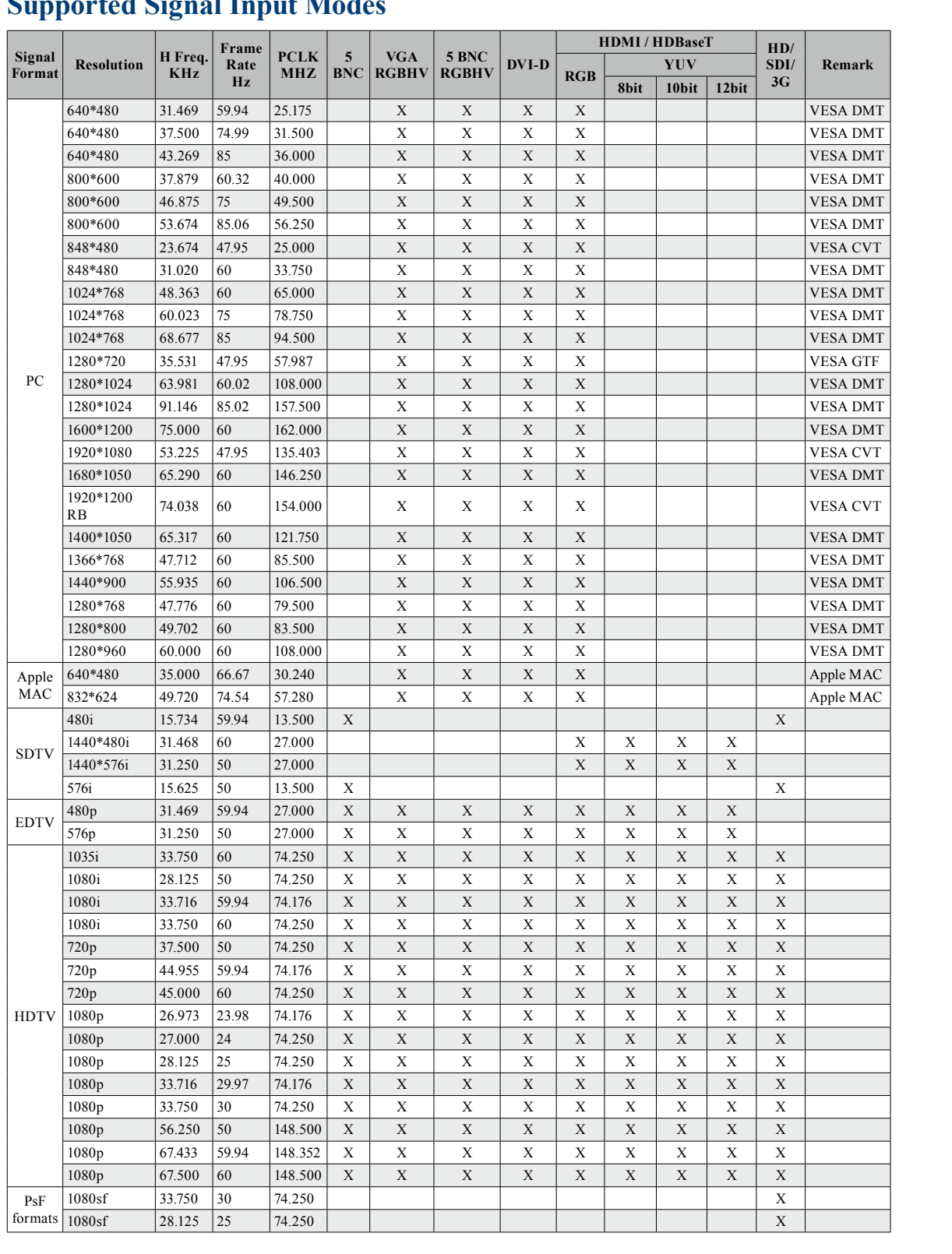

# **Supported Signal Input Modes**

### **SDI formats**

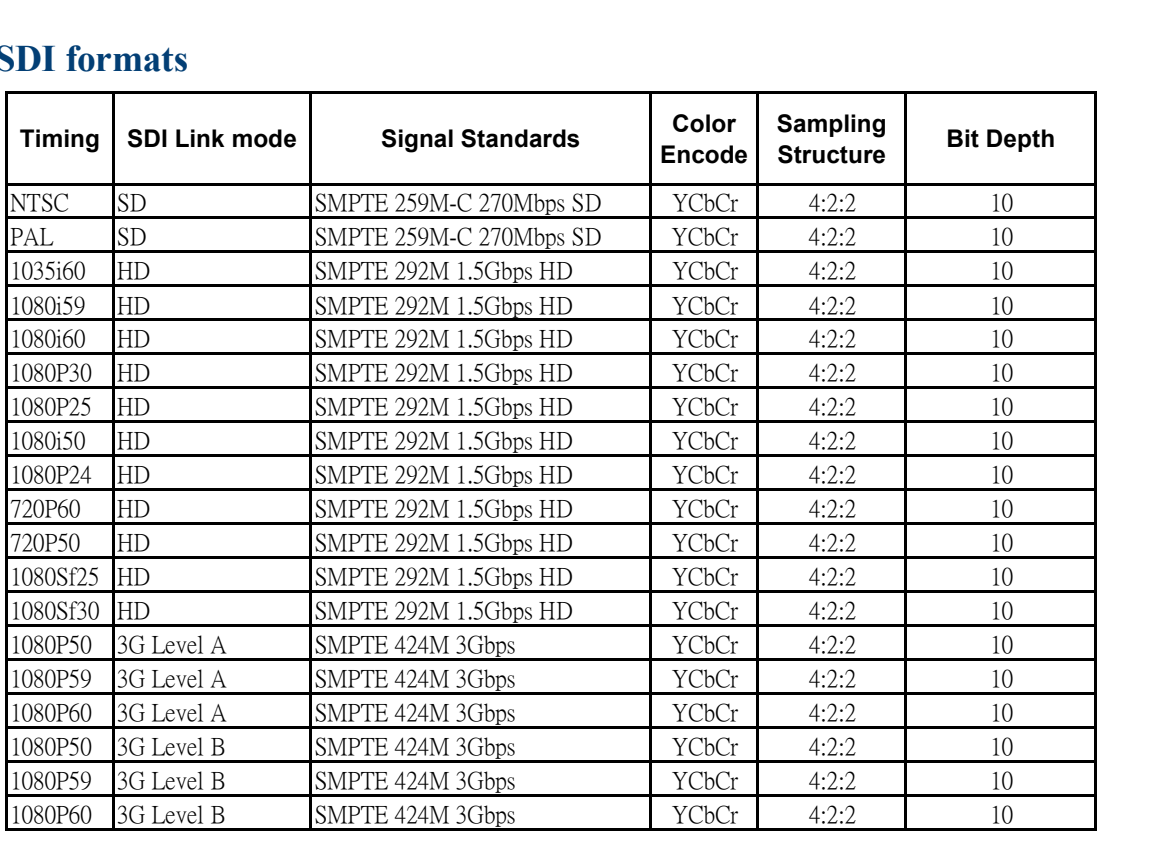

Test Cable: Belden 1694A

## **3D Timing Format**

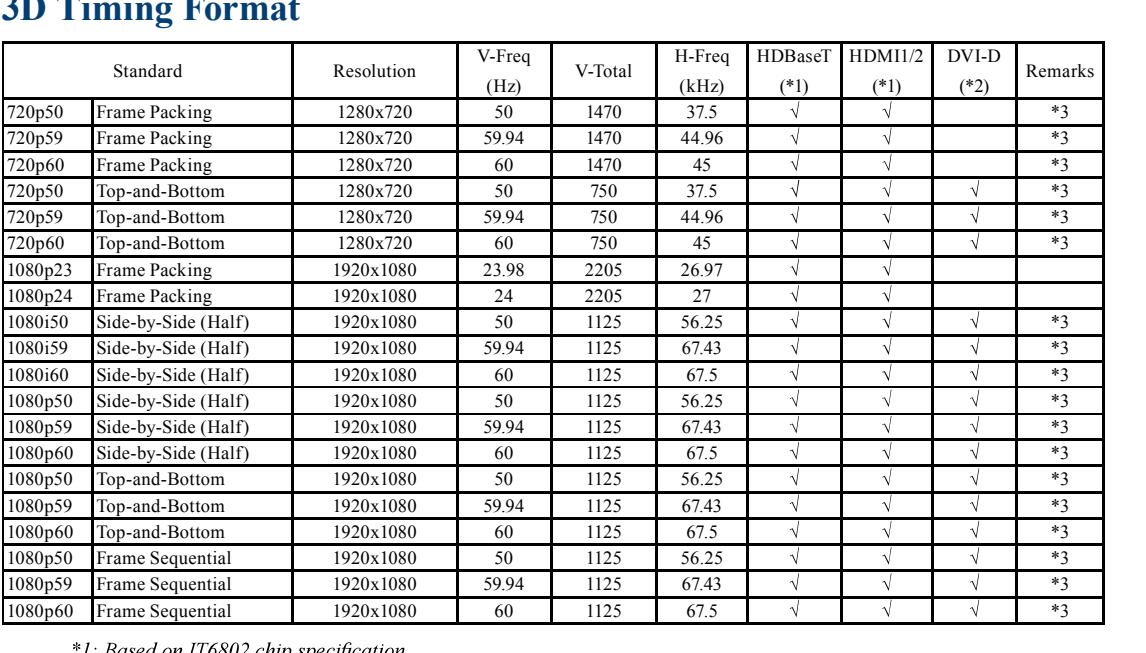

*\*3: Frame drop at scaler and frame doubling at formatter*

# **Projector specifications**

### **Dimensions**

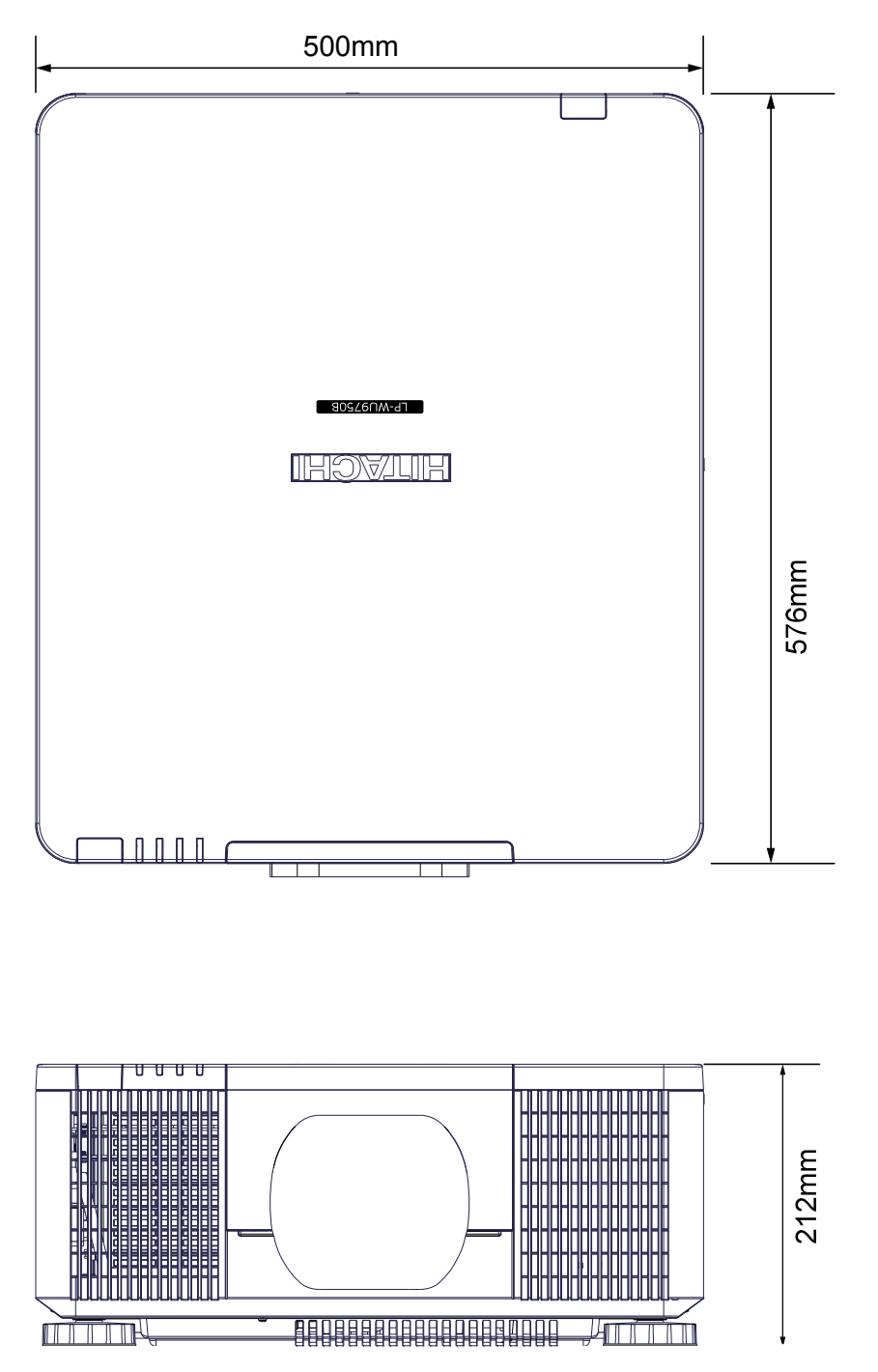

#### **Communication settings**

# **Communication settings**

### **RS-232 Communication**

When the projector connects to the computer by RS-232 communication, the projector can be controlled with RS-232 commands from the computer. For details of RS-232 commands, refer to RS-232 Communication command table.

#### **Connection**

- 
- 2 Communication command table.<br> **DIMECTION**<br>
1. Turn off the projector and the computer.<br>
2. Connect the projector's RS232 port and the o 2. Turn off the projector's RS232 port and the computer's RS-232 port with a RS-232 cable (straight). Use the cable that fulfills the specification shown in the figure 3. Turn off the projector and the computer.<br>3. Connect the projector's RS232 port and the computer's RS-232 port with a RS-232 ca<br>fulfills the specification shown in the figure<br>3. Turn the computer on, and after the comput
- 

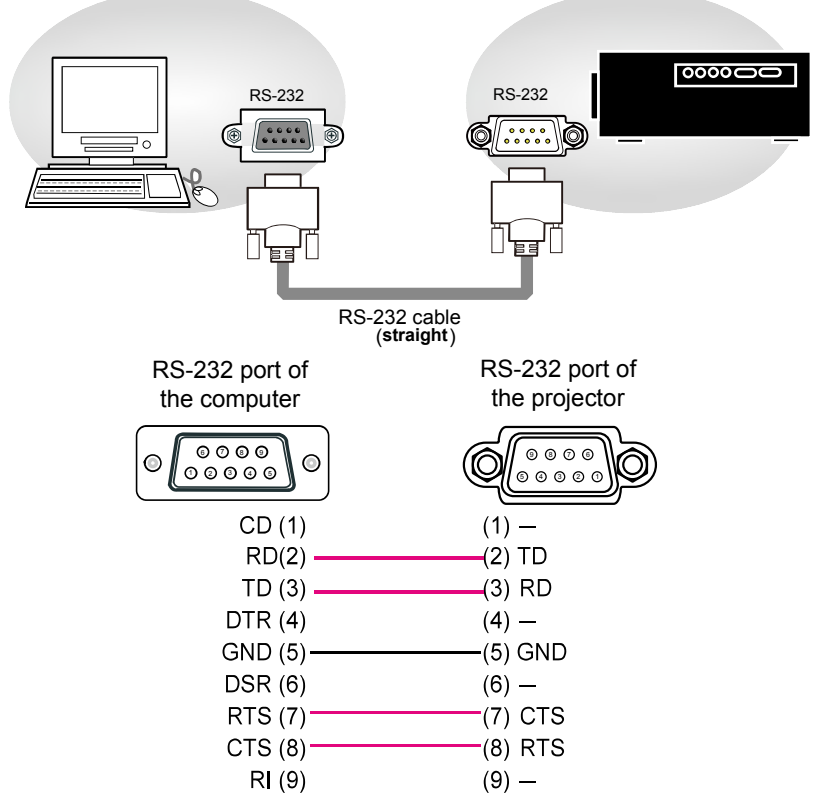

*Note: In case of replacement and RS-232 cable (cross) has been installed, please add a packed RS-232 cable (cross) to make connection correctly.*

#### **1. Protocol**

19200bps,8N1

#### **2. Command format**

("h" shows hexadecimal)

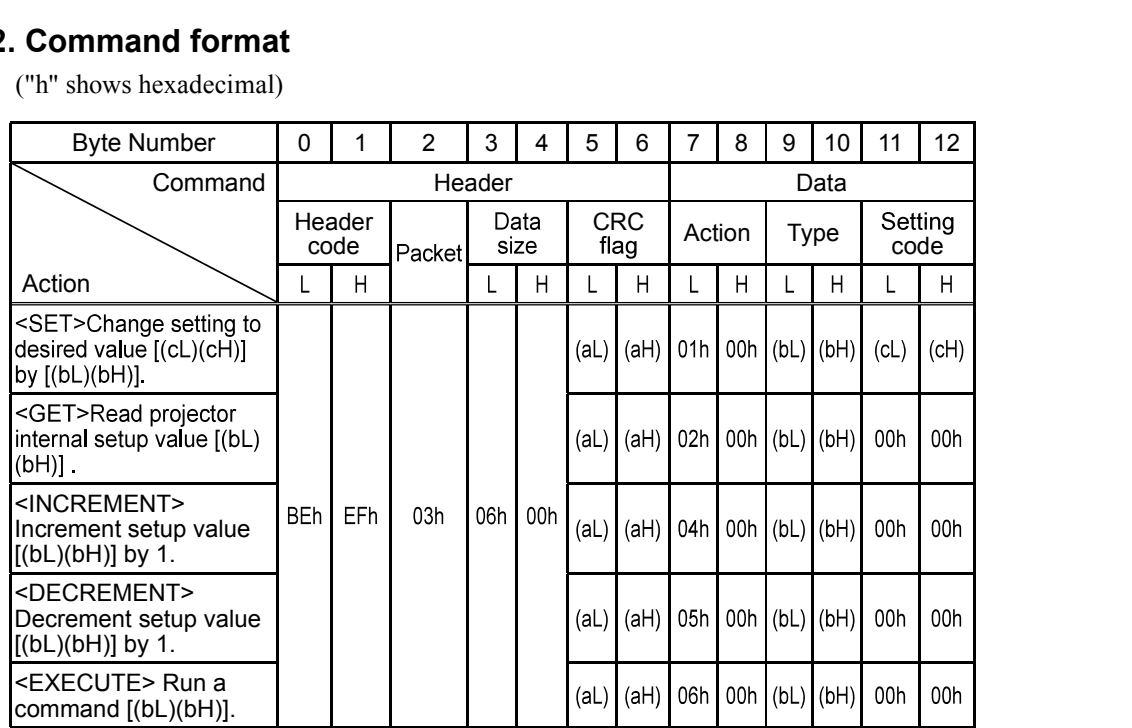

**[Header code] [Packet] [Data size]**

Set [BEh, EFh, 03h, 06h, 00h] to byte number 0~4.

#### [CRC flag]

For byte number 5, 6, refer to RS-232 Communication command table.

#### **[Action]**

Set functional code to byte number 7, 8.  $\langle$ SET> = [01h, 00h],  $\langle$ GET> = [02h, 00h],  $\langle$ INCREMENT> = [04h, 00h]  $\leq$ DECREMENT> = [05h, 00h],  $\leq$ EXECUTE> = [06h, 00h] Refer to RS232 Communication command table

**[Type] [Setting code]**

For byte number 9~12 , , refer to RS-232 Communication command table.
### **3. Response code / Error code**

("h" shows hexadecimal)

**EXECUTE:**<br>
("h" shows hexadecimal)<br>
4. ACK reply : 06h<br>
When the projector receive When the projector receives the Set, Increment, Decrement or Execute , command correctly, the projector changes the

- 4. ACK reply : 06h<br>When the projector receiv<br>setting data for the specifi<br>5. NAK reply : 15h<br>When the projector canno When the projector cannot understand the received command, the projector , returns the error code. In such a case, check the sending code and send the same command again. setting data for the specified, item<br>5. NAK reply : 15h<br>When the projector cannot understa<br>the sending code and send the same<br>6. Error reply : 1Ch + 0000h<br>When the projector cannot execute
- When the projector cannot execute the received command for any reasons, the projector returns the error code. In such a case, check the sending code and the setting status of the projector 6. Error reply :  $1Ch + 0000h$ <br>When the projector cannot<br>case, check the sending co<br>7. Data reply :  $1Dh + xxxxh$
- 

When the projector receives the GET command correctly, the projector returns the response code and 2 bytes of data.

Note<br>-For connecting the projector to your devices, please read the manual for each devices, and connect them correctly with *suitable cables.*

-Operation cannot be guaranteed when the projector receives an undefined command or data.

*-Provide an interval of at least 40ms between the response code and any other code.*

-The projector outputs test data when the power supply is switched ON, and when the lamp is lit. Ignore this data.

*-Commands are not accepted during warm-up.* Conversely when the data length is shorter than indicated by the data length code, the projector returns the error *code to the computer.*

#### **Command Control via the Network**

When the projector connects network, the projector can be controlled with RS-232C commands from the computer with web browser. For details of RS-232C commands, refer to RS-232C Communication / Network command table.

# **Connection**

- Turn off the projector and the computer.  $\overline{1}$
- 
- $2<sup>−</sup>$  If you use wired LAN, connect the projector's **HDBaseT**<sup>™</sup> port to the computer's LAN or **HDBaseT** port with a LAN cable. Use the cable that fulfills the specification shown in figure.
- **ADBASE** port with a LAN cable. Use the cable that fulfills the specification shown in<br>3. Turn the computer on, and after the computer has started up turn the projector on.
	- LAN LAN or HDBaseT port 闘
		- LAN cable (CAT-5e or greater)

**or** state of the state of the state of the state of the state of the state of the state of the state of the state of the state of the state of the state of the state of the state of the state of the state of the state of

- For HDBaseT connection
- CAT-5e or greater
- shielded type (connectors included)
- straight cable
- single cable

## **Communication Port**

The following two ports are assigned for the command control. **TCP #23** 

## **Command control settings**

**[TCP #23]**

#### **1. Command format**

Same as RS-232C communication, refer to RS-232C Communication command format.

#### **2. Response code / Error code**

Four of the response / error code used for TCP#23 are the same as RS-232C Communication  $(1)~(4)$ .

- **ACK reply : 06h**
- **NAK reply : 15h**
- **Error reply : 1Ch + 0000h**
- **Data reply : 1Dh + xxxxh**

**NOTE** • Operation cannot be guaranteed when the projector receives an undefined command or data.

• Provide an interval of at least 40ms between the response code and any other code.

• Commands are not accepted during warm-up.

# **Communication command table**

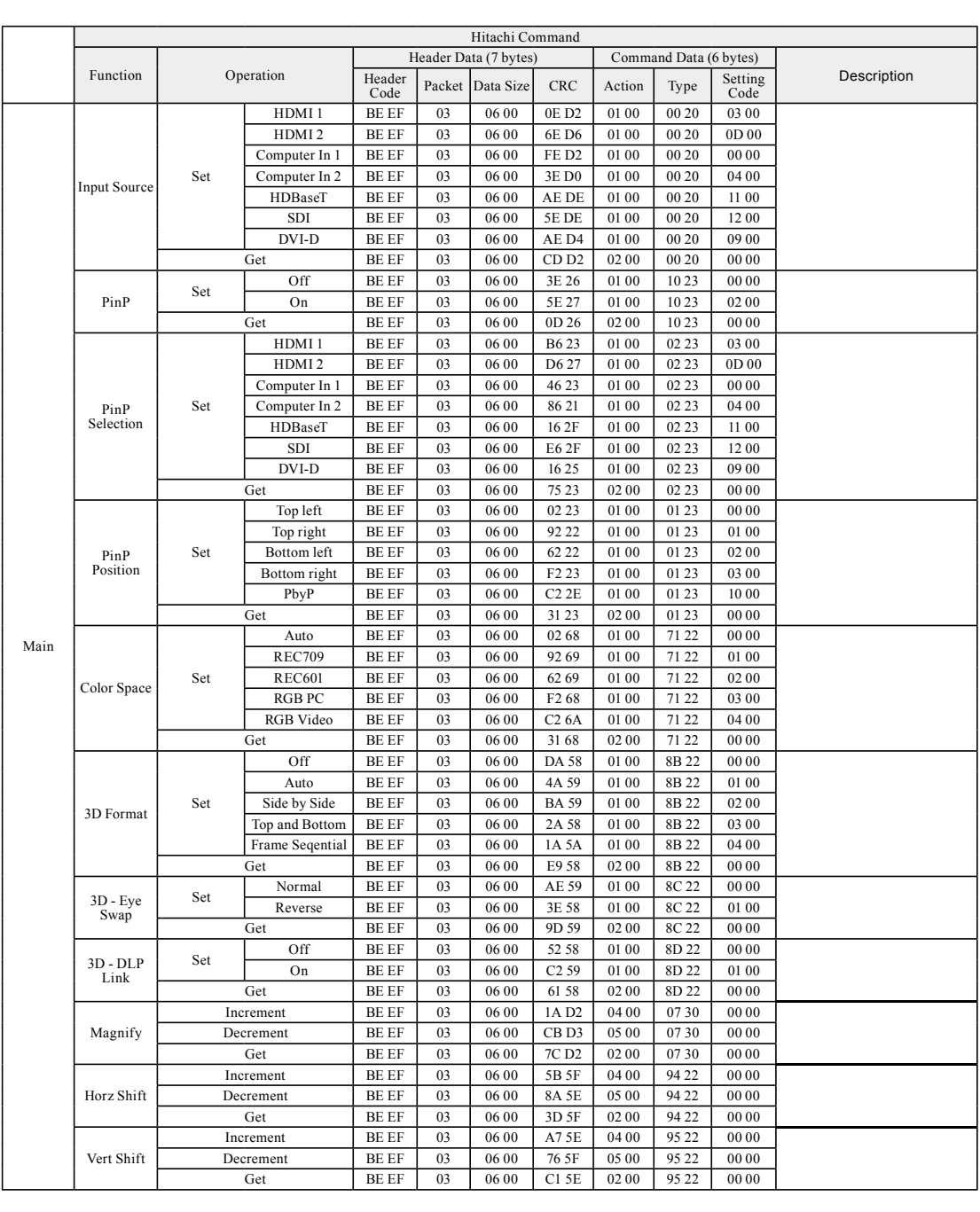

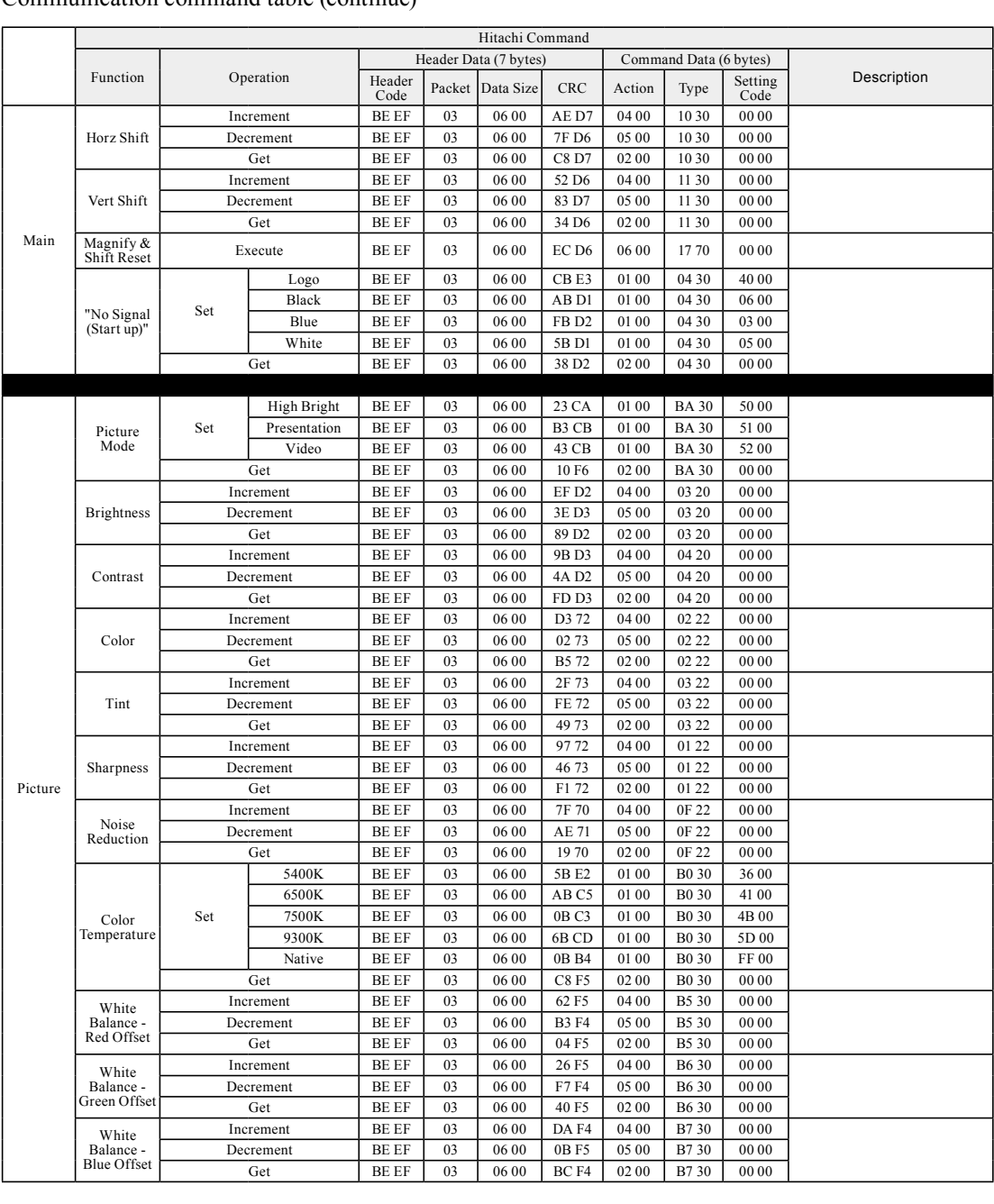

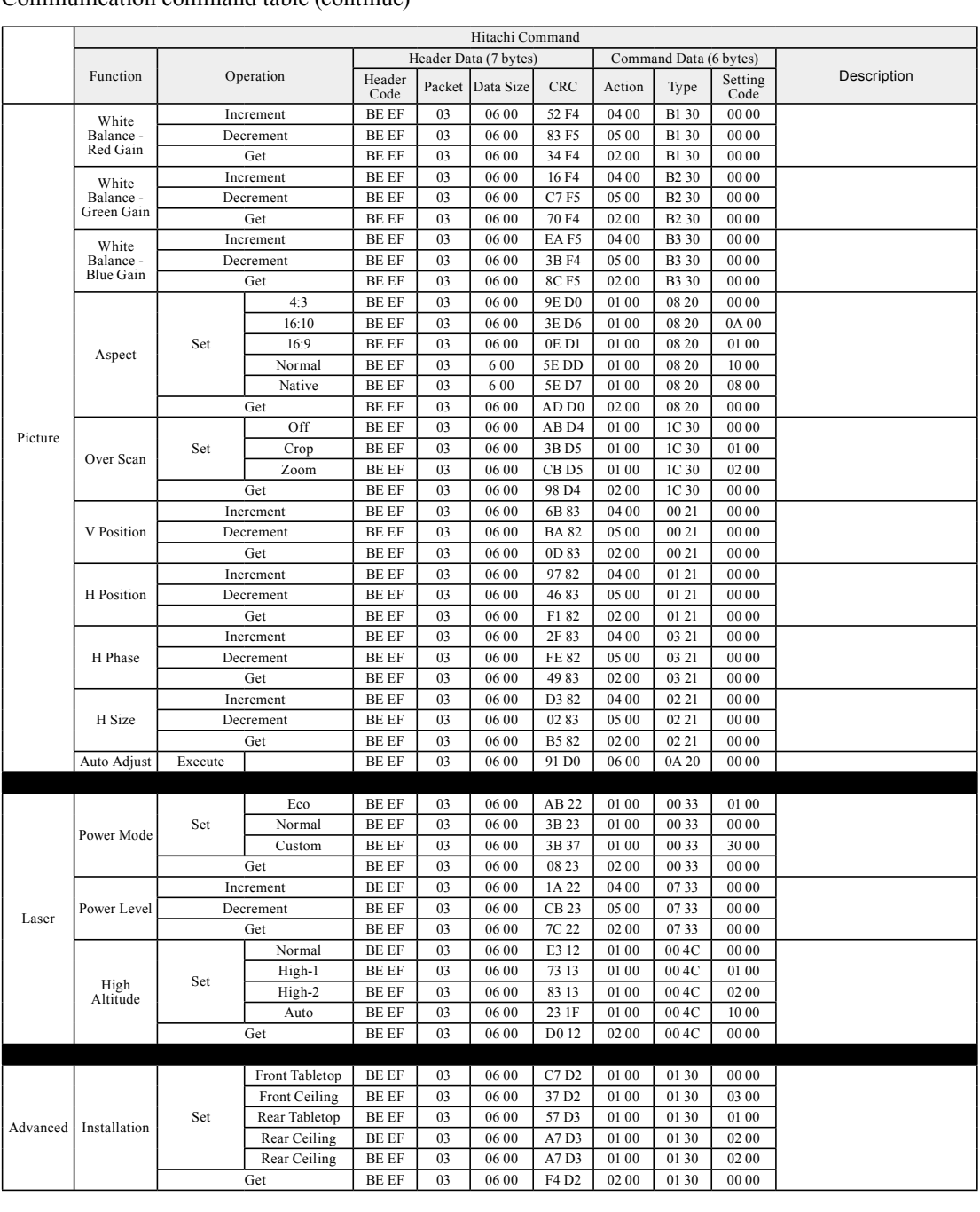

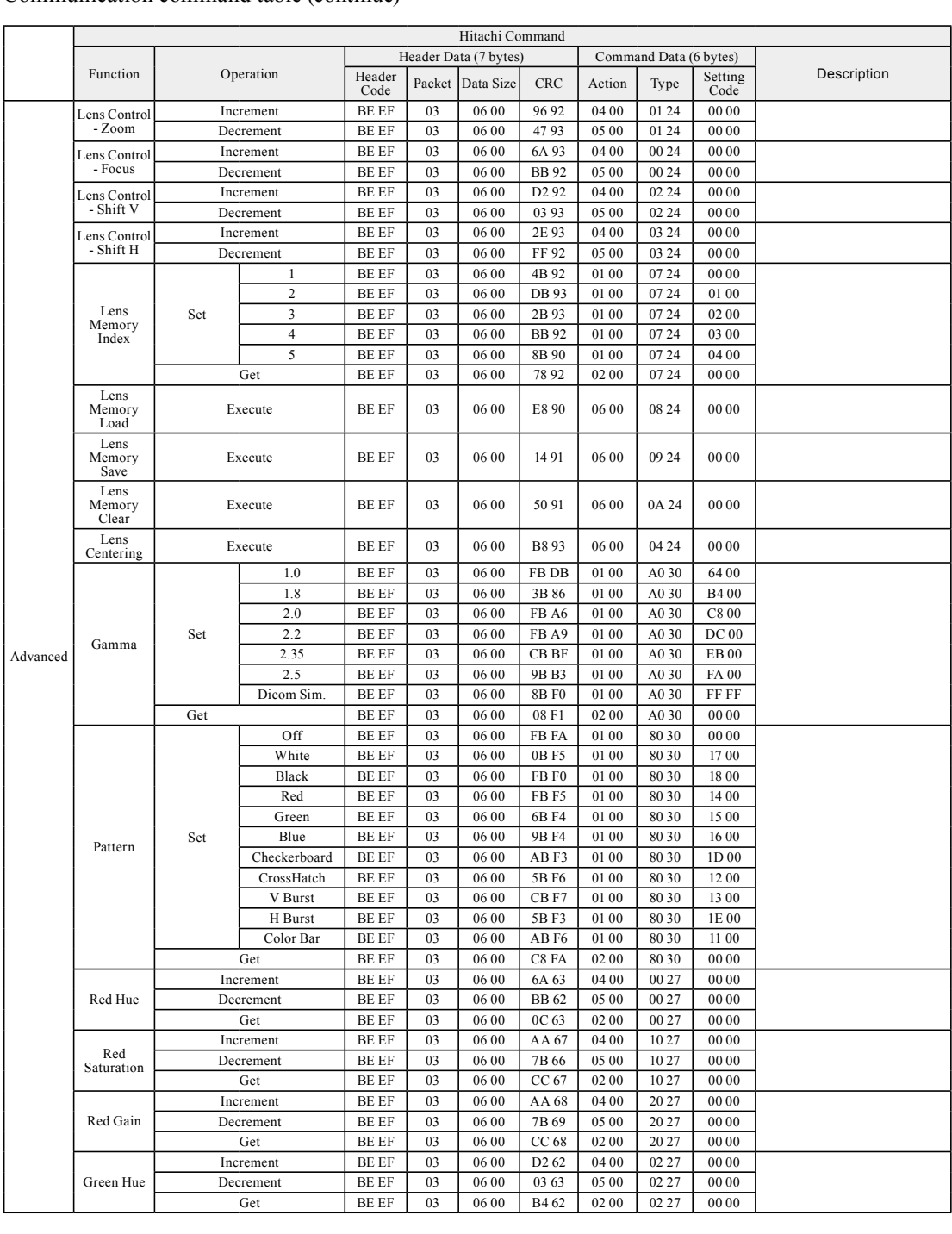

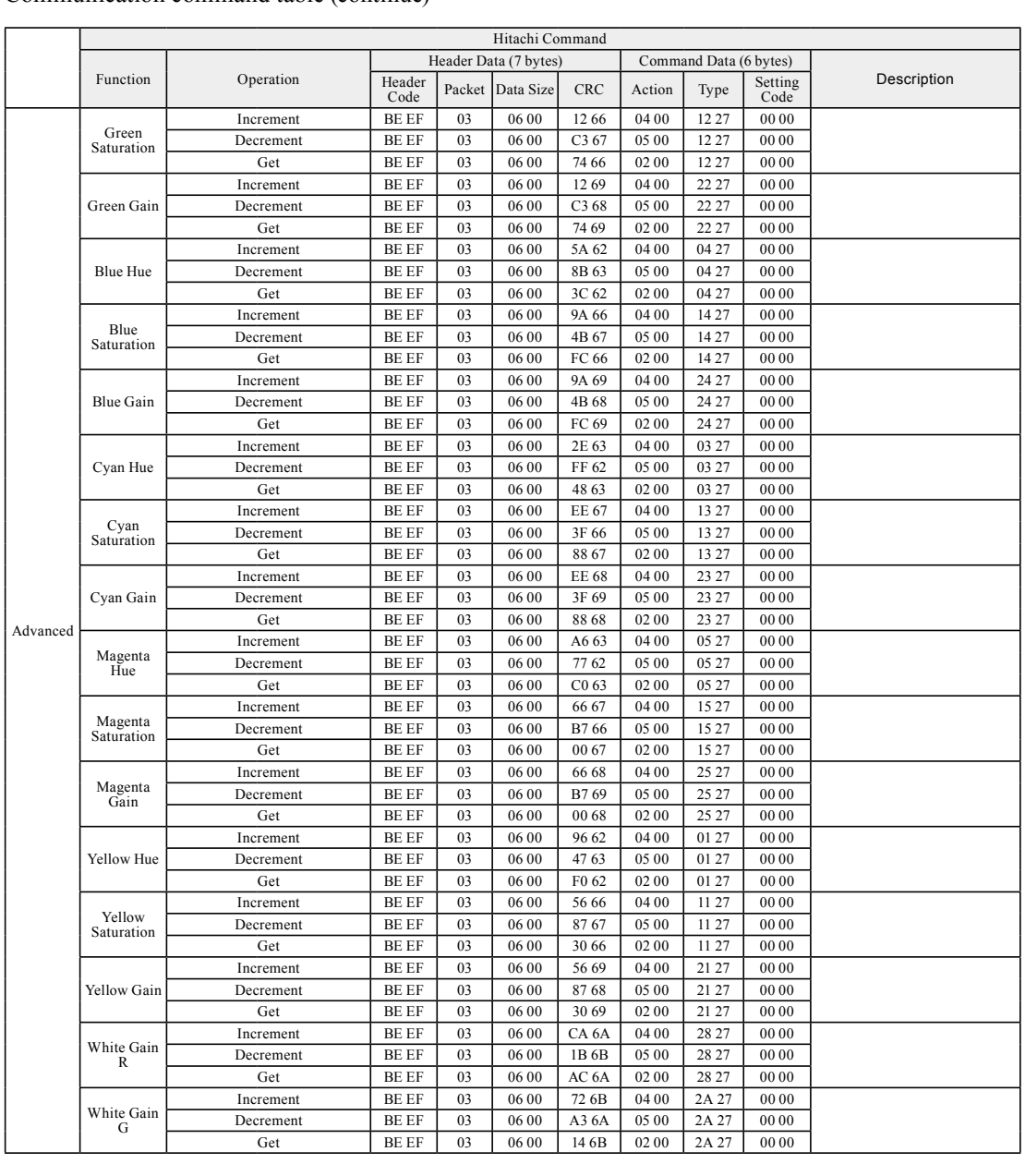

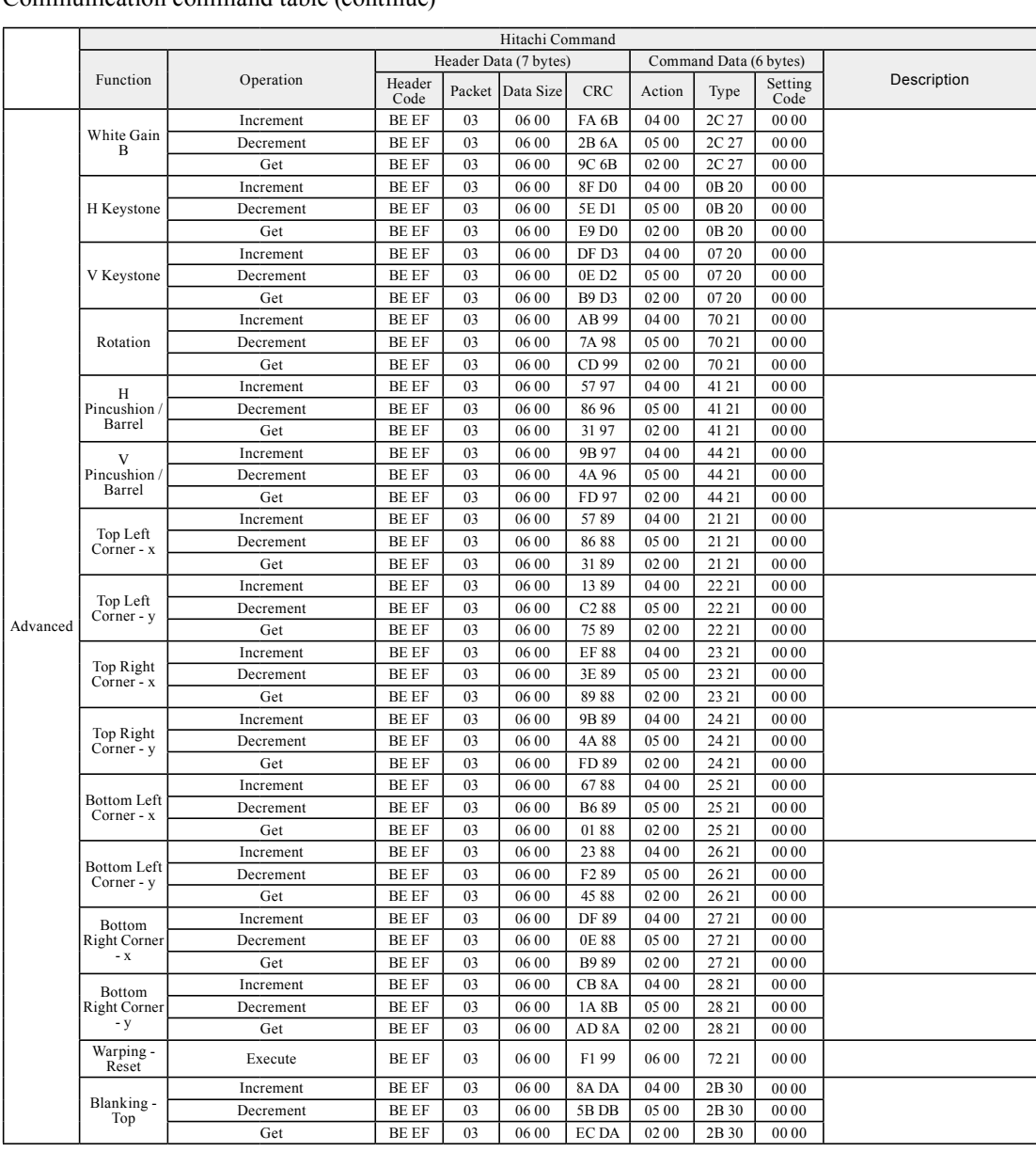